# **Thermovision®900 Series**

**USERS' MANUAL** 

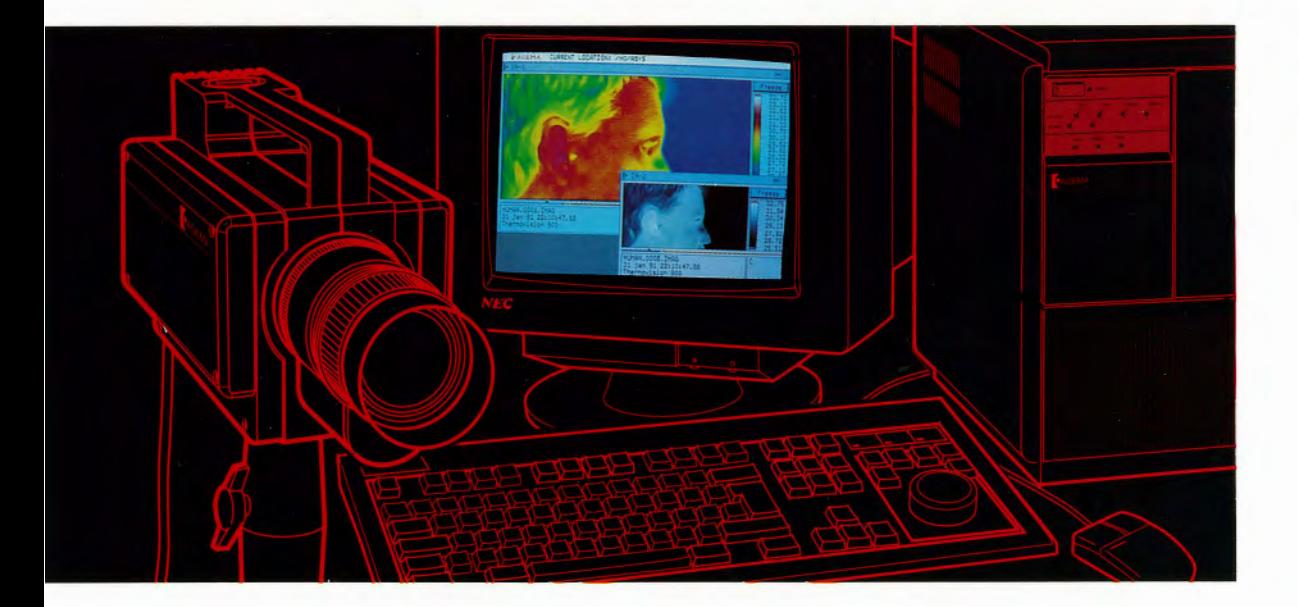

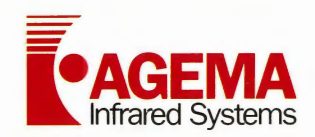

Thermovision<sup>®900</sup> Series

## Thermovision<sup>®900</sup> **Software Reference Manual**

 $\bigcirc$ 

 $\sqrt{2}$ 

 $\frac{1}{2}$  ,  $\frac{1}{2}$  ,  $\frac{1}{2}$ 

Q.

 $\begin{matrix} 1 & 1 \\ 0 & 1 \\ 0 & 1 \end{matrix}$ 

 $\frac{1}{2}$ 

Thermovision<sup>®</sup>900 Series

# **Contents**

#### 1. INTRODUCTION

functions

G

 $\begin{array}{c}\nC \\
C\n\end{array}$ 

 $\bigcap$ 

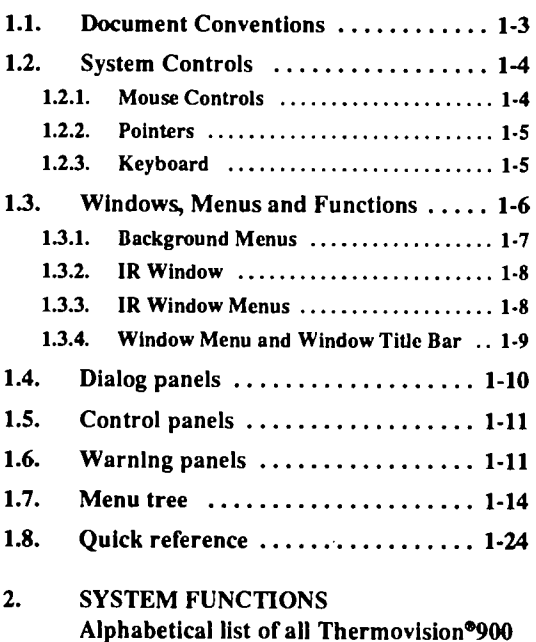

iii

 $\epsilon$ 

l. i.

 $\overline{a}$ 

Thermovision<sup>®</sup>900 Series

## **1. Introduction**

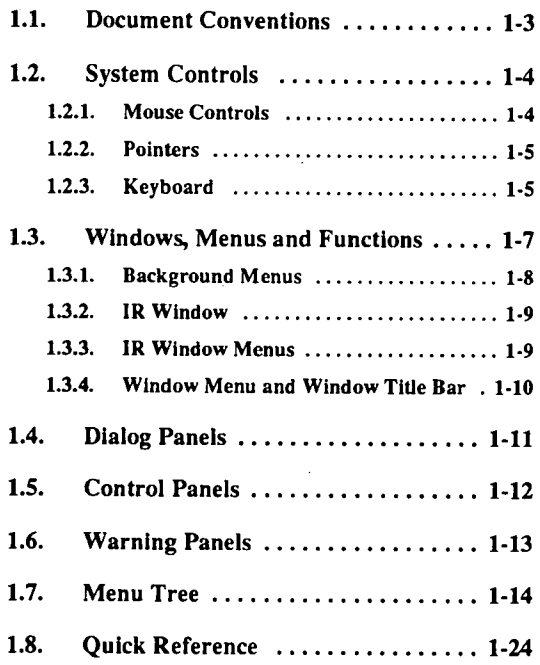

G

 $\overline{\phantom{a}}$ 

 $\bigcup$ 

 $\bigcap$ 

1-1

This. document contains an alphabetical listing of all available functions in the Thermovision<sup>®</sup> 900 system. A Quick Reference guide at the end of this chapter lists the genuine functions and a number of appropriate keywords with references to their relevant system functions. The keywords are intended to be helpful when looking for the description of a function without knowing its precise name. The complete Menu Tree is also provided as a quick reference to the route required to locate a particular function.

 $\bigcirc$ 

 $\bigcirc$ 

#### 1.1. Document **Conventions**

(j

Each function is described as follows:

#### MENU:

The name of the menu in which the function appears in the system. The names and placement of menus are described in the following section.

### OPTIONS:

A list of the possible options or parameters the function may have. Usually such choices will be in a sub-menu under the main function.

#### DESCRIPTION:

A short description of the function and of each of the options available.

Please note that the description of functions in this document assumes the reader is familiar with the operation and architecture of the Thermovision<sup>®</sup>900 system. If not, the reader should first consult the "Tutorial" where the system operating principles are explained. Information can also be found in the On-line Help texts.

1.2. System Controls The ERIKA software is structured around the Xwindows presentation system. The system. controls are as follows:

#### 1.2.1. Mouse Controls

There are three basic mouse techniques used within the system:

- **Pointing**
- Clicking
- ·Dragging

The mouse controls the pointer on the screen. The different pointers and their uses are explained in the next section. The pointer is moved by moving the mouse over the desk top in the direction the pointer is required to move. Moving the mouse slowly results in small movements of the pointer, while moving the mouse faster produces larger pointer movements.

Clicking means pressing and quickly releasing a mouse button. By pointing at a window or menu option on the screen and then clicking a mouse button, menus or menu options are selected.

Dragging means holding down a mouse button and moving the pointer. In this way objects can be moved around the screen or resized.

Menus are opened and selections made by positioning the mouse pointer and clicking the left mouse button. Dragging within a window uses the **left** mouse button. Releasing the mouse  $\bigcirc$ 

When clicking on window scroll bars to view text, lists, etc. both mouse buttons are used.

Positioning the pointer on a window title bar or icon and clicking the right mouse button brings that window/icon to the front. By clicking and dragging on the title bar using the right button the window is both moved to a new position and brought to the front.

Menus opened in error can be cancelled by positioning the pointer outside the menu box or in the menu title and clicking either mouse button.

1-4

## 1.2.2. Pointers

The following pointer symbols are used:

- X Background pointer
- $\blacktriangledown$ Window pointer.
- $\hat{\mathbf{n}}$ Button pointer
- Button pointer in title bar
- $\rightarrow$ Menu pointer
- $|\cdot|$ Version window appearing
- 囚 Please wait!
- Cross-hairs- Used to locate Spots and  $+$ start and end points of Lines and Areas within IR image
- Move pointer- Used when moving or ⊕ resizing a window
	- I Text Editor symbol - Used to show that text (or a value) is to be entered
- $\bullet$ Window selection symbol. Used when moving windows to the front or back and when removing windows
- Remove symbol used when removing a ূ window

### 1.2.3. Keyboard

 $( )$ 

The keyboard is a specially modified enhanced keyboard. The numeric keypad has been replaced with the controls for level and span, and isotherms while the majority of the function keys have been dedicated to specific tasks. The main keyboard uses the US standard layout.

Level and span are adjusted from the keyboard. Level or Span is selected by pressing the relevant key and the rotary knob is then used to change the settings. The levels of isotherms 1 and 2 are adjusted in the same way. Each of the keys around the rotary knob has an LED to indicate which function has been selected. Two LEDs in the indicator panel above the rotary

knob section of the keyboard indicate which IR window is active. The pre-defined function keys are described in detail in the relevant function descriptions.

 $\overline{C}$ 

 $\bigcup$ 

## **1.3. Windows, Menus and Functions**

In order to open the menus listed in the alphabetical list of functions, their location with respect to the various windows must be understood. The following schematic diagram shows the location of each of the menus.

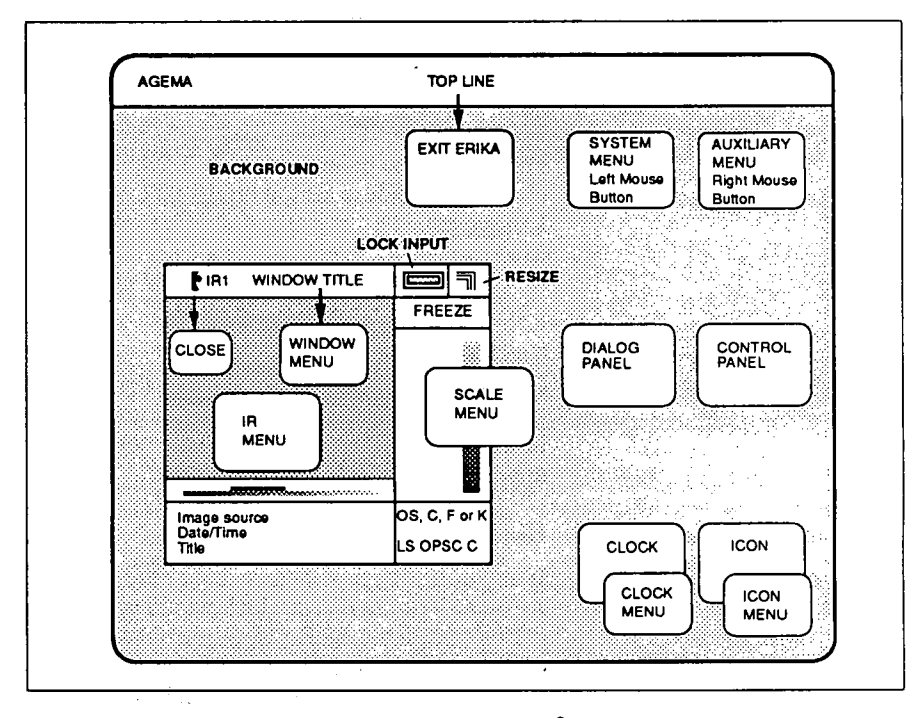

The Thermovision<sup>®</sup>900 software (ERIKA) uses an object oriented approach to menus. Each element on the screen can be clicked on bringing up a menu with actions relevant to the element. The BACKGROUND area represents the system as a whole.

Some of the actions lead to tasks that are performed while allowing the operator to continue using the system (background tasks). Others lead to foreground tasks that must be completed before the operator can continue. These cause the system to appear locked. The operator can usually tell when the system is busy as a red hourglass symbol in most cases appears at the right hand end of the TOPLINE.

The TOPLINE is effectively the title bar for the screen presentation and contains the CURRENT LOCATION (or directory path) of the files in use.

#### 1.3.1. Background Menus

The above menus are obtained as follows:

#### TOP LINE menu

Positioning the pointer on the TOPLINE and clicking the mouse button brings up the TOP LINE menu. This menu contains extra functions used for demo and test.

 $\bigcup$ 

()

#### SYSTEM menu

The SYSTEM menu is the top level menu. Clicking the left mouse button with the pointer positioned anywhere within the background brings up the SYSTEM menu. The menu appears at the location of the pointer..

#### CLOCK menu

If any of the clock windows, either the ANALOG or DIGITAL clock window, has been selected from the CREATE WINDOW option of the SYSTEM menu, then positioning the pointer anywhere within the boundary of the clock window and clicking the left mouse button will bring up the CLOCK menu. The clock can then be moved or resized and the date and time set.

#### COMPANY LEVEL menu

You can put up a window with the company level and logo on the screen provided the company name and logo have been stored before.

Provided those files are available, select CREATE WINDOW in the SYSTEM menu. Click on Company label and write the corresponding file names into the dialog panel.

The Company label window thus created can be moved to a suitable place on the screen.

1-8

#### ICON menu

When a window is closed using the CLOSE option it reduces to an ICON representing the window. Clicking the left mouse button with the pointer positioned· within the icon boundary brings up the ICON menu. The icon can then be moved or the window re-opened.

#### 1.3.2. IR Window

This window contains the IR image and the information concerning the image. It is divided into several sections. The section to the right of the image contains the temperature scale in the form of a vertical bar displaying the colours or grey scale used in the image and the temperature represented by each colour.

If selected, the isotherm result lines will come up immediately below the image, one line per selected isotherm. Normally, however, there is a graphic presentation comparing the level and span set by the controls with the temperature information coming from the source. Below this is a text field containing the source information and the first 35 characters of the comment used as a Title.

In the right hand comer of the IR window is the Status field containing information about the measurement units (Object Signal, Centigrade, Fahrenheit, Kelvin) and image parameters (INVALID, Level and Span, Object Parameters for SCaling, Comment). LS, OPSC and C inform the operator that the parameters or comment are not those from the source.

#### 1.3.3. IR Window Menus

Two specific menus can be opened from within the IR window as follows:

#### IR menu

 $\bigcup$ 

This menu is opened by positioning the pointer within the image boundary and clicking a mouse button. Other sub-windows can then be opened, the image size can be changed and analysis of the image can then be performed.

#### Scale menu

The scale used in the image is displayed at the right of the image. The scale menu can be opened by positioning the pointer within the scale section of the IR window and clicking a mouse button. The palette can then be selected, the object parameters can be changed, the level and span can be set and possible offset correction can be introduced.

#### 1.3.4. Window Menu and Window Title Bar

When any window is open, a window menu and other window handling functions can be reached from its title bar. A window is selected by moving the pointer to within its boundaries. The window title bar then becomes active.

 $\hat{\cup}$ 

The WINDOW menu can be obtained by positioning the pointer in the centre section of the title bar and clicking the mouse button. Window handling options, allowing the window to be moved, resized, closed or removed, are then available.

The window can also be resized by positioning the pointer in the extreme right hand box of the title bar and pressing and holding the mouse button down. The pointer changes to the move symbol and the window can then be resized by dragging the pointer with the mouse. The new window size is outlined on the screen. Releasing the mouse button completes the resizing action.

To the left of the resize corner of the window *\..)*  title bar is the lock input selection. Clicking on this symbol locks the window selection. All menu and·function actions are performed on the locked window irrespective of the position of the mouse pointer. No other window can be selected until the locked window has been unlocked by selecting the Unlock Input option in the Window Handling menu or lock input in another window.

The window can be closed (reduced to an icon) by positioning the pointer over the small AGEMA logo at the left hand end of the title bar and clicking the left mouse button.

### **1.4. Dialog panels**

 $\bigcup$ 

On selecting some menu options, a dialog panel opens requesting additional information or requiring that a further selection be made. These further selections will normally be presented with a "button" alongside or with the selection appearing on the "button". The selection is made by pressing the button, i.e. positioning the mouse pointer over the button and clicking. In some cases the button then appears to be latched in the down position. Clicking on the button again or selecting another option releases the button to the up position.

The symbols on the buttons indicate the type of selection possible:

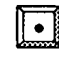

Single choice - only one button may be selected at a time

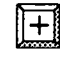

Multiple choice- Any or all buttons may be selected

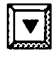

Rolling selection - Cycles through selections displayed in a text field alongside

If the dialog panel requires that text be entered then the text editor pointer is positioned within the boundary of the dialog panel and the arrow keys used to select the text entry point (shown by the cursor position). The arrow keys also move the cursor between text fields. An active cursor is shown as **D** and the inactive cursor as

When the information requested has been completed then clicking on the OK button, normally located at the bottom of the panel, loads the information.

Clicking on the CANCEL button removes the dialog panel and no action is taken.

Clicking on the HELP button brings up a Help text window with information concerning the action being performed. The operator can also examine other Help texts.

In some dialog panels a LIST button is also displayed. Clicking on this button brings up a further dialog panel with a list of the current directories and files available.

## **1.5. Control panels**

There are several control panels used in the system for controlling specific functions in the background. Examples of these are the Scanner Control and Recall Sequence panels. They differ from the dialog panels in that there are no text fields requiring input from the operator.

 $\bigcirc$ 

 $\bigcirc$ 

## **1.6. Warning panels**

At any time during the operation of the system the user may receive information concerning errors or warnings. These are displayed in the form of panels stating the location of the error or warning and giving information as to the cause of the error or the system function that requires attention. The warning panels can be given in three different colours, white, yellow and red, where a white panel only carries information, the yellow one indicates a probable operator error whereas the red window might indicate a system fault.

It is recommended to take notes of any error panel that appears. Clicking on the CONFIRM button acknowledges that the problem has been noted. The user can also ask for help by clicking on the HELP button.

## 1.7 Menu Tree

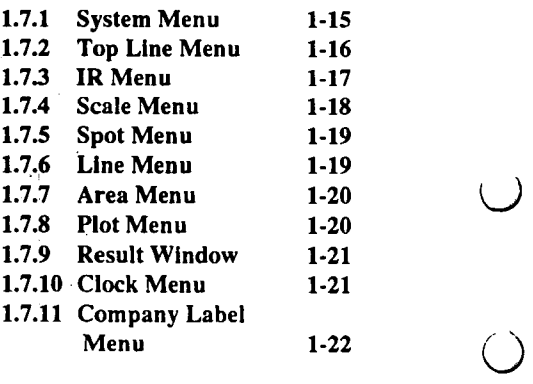

 $\hat{L}$  $\sim$   $\bar{\bar{z}}$  $\mathbf{A}_{\mathbf{a}}$ 

 $( )$ 

 $\bigcirc$ 

## **1.7.1** System **Menu**

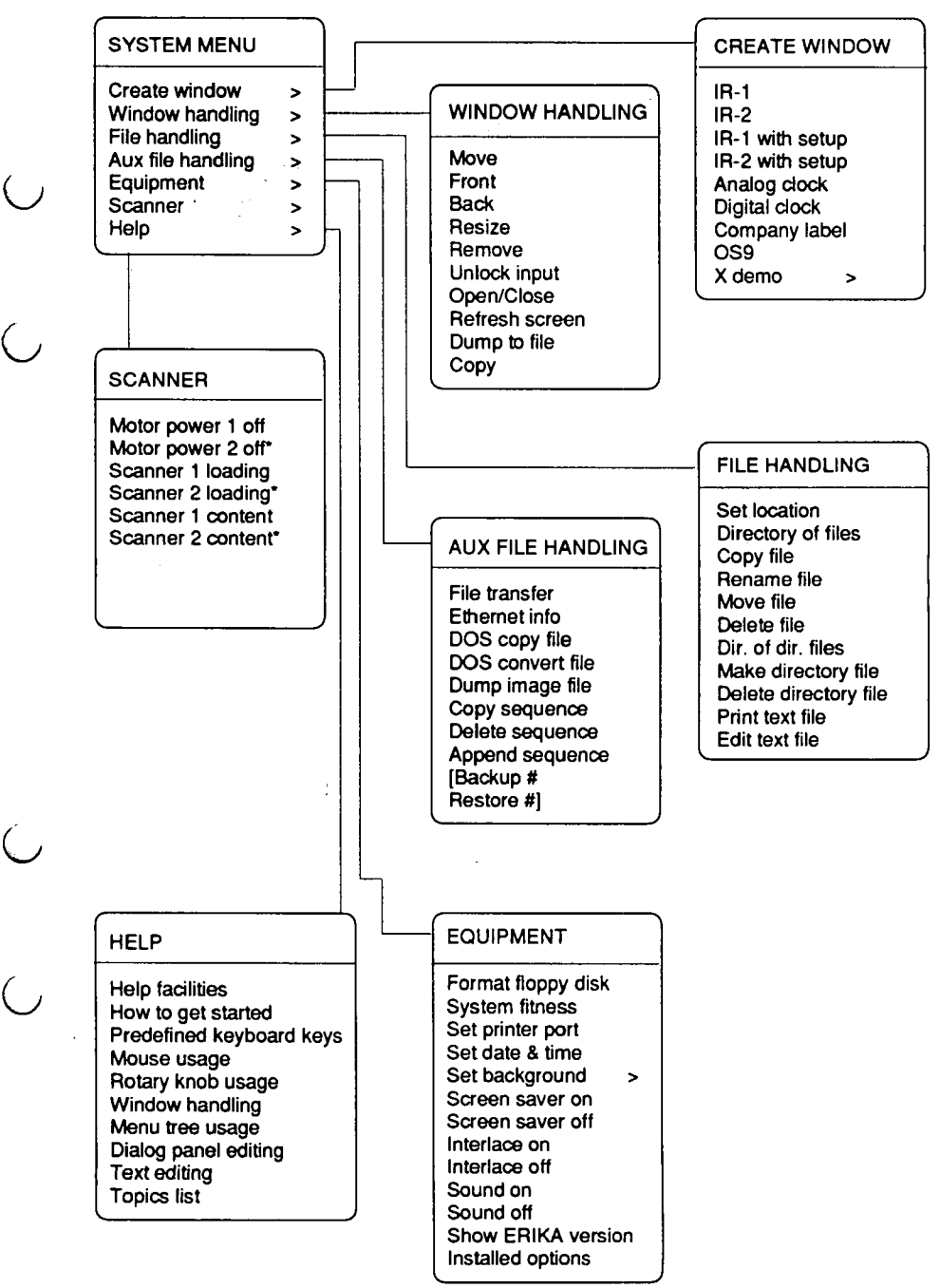

## 1.7.2 Top Line Menu

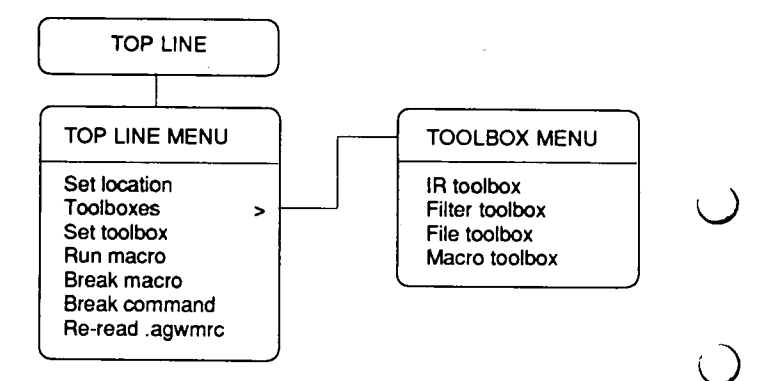

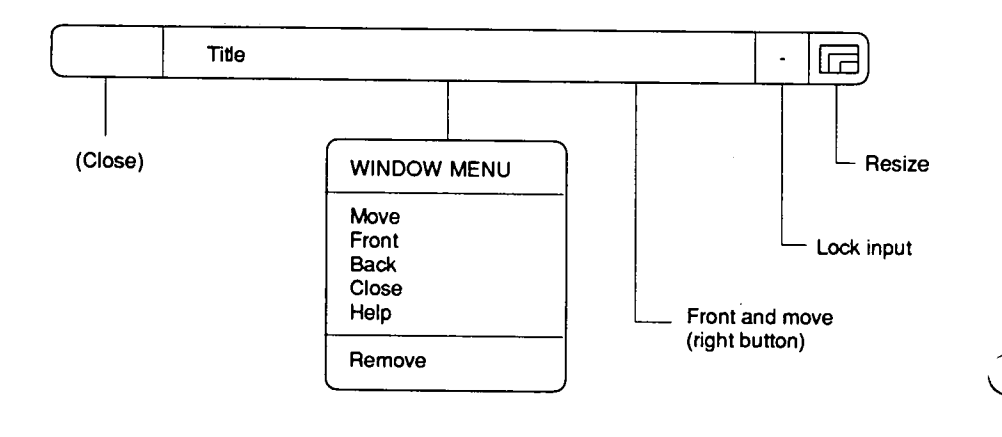

## **1.7.3 m Menu**

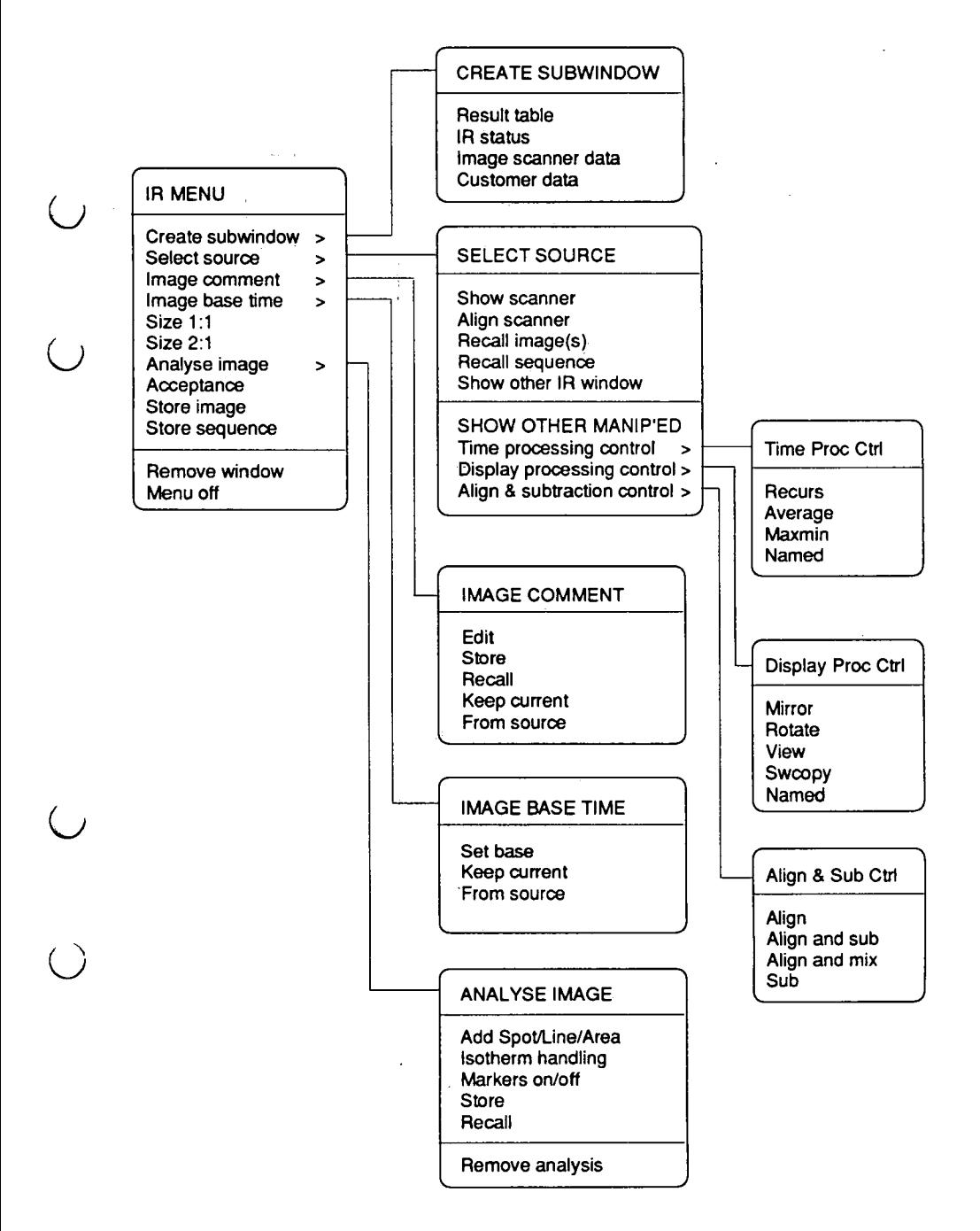

## **1. 7.4 Scale Menu**

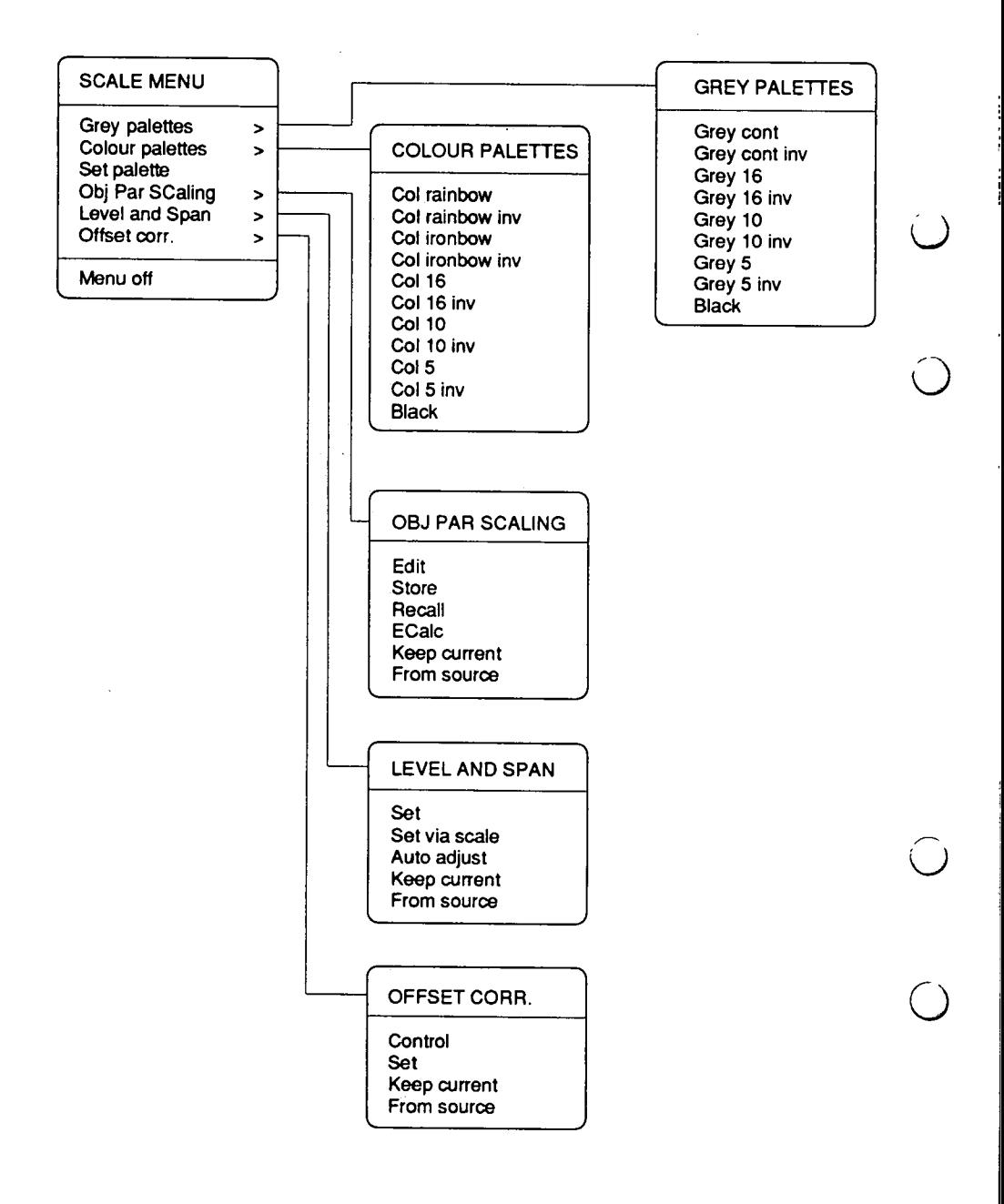

### **1.7.5 Spot Menu**

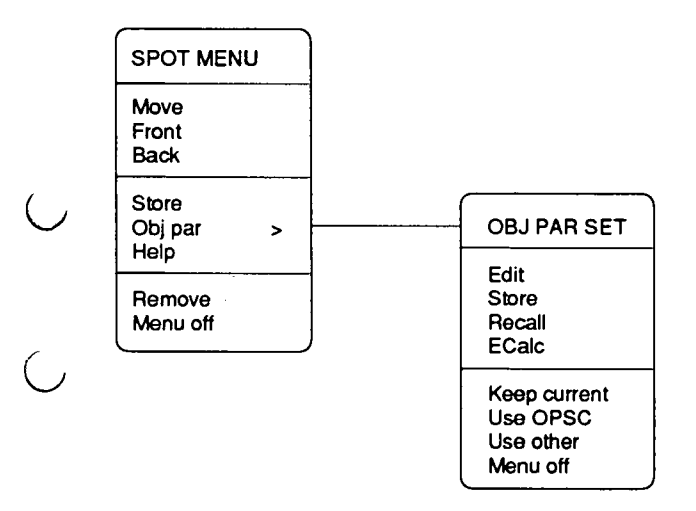

## **1.7.6 Line Menu**

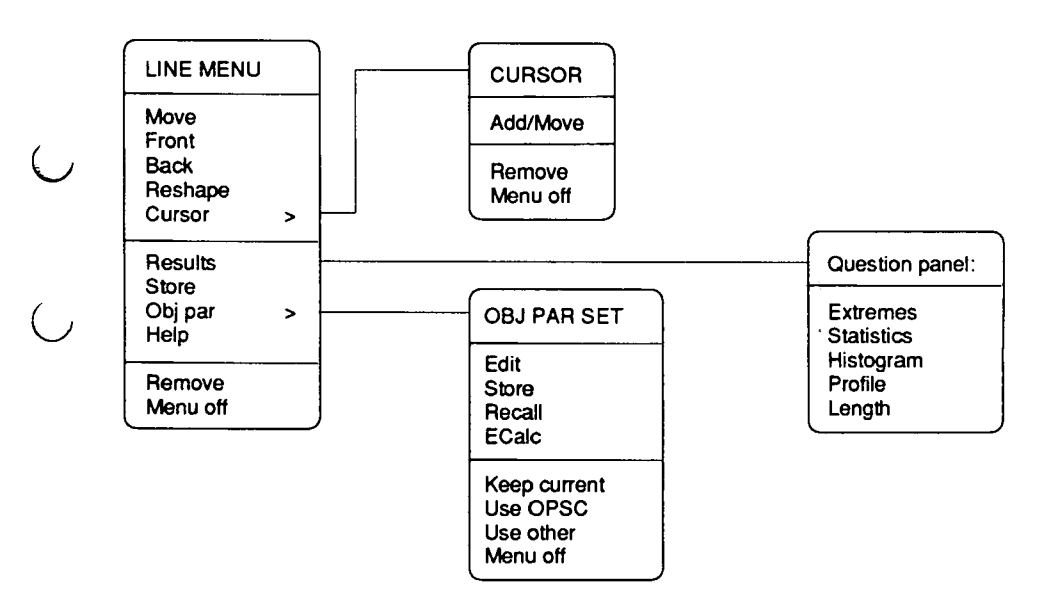

Software reference manual

## **1.7.7 Area Menu**

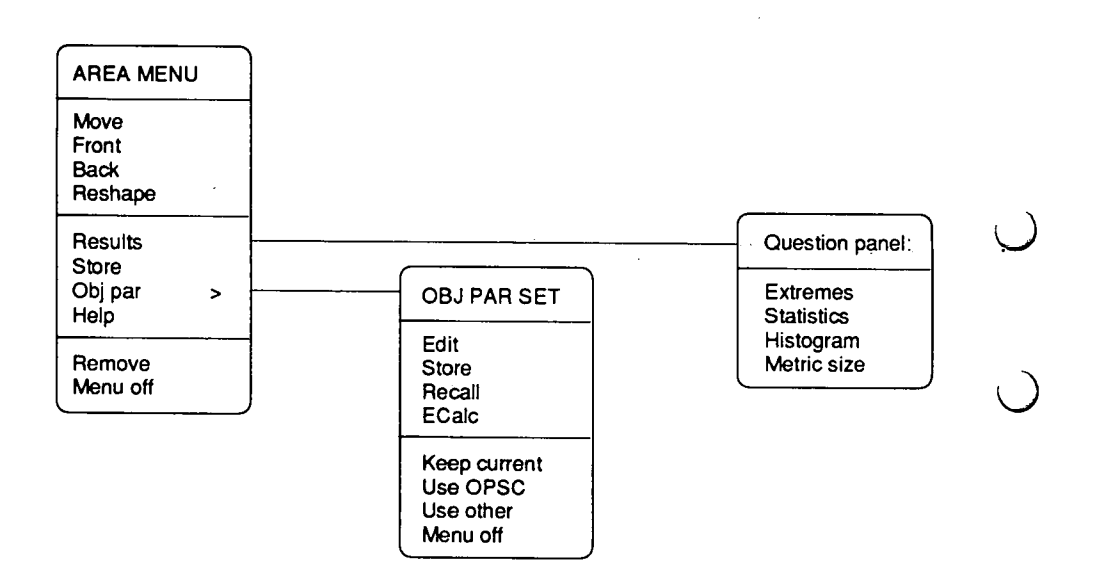

 $\bigcirc$ 

## **1.7.8 Plot Menu**

Right button:

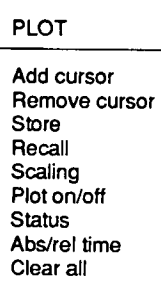

1-20

## **1.** 7.9 **Result Window handling**

On the first line of the result window:

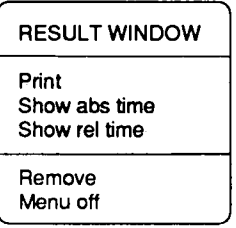

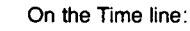

 $\zeta$ 

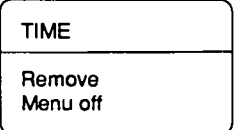

On the next lines of the result window:

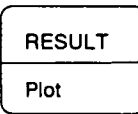

## **1. 7.10 Clock Menu**

 $\left(\begin{array}{c}1\end{array}\right)$ 

 $\cup$ 

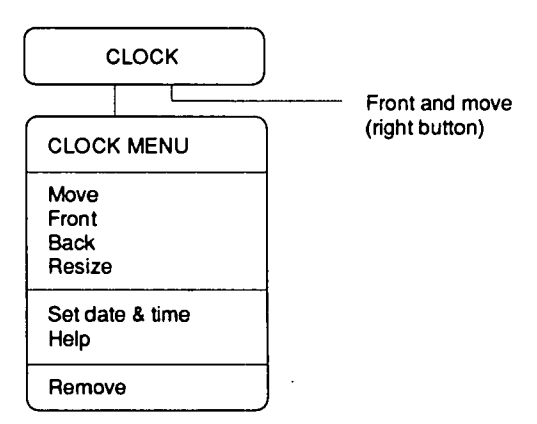

## 1.7.11 Company Label Menu

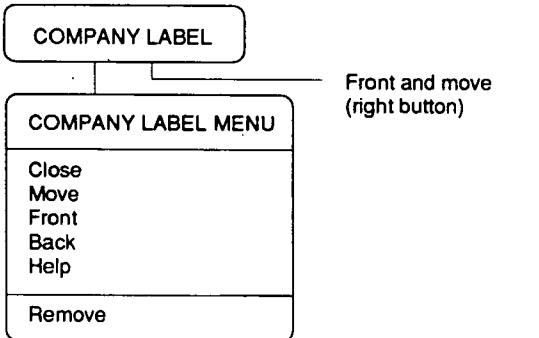

Ő

 $\overline{()}$ 

 $( )$ 

l,

 $\cdot$ 

 $\overline{\phantom{a}}$ 

 $\ddot{\phantom{0}}$ 

 $\frac{1}{2}$ 

÷,

 $\begin{array}{c} C \\ C \end{array}$ 

 $\begin{array}{c} \n\text{C} \\ \n\text{C} \n\end{array}$ 

 $1 - 23$ 

1.8. Quick reference The following is a list of all functions to be found in this manual. Some keywords have also been added to aid identification of the function required.

 $\bigcirc$ 

Absolute time/relative time Acceptance Add area Add line Add spots Align Align and mix Align and subtract Align and subtraction control Analog clock Analyse image Append sequence Auto adjust, see Level and span Aux file handling Average, see Time processing control Back Base time Beep, see Sound on/off Bitmap Break command Box, see Add area Circle, see Add area Close, see also Remove Colour paletteS Comment, see Image comment Company label Copy Copy file Copy sequence Create subwindow Create window Customer data, see Create sub window Delete directory file Delete file Delete sequence Digital clock Directory of directory files Directory of files Display processing control DOS convert file DOS copy file

Dump image file Ecalc, see Obj Par Scaling Edit text file Edit comment, see Image comment Edit Object parameters, see Obj Par SCaling Ellipse, see Add area Equipment Ethernet info Extreme values, see Results File handling File toolbox, see Toolbox File transfer Filter selection, see Scanner control Filter toolbox, see Toolbox Focus + -, Refer to Hardware Manual Format floppy disk Freeze From source Front Function keys Grey palettes Help Histogram, see Results Image base time Image comment Image scanner data, see Create sub window Installed options Interlace on/off IR status, see Create subwindow IR toolbox, see Toolbox IR window size, see Size Isotherm handling Keep comment, see Image comment Keep current Keep parameters, see Obj Par for SCaling Level and span Line, see Add line Lock input, see Unlock input Make directory file Make toolbox, see Show other manip'd **Maxmin** Mirror, see Display processing control Motor power on/off Move Move file Named, see Time/Display processing Control Object parameters Obj Par for SCaling

Offset correction Open Open IR window, see Create window OS9 Plot Profile, see Results Range selection, see Scanner control Recall Recall comment, see Image comment Recall image(s) Recall object paramenters, see Obj Par SCaling Recall sequence Recursive, see Show other manip'ed Refresh screen Relative to base Remove, see also Close Remove analysis Rename file Re-read .agwmrc Reshape Resize Results Result table, see Create subwindow Rotate, see Display processing control Run macro Scanner Scanner content Scanner control Scanner loading Screen saver on/off Select Source Set background Set base time Set date and time Set location Set palette Set printer port Set toolbox, see Toolbox Show absolute time, relative Show ERIKA version Show other manipulated Show other IR window Show scanner Size Sound on/off Span, see Level and span Spot, see Add spot

 $\bigcirc$ 

 $\bigcirc$ 

**Statistics, see Results** Store Store comment, see Image comment Store image Store object paramenters, see Obj Par SCaling Store sequence Subtract SWcopy, see Display processing control System fitness Time presentation Time processing control Toolbox Trig A, B, see Store sequence Unlock input User defined menu View, see Display processing control Window handling X demo

 $\bigcup$ 

 $\frac{1}{2}$ 

 $\bigcup$ 

 $( )$ 

 $\sim$ 

 $\overline{a}$ 

 $\bigcirc$ 

 $\bigcirc$ 

 $\bigcirc$ 

 $\bigcup$ 

Thermovision<sup>®</sup>900 Series

# 2. System Functions

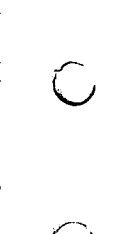

 $\bigcup$ 

 $\overline{C}$ 

 $\bigcirc$ 

 $\bar{\bar{z}}$  $\ddot{\phantom{a}}$  $\bar{t}_\mathrm{th}$ 

 $\overline{a}$ 

 $\hat{O}$ 

## **ABSOLUTE TIME**

Time presentation menu

**OPTIONS:** 

**MENU:** 

 $\overline{()}$ 

 $\bigcup$ 

 $\overline{()}$ 

**DESCRIPTION** 

The IR window presents the image capture time in a line below the image. The information can also be shown in the result window. In this case it shows the absolute time of the clock.
l,  $\hat{\mathcal{L}}$ 

1-

 $\bigcirc$ 

 $\langle \rangle$ 

 $\bigcirc$ 

 $\bigcirc$ 

Thermovision<sup>®</sup>900 Series

## ABSOLUTE/RELATIVE TIME

MENU: Plot menu Result window menu

OPTIONS: Absolute time Relative time Show absolute time Show relative time

### **DESCRIPTION**

In the plot menu the time for the plots can be set either to absolute time, i.e. the time of the clock(s) or to relative time, i.e. a time which is relative to the base time.

See the function Set base time

In the result window(s) the time can be shown by clicking on the first line of the window. The selected time, i.e. absolute or relative time, see above, will then be shown in a new line just under the first line of the results window.

### Software Reference Manual

 $\bar{\mathcal{A}}$ 

 $\sim 100$ 

 $\bar{z}$ 

 $\mu$  ,  $\mu$  ,  $\mu$ 

 $\hat{\boldsymbol{\epsilon}}$ 

 $\bar{z}$ 

 $\mathcal{A}^{\pm}$  and  $\mathcal{A}^{\pm}$ 

 $\hat{O}$ 

 $\tilde{\bigcup}$ 

1/

!

 $\mathbb{R}$ 

## **ACCEPTANCE**

MENU: IR menu

OPTIONS:

DESCRIPTION

This panel controls the image acceptance. Images are accepted according to the defined conditions. The plot process for example will only plot accepted images. Without the acceptance process active all images are accepted.

Upon clicking on Acceptance in the IR menu the acceptance dialog panel will be brought up. There is <sup>a</sup> number of options to select.

First of all there are the START acceptance options.

Click on the arrow down button in the dialog panel to step through the different options. They are the following:

Now

Starts the image acceptance as soon as the OK button is clicked on.

At HH:MM:SS Starts the image acceptance at the time specified. The time is entered in the text field under the option field. If the complete time is not entered the system assumes the first pair of numbers to be the hours.

At Keyboard Trig: Starts the image acceptance when a keyboard trig button is pressed.

At External Trig: Starts the image acceptance when an external trig button is pressed.

Next option to be set is the ACCEPT option. Go through the various options as for the START option.

All images **Accepts** all images.

At HH:MM:SS interval: Accepts an image at the time interval set. The time is entered in the text field under the option field. If the complete interval time is not entered the system assumes the last pair of numbers to be the seconds.

At Keyboard Trig: Accepts an image when a keyboard trig is pressed.

At External Trig: Accepts an image when an external trig is pressed.

The final option to be set is the UNTIL option. Select as for the other options.

Forever: Accepts images for Mever.

H:MM:SS duration: Acceptance is stopped after the duration set. The time is entered in the text field under the option field. If the complete duration time is not entered the system assumes the last pair of numbers to be the seconds.

At Keyboard Trig: Stops image acceptance on a keyboard trig.

At External Trig: Stops image acceptance when on external trig.

Click the OK button in the dialog panel to start or to modify the acceptance control process.

The HELP button brings up a help text window with information about the ACCEPTANCE function.

The CANCEL button cancels the function and removes the dialog panel from the screen.

Upon pressing OK a control panel will appear, in which the numbers of accepted and lost images will be presented.  $\bigcirc$ 

### ADD AREA

MENU: OPTIONS: IR menu - Analyse image - Add Spot/Line/Area Area Box

### **DESCRIPTION**

Allows an area of interest in the image to be analysed.

When ADD SPOT/LINE/AREA is selected from the ANALYSE IMAGE menu the text window under the image is replaced with a set of selection buttons: ADD EDIT UNDO OK/COMPLETE HELP CANCEL

Alongside the buttons, in a separate field, appears the instruction- "Press ADD". Clicking on the ADD button brings up a short menu with the analysis options: Spots, Line, Box, Area, Circle, Ellipse.

Clicking on the AREA or BOX option changes the pointer to the crosshair symbol which is used to select the comers of the required area. The OK button changes to COMPLETE. Position the crosshairs at the point required for the start of the area and click the left mouse button. Select the next corner point and click again. A line joins the two points together. If the mouse button is kept depressed while moving the crosshairs the line is moved dynamically. The image coordinates are displayed for each corner as it is selected. With the BOX option only two diagonally opposite comers are needed.

Continue selecting the comer positions (a maximum of 64 comers can be used) and the area outline will be created. It is not necessary to select the start point again to complete the area as the system will automatically connect the last comer to the first when the COMPLETE button is clicked on. This line will not be completed if it crosses part of the area selected. "Crossing" is shown in the field alongside the buttons.

Clicking on the CIRCLE or ELLIPSE option changes the pointer to the crosshair symbol. Position this pointer there, where you want the centre of the circle to be and click on

the mouse. Then the next point will define a point on the crosshair symbol which is used to select the corners of the required line. The OK button changes to COMPLETE.· Position the crosshairs at the point required for the start of the line and click the left mouse button. Select the next point and click again. A line joins the two points together. If the mouse button is kept depressed while moving the crosshairs the line is moved dynamically. The image coordinates are displayed for each point as it is selected.

Continue selecting the comer positions (a maximum of 64 comers can be used) and the line will be created.

Clicking on the EDIT button brings up a menu with MOVE and RESHAPE options. Refer to the MOVE/ RESHAPE function descriptions.

Clicking on. the UNDO button before the COMPLETE button is clicked removes the last line drawn. After the COMPLETE button has been clicked on the UNDO button removes the complete line from the image.

The CANCEL button cancels the Add line function and removes the buttons from the screen.

The HELP button brings up a help text window with information on the Add line function.

After clicking on the COMPLETE button, after selecting the last point, the button reverts to OK. Clicking on the *\.\_)*  OK button changes the line colour and adds an identification fhig (LIOI, 02, etc.). Further Spots/Area/ Lines can be added before clicking on OK.

In the Results window, which was opened when you clicked on Analysis image, a line identification number will be entered. Further analysis on a time-temperature <sup>p</sup>lot basis can be activated by clicking on this line. Refer to the PLOT function description for further details.

Further analysis options are available in the Line menu. Refer to the RESULTS function description for further details.

### ADD LINE

MENU:

IR menu- Analyse image- Add Spot/Line/Area

OPTIONS:

DESCRIPTION.

Allows the image temperatures along a line to be analysed.

When ADD SPOT/LINE/AREA is selected from the ANALYSE IMAGE menu the text window under the image is replaced with a set of selection buttons:

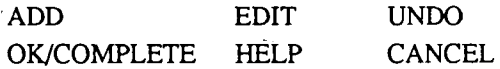

Alongside the buttons, in a separate field, appears the instruction- "Press ADD". Clicking on the ADD button brings up a short menu with the analysis options: Spots, Line, Box, Area.

Clicking on the LINE option changes the pointer to the crosshair symbol which is used to select the comers of the required line. The OK button changes to COMPLETE. Position the crosshairs at the point required for the start of the line and click the left mouse button. Select the next point and click again. A line joins the two points together. If the mouse button is kept depressed while moving the crosshairs the line is moved dynamically. The image coordinates are displayed for each point as it is selected.

Continue selecting the comer positions (a maximum of 64 corners can be used) and the line will be created.

Clicking on the EDIT button brings up a menu with MOVE and RESHAPE options. Refer to the MOVE/ RESHAPE function descriptions.

Clicking on the UNDO button before the COMPLETE button is clicked removes the last line drawn. After the COMPLETE button has been clicked on the UNDO button removes the complete line from the image.

The CANCEL button cancels the Add line function and removes the buttons from the screen.

The HELP button brings up a help text window with information on the Add line function.

After clicking on the COMPLETE button, after selecting the last point, the button reverts to OK. Clicking on the OK button changes the line colour and adds an identification flag (LIOl, 02, etc.). Further Spots/Area/ Lines can be added before clicking on OK.

--------

In the Results window, which was opened when you clicked on Analysis image, a line identification number will be entered. Further analysis on a time-temperature <sup>p</sup>lot basis can be activated by clicking on this line. Refer to the PLOT function description for further details.

Further analysis options are available in the Line menu. Refer to the RESULTS function description for further details.

## ADD SPOT

MENU:

IR menu- Analyse image- Add Spot/Line/Area

OPTIONS:

**DESCRIPTION** 

Allows the image temperature at selected points to be analysed.

When ADD SPOT/LINE/AREA is selected from the ANALYSE IMAGE menu the text window under the image is replaced with a set of selection buttons:

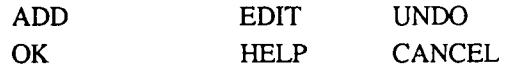

Alongside the buttons, in a separate field, appears the instruction - "Press ADD". Clicking on the ADD button brings up a short menu with the analysis options: Spots, Line, Box, Area.

Clicking on the SPOTS option changes the pointer to the crosshair symbol which is used to select the points required. Position the crosshairs at the point required and click the left mouse button. Select the next spot (a maximum of99 spots can be used) and click again. The image coordinates are displayed for each spot as it is selected.

Clicking on the EDIT button brings up a menu with the MOVE option. Refer to the MOVE function description.

Clicking on the UNDO button removes the spot from the image.

The CANCEL button cancels the Add spots function and removes the buttons from the screen.

The HELP button brings up a help text window with information on the Add spots function.

Clicking on the OK button adds an identification flag (SPOl, 02, etc.) to all the spots selected. Further Spots/ Area/Lines can be added before clicking on OK.

In the Results window, which was opened when youclicked on Analysis image, spot identification number(s) will be entered. Further analysis on a time-temperature <sup>p</sup>lot basis can be activated by clicking on this line. Refer to the PLOT function description for further details. *\...)* 

## ALIGN AND SUBTRACTION CONTROL

MENU:

 $\cup$ 

IR menu - Select source - Show other manipulated

OPTIONS:

Align Align and subtract Align and mix **Subtraction** 

#### DESCRIPTION:

The "Align and subtraction" filters both use a reference image. The incoming images can be shifted, turned and stretched by the align filter, to make them match the reference. The reference image can also be subtracted from the incoming images (in temperature) by the subtraction filter. Alignment and subtraction can be combined into one operation. Alignment can also be used if you want to magnify parts of an image.

When you have made your choice, a control panel will show up. It enables you to select the filter you want, and to enter some parameter to the filter.

You stop the manipulations by selecting another source in the destination IR window or by removing one of the IR windows.

It is possible to specify separate level and span, object parameters and comment for the resulting images. The destination IR window can be frozen independently. Freezing of the input channel will also stop the image distribution in the recipient channel.

It is possible to add custom designed manipulation filters.

How to interact with the alignment filter:

· Start by fetching the Reference image to the current channel or "the other" one. It can be an image from scanner or disk etc. Store it as reference using the "Keep IR-x as reference" button.

You may also start by looking at a previously stored reference image using the selection "Show reference image" of the upper arrow button. Press SET to get it shown. A reference image has the text "Ref image" added to its name. DO NOT store it again. Display the image to be aligned in "the other" channel, it can also be an image from any source,

 $\sim$  5

Two pairs of spotmeters are used as reference points for the alignment. Move the two spotmeters in the reference image to easily identifiable positions in the object. Preferably as far apart as possible. (Use right mouse button on spot marker).

Then move the two spotmeters in the image to be aligned to the corresponding points.

Select "Process IR-x" and "Align and mix IR-x with ref' by the upper and lower arrow buttons on the panel and press SET. Then a mix of the two images will be created. Check the quality of the alignment. A doubling of window size will enable a check down to pixel level. Finetune the alignment by slightly moving the spotmeters in some image and then press the SET button again.

When the alignment is satisfactory, select "Align IR-x with ref'' by the lower arrow button, press SET, and an aligned image will be obtained.

You can also select "Align & subtract IR-x with ref' and press SET, in which case the resulting image will be the aligned image with the reference image subtracted from it.

It is now possible to align (and subtract) any number of images by changing Image source in the input(other) channel.

Resulting images can be saved using the functions Store Image or Store Sequence in the output channel.

Please note that the alignment filter creates real images. If you store images when the reference image or the mix is displayed, then these images will be stored, however odd it may seem.

If you want to use a different reference image, bring it into one

of the channels and press "Keep IR-X as reference" button. This only stores the reference, not activates it. In order to make the new reference work, you have to select Process IR-x" again with the same sub-selection as before, and press SET.

 $\cup$ 

 $\bigcup$ 

 $\left(\begin{array}{c}1\\1\end{array}\right)$ 

 $\hat{O}$ 

U<br>U<br>U

÷.

Thermovision<sup>®900</sup> Series

## ALIGN SCANNER

MENU:

IR menu - Select source

OPTIONS:

DESCRIPTION:

The purpose of the Align Scanner function is to enable a live scanner image to be geometrically aligned to a Reference image.

Alignment is the basis for automatic comparisons of the scanner images to other images by subtraction and for automatic measurement using stored analysis functions.

If you already have captured some images and stored them on disk, you have to use another alignment function. Try processing them with the Align&Subtraction control function in the same menu.

The image to align with is called a reference image. Display the image you want as reference in either channel. Any image will do.

You can use the same scanner or another scanner or images stored on disk. Use the rotary knob to get good colours and contrast in the display. Save the reference image using the appropriate "Keep IR-X as ref' button.

The selections by the arrow push-button give you the opportunity to see the scanner image only, the reference image only or both with a fine or coarse chequer pattern.

Move the scanner or object physically until you get good alignment, and freeze or store the image.

The reference image is only shown on top of the scanner images, never interfering with them. If you store images, only the scanner image will be stored. No chequer pattern will be stored.

### Software Reference Manual

 $\bar{z}$ 

 $\overline{a}$ 

 $\hat{p} = \hat{p} \hat{p}$ 

## **ANALOG CLOCK**

**MENU:** 

 $\bigcup$ 

System menu - Create window

**OPTIONS:** 

**DESCRIPTION** 

This function opens an analog clock window. This analog clock shows the time in the form of a normal (analogue) clock. If it need be set, use theSet date and time dialog panel to set the time. It is usually comfortable to move the clock window up to the upper right comer of the screen after having opened it.

When you use the Set date and time dialog panel, start by erasing the time to be changed using the Backspace button.

The size of the clock window can be changed by clicking on the dock and using the Resize function.

 $\overline{\phantom{a}}$ 

J.  $\ddot{\phantom{0}}$ 

 $\overline{\phantom{a}}$ 

(j

Thermovision<sup>®900</sup> Series

## ANALYSE IMAGE

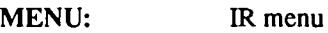

OPTIONS:

Add Spot/Line/Area Isotherm handling Remove analysis

### DESCRIPTION

Enables image analysis by means of spotmeters, lines, areas and isotherms. When the area option is used extremes, statistics, histogram and size (in mm<sup>2</sup> or m<sup>2</sup>) of the line can be used for showing the temperature distribution along the line. The length is calculated going out from the set distance to the object adding the segments of the line to the final result, where each segment is calculated according to Pytagoras' theorem.

The temperature profile shows the temperature along the line. The profile has a cursor as well, with which it is possible to read the temperature in each single point along the profile. By setting a mark in the profile there will be a crosshair in the original line in the image showing where the corresponding point is to be found.

For an explanation of the various options available from this menu refer to the individual function descriptions:

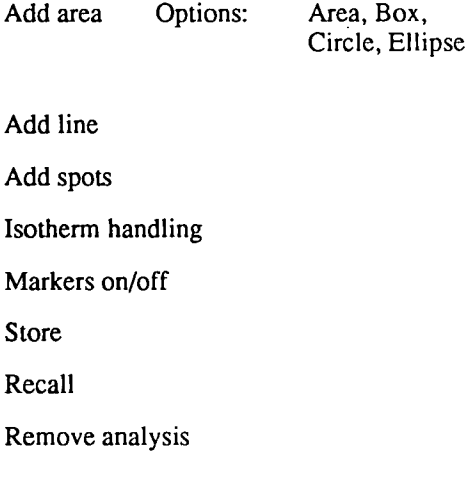

 $\bar{z}$ 

 $\langle \rangle$ 

## APPEND SEQUENCE

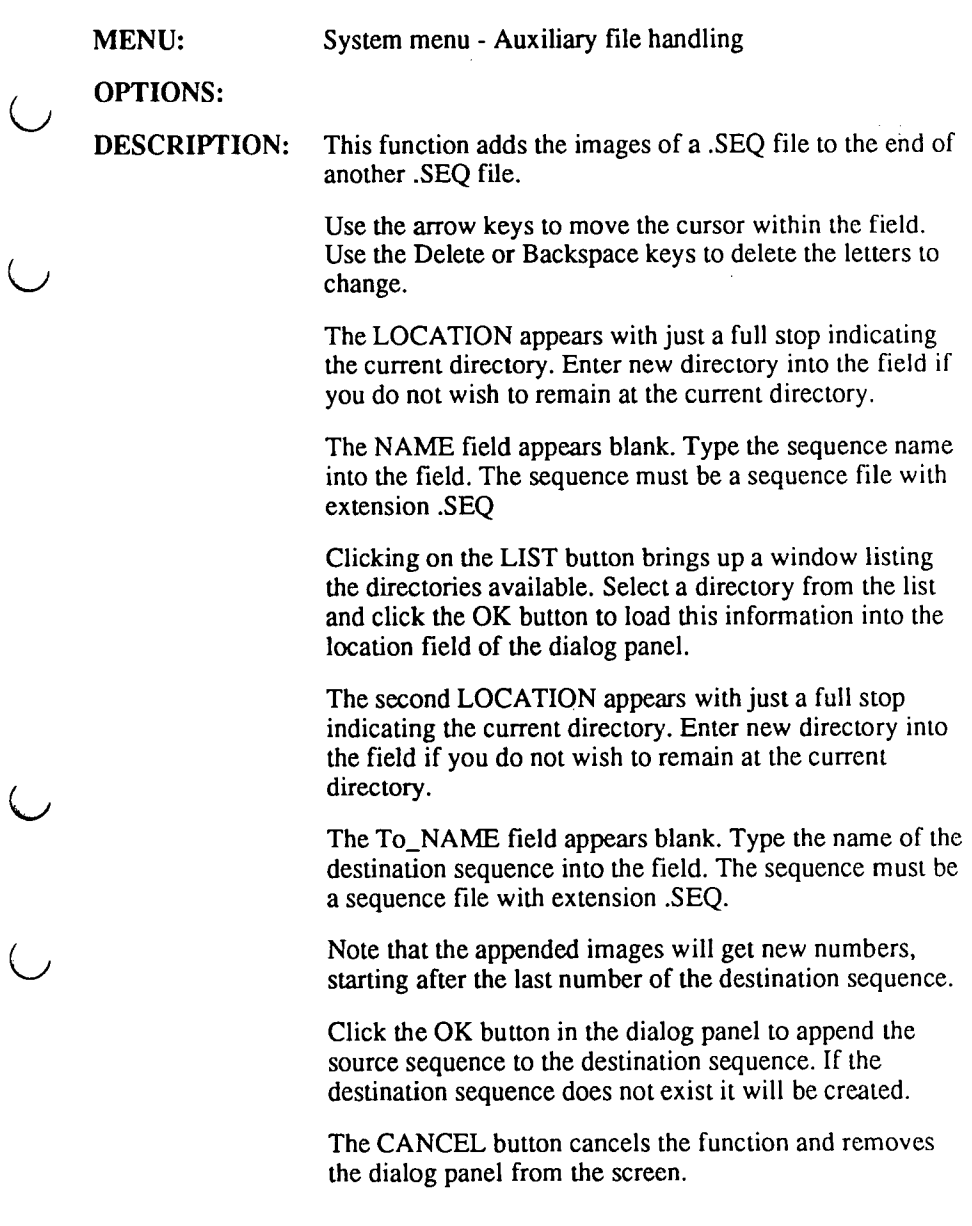

 $\ddot{\phantom{a}}$  $\mathbb{Z}_2$ 

 $\sim$   $\sim$ 

 $\sim$   $^{\circ}$ 

 $\mathbb{R}^2$ 

 $rac{1}{2}$ 

## AUXILIARY FILE HANDLING

#### MENU: System menu - Auxiliary file handling

OPTIONS: File transfer Ethernet info DOS copy file DOS convert file Dump image file

### DESCRIPTION

In contrast to the FILE HANDLING function, the AUXILIARY FILE HANDLING offers some special file handling facilities.

The File transfer and the Ethernet info selections deal with the Ethernet communication whereas the DOS copy file and the DOS convert file carry out the conversion of OS9 files to/from DOS and the storage of mainly image files in DOS format.

The Dump image file function writes a dump of the information in a given image file.

For a closer explanation of the various options available from this menu refer to the individual function descriptions as listed in OPTIONS.

 $\ddot{\phantom{0}}$ 

 $\gamma$  .

l,

 $\bar{\phantom{a}}$ 

l.

 $\bigcirc$ 

 $\bigcirc$ 

## BACK

MENU:

Area menu Clock menu Company label menu Icon menu Line menu Spot menu System menu - Window handling Window menu

### OPTIONS:

### DESCRIPTION

Moves the selected window or analysis function behind all other windows or functions.

When BACK is selected from the WINDOW HANDLING menu the pointer changes to a black spot which must be placed within the boundary of the window to be moved to the back. The mouse button is then clicked and the window moves to the back.

When BACK is selected from a WINDOW menu, the CLOCK menu or the COMPANY LABEL MENU then the window immediately moves to the back.

BACK can also be selected from the AREA, LINE or SPOT menus. Position the window pointer on the analysis function marker, e.g. AROl, AR02, LIOl etc., and click the mouse button. The menu opens and BACK can then be selected. The selected analysis function marker immediately moves to the back of the other functions.

Software Reference Manual

0

 $\overline{\phantom{a}}$ 

## **CLOSE**

MENU:

Company label menu Icon menu System menu - Window handling Window menu Window title bar- AGEMA logo

OPTIONS:

DESCRIPTION

Reduces the selected window to an ICON. The icon is <sup>a</sup> representation of the window. The icon can be treated in the same manner as any other window.

Selecting CLOSE from the WINDOW HANDLING menu changes the pointer to a black spo<sup>t</sup>which must be placed within the boundary of the window to be closed. Click the mouse button and the window reduces to an icon.

When CLOSE is selected from a WINDOW menu the window reduces immediately to an icon.

Clicking on the logo at the extreme left of any window reduces that window to an icon.

If an icon is subsequently moved the position of the original window and the new location of the icon are both remembered by the system so that on re-opening the window it appears in its original position, and, on reclosing the window, the icon re-appears at its last location.

 $\overline{\mathcal{L}}$ 

L. T.

 $\frac{1}{\sqrt{2}}$ 

## COLOUR PALETTES

MENU:

Scale menu - Colour palettes

OPTIONS:

Col rainbow Col rainbow inv Col ironbow Col ironbow inv  $Col<sub>16</sub>$ Col 16inv Col 10 Col 10 inv Col 5 Col 5 inv Black

### DESCRIPTION

Enables the user to choose the colour range used in the image.

COL RAINBOW and COL RAINBOW INV are continuous colour palettes using 112 continuous colours.

COL IRONBOW and COL IRONBOW INV are continuous colour palettes using the colours Black, Blue, Violet, Red, Yellow and White.

Selecting COL 16, 10 or 5 displays the measurement range with sixteen, ten or five colours. INV indicates that the colour scale is inverted.

Selecting BLACK sets the complete measurement range displayed in the image to black. The only thing that can be seen in the image if BLACK has been selected is one or two isotherms.

 $\frac{1}{2}$  ,  $\frac{1}{2}$ 

 $\mathcal{L}$ 

 $\frac{1}{\|x\|}$  ,  $\frac{1}{\|x\|}$  ,

 $\bar{\gamma}$ 

()

 $\bigcirc$ 

 $\cup$ 

## COMPANY LABEL

MENU:

System menu - Create window

OPTIONS:

DESCRIPTION

This function writes a selected text file (and a possible Xll bitmap file) to a window. If you only want to see the bitmap you have to indicate an empty text file.

In order to get a complete company label up into a window on the screen, where 'complete' means a company name and a company logo or one of them only, you first have to prepare the company name and the company logo.

The company name is prepared as a text file. This is preferably done by using the EDIT TEXT FILE function. DOS CONVERT FILE function. Store the company name file and go, if necessary, over to preparing the company logo. Do it the following way: open an OS9 window by clicking on OS9 in the CREATE WINDOW menu.

When the OS9 window is opened, you can create such a file by using the bitmap editor 'bitmap', which you can reach now by giving the command 'bitmap <filename>'. No filename gives help. Be careful not to use the same file name as for the company name.

This command will give you a 16 x 16 points editor, with an extensive list of available functions beside it. By clicking on the mouse in this bitmap field you can paint the small squares black one by one, thus creating a copy of the company logo. Store the logo by getting out of the function by selecting the appropriate exit function. Ignore the possible warning text saying something like "cannot delete filename.BAK".

During the bitmap editing there is a small picture of the logo in the lower right comer of the window.

Having done this, leave the OS9 window by removing it. Click on the window top line and select *Remove.* 

Call up the Company label function, find the correct company name file and the prepared company logo file, write the respective names into the dialog panel. This will produce a window with the company logo to the left and the company name to the right of the logo.

 $\overline{\phantom{a}}$ 

 $\overline{(\ )}$ 

## COPY FILE

MENU:

System menu - File handling

OPTIONS:

DESCRIPTION

Enables the user to copy selected files to another directory or copy them using new file names.

On selecting COPY FILE from the FILE HANDLING menu a dialog panel appears on the screen.

The dialog panel asks for the LOCATION and NAME of the file to be copied and the LOCATION and NEW NAME of the file to copy to.

The arrow keys are used to move the text input cursor within the fields and between fields. The Delete key on the keyboard erases the character under the cursor and the Backspace key erases the character to the left of the cursor.

The FROM location can be left as it appears with just <sup>a</sup> full stop indicating the current directory or a new directory can be typed. The file name is then typed into the NAME field.

Clicking on the LIST button brings up a window listing the directories and files in the FROM location. If the NAME field contains wildcards (\*, ?) only those selected files will be shown. Selecting a directory and file from the list and clicking the OK button loads this information into the FROM location and name fields.

The TO location and new name fields are completed in the same way as the FROM fields.

The NAME field can contain wildcards enabling more than one file to be copied. File extensions do not need to be defined in the NEW NAME field as these cannot be changed (e.g. an .IMG file retains its extension when copied whether or not its name is changed).

Clicking on the OK button starts the copy action.

If the OVERWRITE button is in the "down" position an existing file will be overwritten. If the button is in the "up"position then the write action will be aborted.

The CANCEL button cancels the copy function and removes the dialog panel from the screen.

The HELP button brings up a help text window with information on the copy file function.

If you copy to a diskette, there will be a warning text "Medium full" when the diskette is full. You can then exchange it for an empty one and the copying process can continue.

Thermovision<sup>®</sup>900 Series

# COPY SEQUENCE

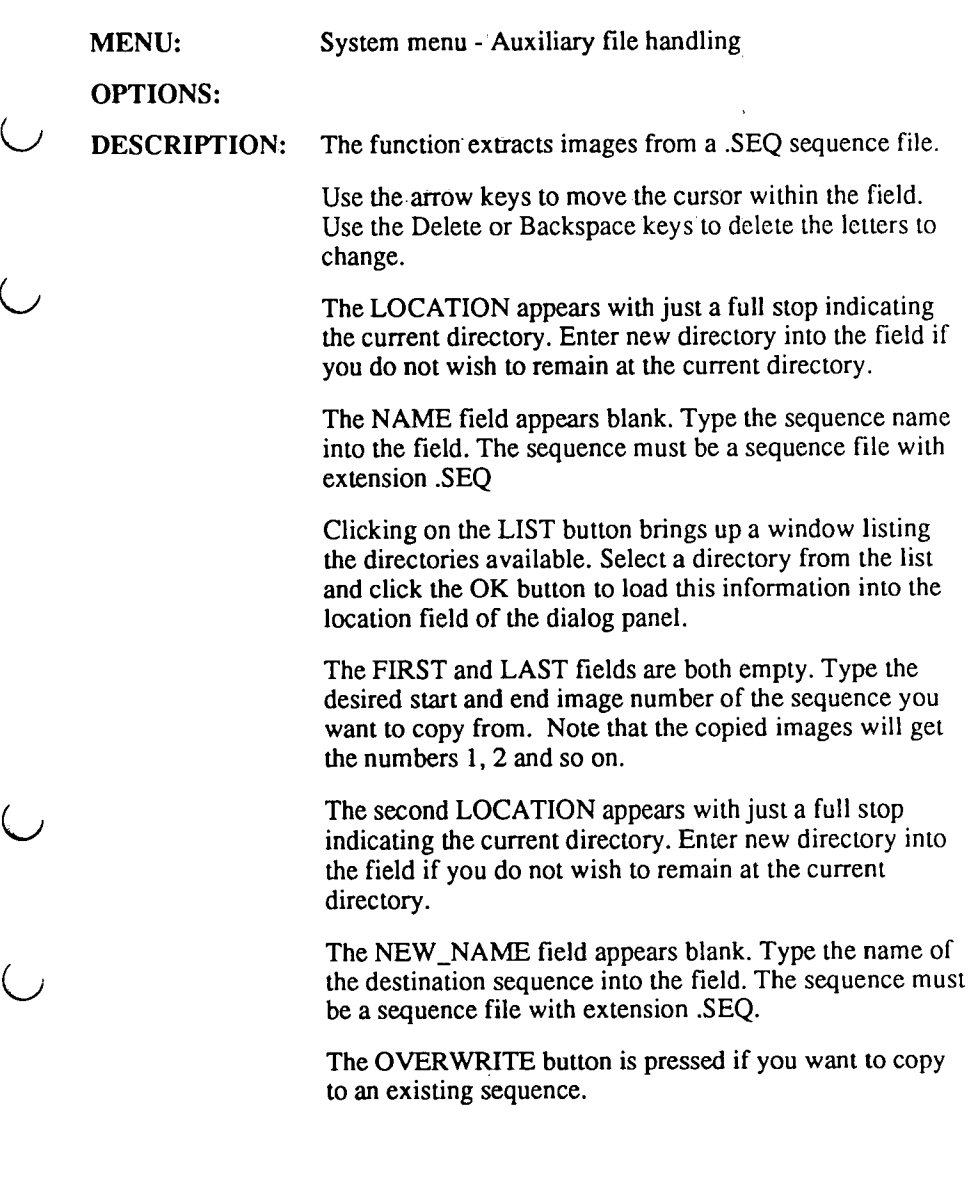
The DOS RENAME button is pressed if the target destination is /DOS and you want the system to rename the file if necessary according to DOS file naming rules.

Click the OK button in the dialog panel will copy the specified sequence to the destination sequence.

The CANCEL button cancels the function and removes the dialog panel from the screen.

 $\bigcirc$ 

*0* 

### COPY WINDOW

MENU:

System menu - Window handling

OPTIONS:

### DESCRIPTION

This function makes a copy of a window. The window you want copied should be in the foreground, not obscured by any other window.

You select the function from the Window handling menu on the screen background. The mouse symbol will then tum into a cross-hair. Move it and click on the window. If you want the whole screen, click on the screen background.

This function is not fast. It can take 10 seconds before the cross-hair appears and another 20 seconds before the new windows displayed.

It shows almost exactly what another window looked like at the time of copy. The functionality of the other window is not copied. Buttons will not respond and menus will not appear.

If the original window was partly placed outside the screen, only the visible part of it is copied.

If the original window was partly obscured by other windows, they will still be obscuring it in the copy.

Due to hardware limitations some window copies will have funny looking data on the rightmost side. Up to three columns on the left side of the copy might be truncated.

C<br>C

## CREATE SUBWINDOW

MENU:

IR menu - Create subwindow

 $\lambda$ 

OPTIONS:

Result table IR status Image scanner data Customer data

### DESCRIPTION

Provides the user with further information regarding analysis results and the status of the IR image.

The RESULT TABLE selection from the CREATE SUBWINDOW menu allows the user to recall a result table (for the analysis functions in an IR window) that has previously been removed. More than one Result Table window can be opened for each IR window. This enables the user to view selected results without scrolling.

The IR STATUS selection from the CREATE SUBWINDOW menu brings up a window which lists the status of the following:

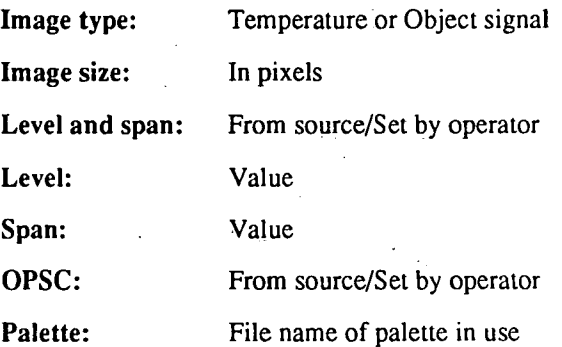

Comment: From source/Set by operator

### Scanner status: OK/Fault

The CANCEL button removes the IR STATUS window from the screen.

The HELP button brings up a help text window with information on the IR status list.

Selecting IMAGE SCANNER DATA opens a window displaying all the scanner data for the image on screen. The scanner data is stored with the image. The data includes all scanner, lens, filter, range and calibration information.

Customer data is a possibility to show data added to images by the customer. The customer data is a field in the image definition of 100 bytes. The field "custom\_data" inside the image could be used in anyway the customer wants.

The ERIKA program makes it "easy" to add own data to images in real time. The customer should then supply the data to add with some sort of program. The program(-s) should update a "mailbox" in its own speed. Latest contents of the "mailbox" are copied into every image distributed when the scanner is the active source.

ERIKA is delivered with a program that can listen to an RS232 port. Data sent here in a special protocol will then be written into customer data.

Details about the format of the data will be displayed on the ERIKA screen by selecting Customer data and then clicking on the Help button. The Help text which comes up can, if a printer is connected, also be printed onto paper.

Thermovision<sup>®900</sup> Series

### CREATE WINDOW

MENU:

System menu - Create window

OPTIONS:

 $IR-1$   $\ldots$ IR-2 IR-1 with set-up IR-2 with set-up Analog Clock Digital clock Company label OS9 X demo

### **DESCRIPTION**

Opens the IR, Analog clock, Digital clock, Company label and OS9 shell windows.

The required window is selected with the menu pointer and the mouse button clicked. The comer symbol then appears and can be positioned with the mouse at the required location on the screen (the comer symbol represents the top left corner of the window and the window size is shown in outline). Clicking the mouse button completes the action.

Two selections are available for each IR window as follows:

### IR-1, IR-2

When either of these two options is selected the IR window is opened using either the default set-up (if it is being opened for the first time) or the previous set-up selected under IR-1/2 with set-up.

### IR-1 with set-up, IR-2 with set-up

When either of these two options is selected a set-up panel appears. The panel is separated into two sections - PRESENTING and TEMPERATURE UNIT.

Two selections are available in the PRESENTING section -TEMPERATURE and OBJECT SIGNAL.

If TEMPERATURE is selected then the units of measurement shown on the scale in the IR window will be those selected in the TEMPERATURE UNIT section of the set-up panel.

If OBJECT SIGNAL is selected then the units of measurement shown on the scale in the IR window will be proportional to the photon radiation after correction for the influence of atmosphere and object emissivity. The temperature unit selected will be used in dialog panels.

One of three temperature ranges can be selected in the TEMPERATURE UNIT section- KELVIN, CELSIUS or FAHRENHEIT.

To select an option in the set-up panel the window pointer is positioned over the button next to the option required and the mouse button clicked. An option is set when the button alongside it appears to have been depressed. The button can be de-selected by clicking on it again.

Once the selections have been made, clicking on the OK button continues the action of opening the IR window using the set-up selected.

The CANCEL button cancels the CREATE WINDOW commend and the IR window is not opened.

The HELP button calls up the on-line Help for the CREATE WINDOW function.

Thermovision<sup>®</sup>900 Series

### DELETE DIRECTORY FILE

MENU:

System menu - File handling

OPTIONS:

**DESCRIPTION** 

Deletes a directory at a selected location. The directory must be empty - the directory may not contain any subdirectories or files.

Selecting DELETE DIRECTORY FILE from the FILE HANDLING menu brings up a dialog panel requesting the LOCATION and NAME of the directory to be deleted.

The LOCATION can be left as it appears with just a full stop indicating the current location or a new location can be typed. The directory name is then typed into the NAME field. File extensions are not allowed.

The arrow keys are used to move the cursor within the fields and between fields. The Delete key on the keyboard erases the character under the cursor and the Backspace key erases the character to the left of the cursor.

Clicking on the LIST button brings up a window listing the locations and directories available. Selecting a location from the list and clicking the OK button loads this information into the location field.

Clicking on the OK button deletes the directory or subdirectory selected.

The CANCEL button cancels the function and removes the dialog panel from the screen.

The HELP button brings up a help text window with information on the delete directory file function.

 $\cup$  $\overline{\phantom{a}}$ 

### DELETE FILE

MENU:

System menu - File handling

OPTIONS:

DESCRIPTION

Deletes a file from a specified location.

Selecting DELETE FILE from the FILE HANDLING menu brings up a dialog panel requesting the LOCATION and NAME of the file to be deleted.

The LOCATION can be left as it appears with just a full stop indicating the current location or a new location can be typed. The file name is then typed into the NAME field. The NAME field can contain wildcards enabling more than one file to be deleted. File extensions MUST be defined.

The arrow keys are used to move the cursor within the fields and between fields. The Delete key on the keyboard erases the character under the cursor and the Backspace key erases the character to the left of the cursor.

Clicking on the LIST button brings up a window listing the locations and files available. In order to list the available files the required file extension (or an asterisk \* meaning all files) must be typed into the SELECT field in the LIST dialog panel. Selecting a location and/or file from the list and clicking the OK button loads this information into the relevant field/s.

Clicking on the OK button deletes the file or files selected.

The user is then requested to confirm whether or not the file is to be deleted. This is the default condition with the CONFIRM - ALL FILES button selected (pressed). In case that more than one file is to be deleted then confirmation is requested in each case.

If the CONFIRM - NO CONFIRMATION button is selected (pressed) then the files will be deleted without any requests for confirmation. This option should be used with care.

 $\sim$   $\star$ 

O<br>O

# DELETE SEQUENCE

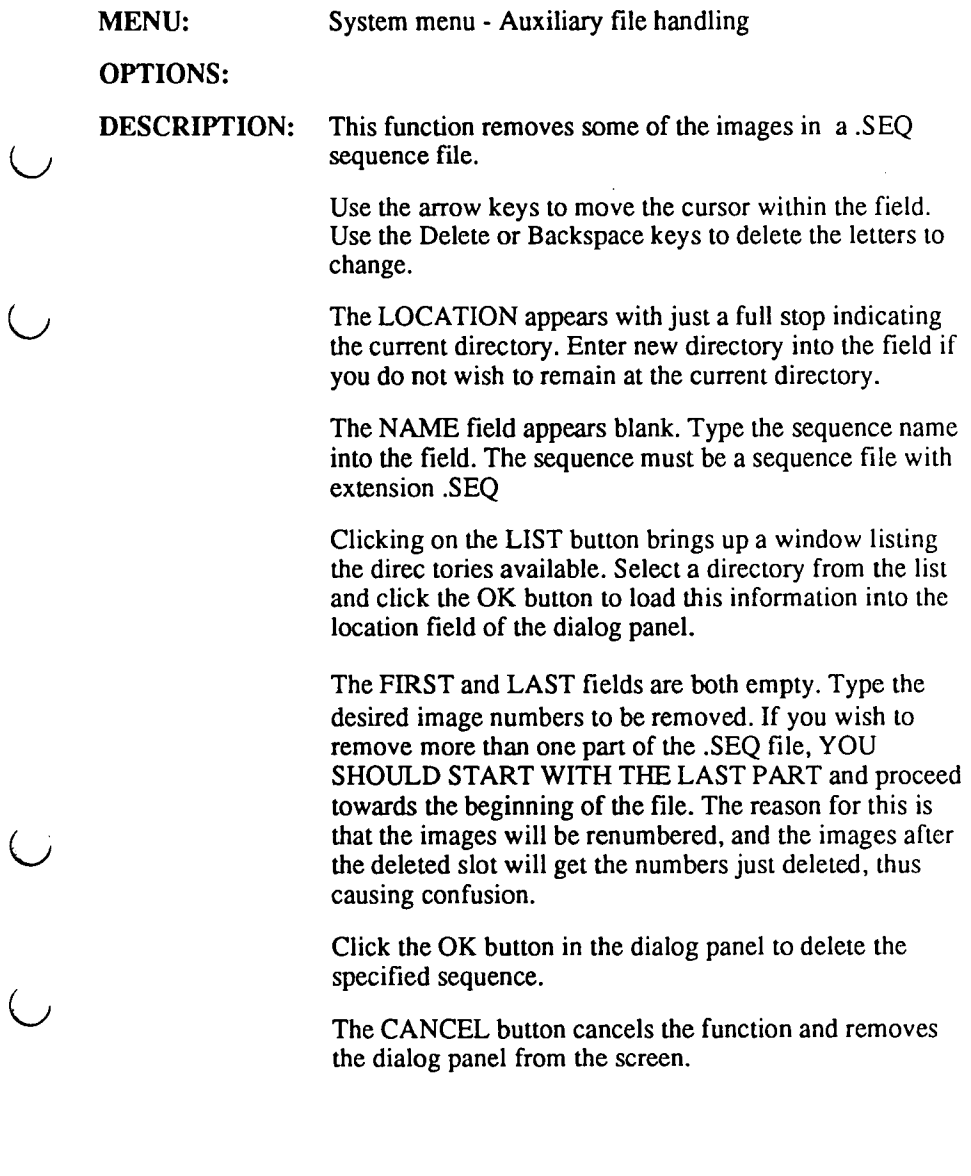

 $\bigcup$ 

ر<br>ب  $\overline{\phantom{a}}$ 

 $\overline{(\ )}$ 

# **DIGITAL CLOCK**

**MENU:** 

 $\bigcup$ 

 $\binom{1}{2}$ 

System menu - Create window

**OPTIONS:** 

**DESCRIPTION** 

This function opens a digital clock window. This digital clock shows the date and time on two lines in a window. If the date and/or time setting need be changed, use the Set date and time dialog panel.

When you use the Set date and time dialog panel, start by erasing the time to be changed using the Backspace button.

 $\sim$   $\sim$ 

J

)

 $\overline{()}$ 

 $\bigcirc$ 

 $\hat{O}$ 

 $\label{eq:2.1} \frac{d\mathbf{r}}{d\mathbf{r}} = \frac{1}{2} \left( \frac{d\mathbf{r}}{d\mathbf{r}} - \frac{d\mathbf{r}}{d\mathbf{r}} \right) \mathbf{r}$ 

 $\overline{\phantom{a}}$ 

## DIRECTORY OF DIRECTORY FILES

MENU:

---------------------

System menu - File handling

OPTIONS:

DESCRIPTION

Displays a list of directories or sub-directories at a specified location and allows the user to select a directory at that location.

Selecting DIR. OF DIR. FILES from the FILE HANDLING menu brings up a dialog panel requesting the LOCATION of the directory.

The LOCATION can be left as it appears with just a full stop indicating the current location or a new location can be typed.

The name of the directory required can then be typed into the SELECT field.

The arrow keys are used to move the cursor within the fields and between fields. The Delete key on the keyboard erases the character under the cursor and the Backspace key erases the character to the left of the cursor.

Clicking on the LIST button brings up a window listing the locations and directory files available. If the SELECT field contained an asterisk then all the available files will be shown. Selecting a location and/or file from the list and clicking the OK button loads this information into the relevant field/s.

Clicking on the OK button changes the location and directory to that selected.

The CANCEL button cancels the function and removes the dialog panel from the screen.

The HELP button brings up a help text window with information on the directory of directory files function.  $\sim$ 

 $\sim$ 

 $\sim$   $\sim$ 

 $\sim$ 

 $\overline{\phantom{a}}$ 

 $\overline{\phantom{a}}$ 

 $\ddot{\phantom{0}}$ 

 $\bar{\phantom{a}}$ 

Ñ

 $\ddot{\phantom{a}}$ 

 $\mathbb{Z}$ 

 $\Delta \sim 1$ 

*0* 

Thermovision<sup>®900</sup> Series

### DIRECTORY OF FILES

MENU: System menu - File handling

OPTIONS:

DESCRIPTION

Displays a list of files in a specified directory.

Selecting DIRECTORY OF FILES from the FILE HANDLING menu brings up a dialog panel requesting the LOCATION of the directory.

The LOCATION can be left as it appears with just a full stop indicating the current location or a new location can be typed.

The name of the file required can then be typed into the SELECT field.

The arrow keys are used to move the cursor within the fields and between fields. The Delete key on the keyboard erases the character under the cursor and the Backspace key erases the character to the left of the cursor.

Clicking on the LIST button brings up a window listing the locations and files available. If the SELECT field contained an asterisk then all the available files will be shown. Selecting a location and/or file from the list and clicking the OK button loads this information into the relevant field/s.

The FORMAT of the list of files shown can be chosen by clicking on either the NAME or TITLE buttons. With NAME selected the actual file names are displayed in the list, while with TITLE selected a title is displayed for all .IMG files taken from the first 30 characters of the comment relevant to the file. There are also other types of files, which can be stored with a title, e.g. files for storage of an analysis situation. When this function is applied to those files and the TITLE button is selected, then those titles will be displayed as well.

Clicking on the OK button selects the file.

The CANCEL button cancels the function and removes the dialog panel from the screen.

The HELP button brings up a help text window with information on the directory of files function.

## DISPLAY PROCESSING CONTROL

### MENU: IR menu - Select source - Show other manipulated

OPTIONS:

Mirror Rotate View Swcopy Named

DESCRIPTION: The "Display processing" filters include such operations as image mirroring, rotation, combined viewing and software copy. These filters also work with pixel values, not temperatures. You can use one of these filters at a time. There is also the option named for future additions of filters.

> This panel controls the selection of image filters when images are received from the other channel.

The panel consists of two roll choices and a row of buttons.

Select a filter with the first roll choice and select filter parameter with the second. Some filters do not have any parameters. Clicking on the SET button will activate the filter in the image source.

The filter selection control panel is terminated by clicking on the QUIT button. Selecting an image source which does not receive images from the other channel will also terminate the filter control panel.

Mirroring is a function which takes images from one IR channel, transforms them, and shows them in the destination channel.

The mirror manipulation filter has one parameter X,Y or XY.

The filter function transforms positions of pixels between Inlmage and Outlmage.

X gives mirroring in a horizontal mirror

Y gives mirroring in a vertical mirror

XY gives mirroring in both vertical and horizontal mirror (=rotate).

The rotation filter rotates the image 180 degrees. It has no parameter and it is the same as mirror XY. *\....1* 

View is a function which takes images from one IR channel, transforms them, and shows them in the destination channel.

This filter builds up a new image with reduced copies of <sup>4</sup> (9 or 16) images shown together, like this (4 images):

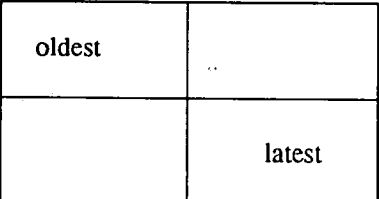

When started, the filter will just copy the current image of the input channel. When more images arrive, they will be put beside the previous images, rightwards and downwards, as long as there is room for them. After that, the new images will be shifted in at the bottom right comer pushing the older images back.

 $\overline{\phantom{a}}$ 

The IR window will resize itself a number of times, before all images have been shown.

The copies are reduced by a factor 2, 3, or 4. It is necessary to reduce the size of the copies, because the Erika system has limitations on the size of an image.

The temperatures, colours and time etc. of the constructed image will be those of the most recent image, which is marked with a red frame. If you make measurements on the constructed image, and go outside this frame, accuracy cannot be guaranteed. Unless the temperature and object related parameters of the copy you study are EXACTLY THE SAME as for the framed image.

'Named' if selected will produce a question panel, where the LOCATION and NAME of the wanted filter is to be written.

This is the normal entry for customized filters. In order to see whether there are any such filters in the system, select System menu - Equipment - Installed options.

### Software Reference Manual

 $\bigcirc$ 

 $\left(\begin{array}{c} 1 \end{array}\right)$ 

J.

## **DOS CONVERT FILE**

**MENU:** 

System menu - Auxiliary file handling

**OPTIONS:** 

### **DESCRIPTION**

In the dialog panel the following rules apply to the various lines.

Location: No wild cards, i.e. \* or ?, can be used.

Name: The name can have wild cards. The following examples show some 'good' name indications:

Imagename.img can only be 'imagename.img' Image\*.img means e.g. Imagel.img, image2.img etc ?????name.\* imagename.abc mnopqname.czf etc

Hence a ? replaces any letter or digit but not a space. The \* replaces anything.

A point(.) in the 'location' means the location indicated on top of the screen, e.g. /HO/USR/ERIKA. The point is the default in the location when this dialog panel is opened.

A great number of file types will be identified by the file name extension. When the file type is known, a conversion will always be made. If the file type is unknown, the file will be treated as an ASCII-file, provided the 'convert unknown files to'option is selected. The conversion direction can be selected:

> 'Convert to DOS-format' or 'Convert to OS9-format'

In order to copy from OS9 to DOS there must be a DOS formated output medium available, e.g. a diskette. The location of the diskette is then /DOS.

Be prepared, for the conversion to take some time.

Clicking on the LIST button brings up a window listing the directories and files in the given location. If the

NAME field contains wildcards (\*,?)only those selected files will be shown. Selecting a directory and file from the list and clicking the OK button loads this information into the location and name fields.

Clicking on the OK button starts the copy action.

If the OVERWRITE button is in the "down" position an existing file will be overwritten. If the button is in the "up" position then the write action will be aborted.

The CANCEL button cancels the convert function and removes the dialog panel from the screen.

The HELP button brings up a help text window with information on the DOS convert function.

## DOS COPY FILE

MENU:

System menu - Auxiliary file handling

OPTIONS:

DESCRIPTION

In the dialog panel the following rules apply to the various lines. For the 'Copy from' Location: No wild cards, i.e. \* or ?, can be used.

Name: The name can have wild cards. The following examples show some 'good' name indications:

> Imagename.img Can only be 'imagename.img' Image\*.img means e.g. Imagel.img, image2.img etc ?????name.\* imagename.abc mnopqname.czf etc

Hence a ? replaces any letter or digit but not a space. The \* replaces anything.

A wild card in the 'from' name excludes any name indication in the 'to' name.

For the 'Copy to':

The 'to'-location and 'to'-name cannot be empty simultaneously.

There must never be any wild cards in the 'to'-name.

A point(.) in the 'location' means the location indicated on top of the screen, e.g. /HO/USR/ERIKA. The point is default in the location when this dialog panel is opened.

If no 'to'-name is given, the 'to'-file will get the same name as the 'from' -file.

·If there is a wild card (\* or?) the 'to' -names will be the same as the 'from' -names. The locations should, of course, be different.

If the 'to' -file already exists, the overwrite file option can be selected.

An OS9-file name can contain up to 29 characters, but in

DOS, a file name only can contain 8+3 characters. If the DOS -rename option is selected, files will be renamed automatically during copy.

A great number of file types will be identified by the file name extension. When the file type is known, a conversion will always be made. If the file type is unknown, the file will be treated as an ASCII-file, if the 'convert unknown files to'option is selected.

The conversion direction can be selected:

'Convert to DOS-format' or

· 'Convert to OS9-format'

In order to copy from OS9 to DOS there must be a DOS formated output medium available, e.g. a diskette. The location of the diskette is then /DQS.

Be prepared, for the conversion to take some time.

Clicking on the LIST button brings up a window listing the directories and files in the given location. If the NAME field contains wildcards (\*,?) only those selected files will be shown. Selecting a directory and file from the list and clicking the OK button loads this information into the location and name fields.

Clicking on the OK button starts the copy action.

If the OVEWRWRITE button is in the "down" position an existing file will be overwritten. If the button is in the "up" position then the write action will be aborted.

 $\bigcup$ 

The CANCEL button cancels the convert function and removes the dialog panel from the screen.

The HELP button brings up a help text window with information on the DOS convert function.

## DUMP TO FILE

MENU:

System menu -Window handling

OPTIONS:

DESCRIPTION

The screen dump function generates a disk file containing a binary copy of one or all screen windows. Several generally accepted PC file formats are available.

The following formats are available: GIF, PCX and TIFF.

The window you want dumped should be in the foreground, not obscured by any other window.

You select the function from the Window handling menu on the screen background. Then a dialog panel comes up allowing you to fill in the file name and location and select the file format. You have to state if you want to point out the interesting window yourself or have the IR 1 or IR 2 image (only) dumped.

If you decided to point to a window, the mouse symbol will turn into a cross-hair. Move it and click on the window. If you want the whole screen, click on the screen background.

If the OVERWRITE button is in the "down" position an existing file will be overwritten. If the button is in the "up" position then the write action will be aborted.

This function takes time. It may take 10 seconds before the cross-hair appears. Dumping an entire screen to floppy disk takes up to 2 minutes.

Due to hardware limitations up to three columns on the left side of the window dump might be truncated. Therefore try to avoid putting the window to be dumped to the extreme right. Dialog panels, icons and some menus cannot be dumped. Clicking on the OK button starts the copy action.

Clicking on the LIST button brings up a window listing the directories and files in the given location. If the NAME field contains wildcards (\*,?) only those selected files will be shown. Selecting a directory and file from the list and clicking the OK button loads this information into the location and name fields.

The CANCEL button cancels the convert function and removes the dialog panel from the screen.

 $\hat{T}$ he HELP button brings up a help text window with information on the DOS convert function.

 $\overline{\smile}$ 

 $\bigcirc$ 

## **DUMP IMAGE FILE**

**MENU:** 

 $\bigcup$ 

System menu - Auxiliary file handling

**OPTIONS:** 

### **DESCRIPTION**

The dump image window displays the contents of an image file except for the image itself. The window is made scrollable. The scrolling is controlled by the scroll bar on the left side of the window.

An abbreviated description of the image file can be found in the Appendix to the Software Reference Manual.

Scrolling is done by clicking with the right and left mouse buttons on the scroll bar.

It is also possible to resize the dump image window to better view the image data.

The window is removed by clicking on the QUIT button.

The PRINT button will send the image data to the printer port.

l,

 $\mathcal{A}=\{x_1,\ldots,x_n\}$ 

 $\bar{a}$ 

(j

 $\overline{\phantom{a}}$ 

 $\cup$ 

 $\zeta$ 

 $\star$ 

## EDIT TEXT FILE

MENU:

 $\bigcup$ 

System menu - File handling

OPTIONS:

### **DESCRIPTION**

Enables any text file to be edited.

Selecting EDIT TEXT FILE from the FILE HANDLING menu brings up a dialog panel requesting the LOCATION and NAME of the file to be edited.

The LOCATION can be left as it appears with just a full \_stop indicating the current location or a new location can be typed. The file name is then typed into the NAME field.

The arrow keys are used to move the cursor within the fields and between fields.

Clicking on the LIST button brings up a window listing the directories and files available. In order to list the available files the required file extension (or an asterisk \* meaning all files) must be typed into the SELECT field in the LIST dialog panel. Selecting a directory and file from the list and clicking the OK button loads this information into the location and name fields.

Clicking on the OK button selects the file.

Insert

A new window opens showing the contents of the file selected. Text can be input or edited using the following keys and commands:

> Toggles between Insert and Overwrite modes, When Insert mode is on characters are inserted under the cursor and the original text moves to the right.

When Overwrite mode is on the character under the cursor is replaced with the character typed.

Delete In Insert mode the character under the cursor is erased and the characters to the right of the cursor move to the left.

> In Overwrite mode the character under the cursor is replaced with a blank and the cursor moves to the right.

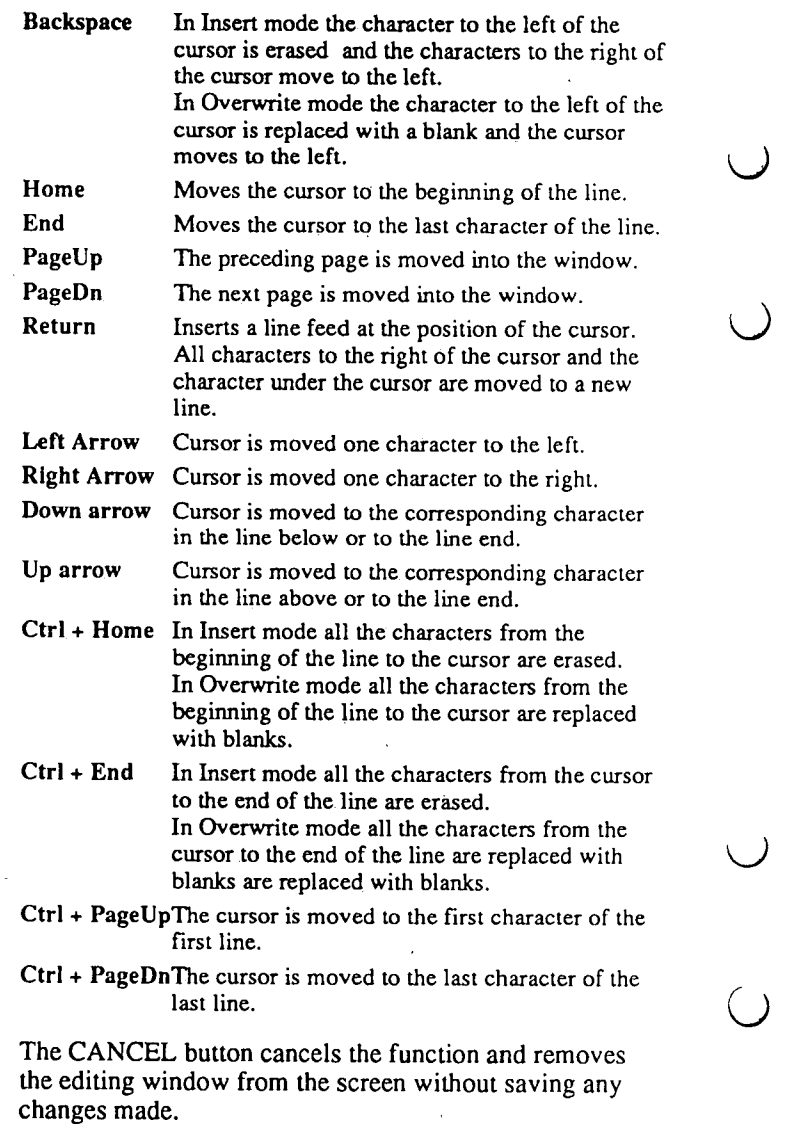

The HELP button brings up a help text window with information on the edit text file function.

## EQUIPMENT

MENU:

System Menu - Equipment

OPTIONS:

Format floppy disk System fitness Set printer port Set date and time Set background Screen saver on Screen saver off Interlace on Interlace off Show ERIKA version Installed options

### DESCRIPTION

Enables the user to fonnat a floppy disk, download calibration files to the scanner, check the status of scanners and system, set the screen mode for TV output, set up printer ports and view installed options, if any.

For an explanation of the various options available from this menu refer to the individual function descriptions.

 $\bar{z}$ 

 $\ddot{\phantom{a}}$ 

 $\mathcal{L}_{\rm{in}}$ 

 $\cup$ 

)

## **ETHERNET** INFORMATION

MENU:

System menu- Auxiliary file handling

OPTIONS:

DESCRIPTION

The system Ethernet number is fixed and cannot be modified.

Changing the ERIKA Internet number and node name:

- 1. Select "Create window" and then "OS9" from the main menu.
- 2. Enter "set\_IP\_number aaa.bbb.ccc.ddd" where the four groups of numbers identify the Internet number.
- 3. Make the new Internet number known to ERIKA as described below.
- 4. Power OFF/ON the system.

Making other (and own) Ethernet installations known to ERIKA:

- 1. Change current location to /H0/ETC
- 2. Select "File handling" and then "Edit text file" from the main menu.
- 3. Enter file name: HOSTS. The editor displays the system HOSTS table which defines the network nodes reachable from this installation. Each definition has the format:

Internet number Node Name aaa.bbb.ccc.ddd <name> [<additional name>]

- 4. Append the IP number and the node name of all network nodes you wish to reach from ERIKA
- 5. Press OK to complete the editing
- 6. Select "Create window" and then "OS9" from the main menu
- 7. Enter chd /H0/ETC
- 8. Enter idbgen -x
- 9. Power OFF/ON the system
Having the system controller connected to an ethemet network gives you the possibility of transferring text files and binary flies to and from other network nodes, using the ftp program, and to log in to and receive logins from other network nodes, using the telnet program.

 $\cup$ 

The QUIT button removes the status panel from the screen.

Thermovision<sup>®900</sup> Series

## FILE HANDLING

MENU:

System menu - File handling

OPTIONS:

Set location Directory of files Copy file Rename file Move file Delete file Dir. of dir. files Make directory file Delete directory file Print file Edit text file

#### DESCRIPTION

 $\overline{C}$ 

Enables operations to be performed on the various directories, sub-directories and files of the ERIKA system.

For an explanation of the various options available from this menu refer to the individual function descriptions as listed in Options.

 $\bar{\mathbf{r}}$ 

 $\int$ 

 $\bigcup$ 

 $\cup$ 

 $\bigcup$ 

### **FILE TRANSFER**

**MENU:** 

System menu - Auxiliary file handling

**OPTIONS:** 

**DESCRIPTION** 

This utility is used to transfer files to and from remote systems via ethernet. There are many FTP commands to facilitate file transfer between systems.

FrP is the user interface to the ARPANET standard File Transfer Protocol. FrP transfers files to and from a remote network site.

Selecting the file transfer function in ERIKA brings up a window with a FTP command interpreter. A current status report is displayed of the FrP modes. FrP now awaits instructions from the user. When FrP is awaiting commands it displays the prompt "ftp>". Initially, no connection is established to any remote system. Enter "connect <host-name>" or "connect ###.###.###.###" to establish a connection to an FrP server on the remote host.

The hashmarks symbolize an internet number. You can enter a host name instead of the hashmarks, if it is present in the file /hO/ETC/HOSTS.Enter "help" to get a list of available commands. Enter ''help [<command-name>]" to get a help message about a specified command.Note that you can issue OS9 commands (like dir-e) on the system controller using the \$-command. You can change the current directory on the system controller using the ledcommand.

Note the distinction between ascii and binary transfer: Text files may have different linefeed markers on the remote system and on the system controller. When ascii mode is used, the linefeed markers are converted to suit the conversions of the system receiving the file. Binary mode transfers the file exactly as it is.

Note that image files contain information stored in integer and floating point formats. These formats differ, depending on the architecture of the computer used, For

more information on this, see the help concerning DOShandling.

Terminate FfP session and exit with "quit".

If you use ftp on a remote computer, and want to log in to this system controller, enterName: erika Password: a

 $\bigcup$ 

 $\bigcup$ 

## **FORMAT FLOPPY** DISK

MENU:

System menu - Equipment

OPTIONS:

### DESCRIPTION

The format utility is used to physically intialize, verify and establish an initial file structure on a disk. All disks must be formatted before they can be used on an OS-9 system.

Format reads a description of the disk from the device descriptor module. Default values for the number of sides, number of tracks, sector size and density are determined by the values in the descriptor.

The format function in ERIKA prompts you to enter a floppy disk in the floppy driver. Press return and the format program will start. The format function will also prompt you for a disk name. The maximum length of the name is 32 characters.

The function can be aborted by pressing Control-C.

The question Format another (Y/N) will either allow you to format another diskette or to leave the FORMAT FLOPPY function.

#### Software Reference Manual

 $\hat{L}$  is  $\hat{L}$  $\mathcal{L}^{\text{c}}$  ,  $\mathcal{L}^{\text{c}}$  ,  $\mathcal{L}^{\text{c}}$  ,  $\mathcal{L}^{\text{c}}$  ,  $\mathcal{L}^{\text{c}}$  $\ddot{\phantom{0}}$ 

 $\bar{z}$ 

 $\ddot{\phantom{a}}$ 

 $\ddot{\phantom{a}}$ 

 $\bar{z}$  $\bar{z}$ 

 $\overline{\phantom{0}}$  $\overline{\phantom{a}}$  $\overline{O}$  $\sim$  $\mathbb{R}^2$ 

Thermovision<sup>®900</sup> Series

### **FREEZE**

MENU:

IR window - Freeze button Keyboard - Frz 1, Frz 2

OPTIONS:

### **DESCRIPTION**

Freezes the IR image at the moment the button or key is selected. The IR window button changes to read UNFREEZE.

The function can be selected and de-selected from the IR window and/or the keyboard, i.e. the image can be frozen by clicking on the IR window button, unfrozen by pressing the relevant key on the keyboard and vice versa.

 $\left(\begin{array}{c}1\end{array}\right)$ 

## **FROM** SOURCE

MENU:

IR menu - Image base time menu System menu- Image comment Scale menu - Object parameter scaling - Level and span - Offset correction

OPTIONS:

DESCRIPTION

From Source means that the above mentioned data, i.e. Image base time Image comment Object parameter scaling, Level and span and Offset correction, all of which form part of the image data, will be fetched from the original image displayed. This command has no effect if the image source is "scanner".

If the image source is "Recall image" etc. then the mentioned data may be changed at display time, i.e. change of level and span.

Selection of "From source" will reset the data to the values in the stored image.

If applied to the Image base time it will let variations in the base time of stored images pass through into the system.

If the source is a stored image, this image has once been stored with a set of the above mentioned data. These data will be used when the stored image is displayed.

Another possibility is Keep current (see this keyword in the manual) where e.g. the image comment can be fetched from an image comment window on the screen.

à.

*(\_)* 

 $\overline{\phantom{a}}$ 

 $\sim$   $\sim$ 

 $\bar{1}$ 

 $\mathcal{L}^{\mathcal{L}}(\mathcal{L}^{\mathcal{L}})$  and  $\mathcal{L}^{\mathcal{L}}(\mathcal{L}^{\mathcal{L}})$  and  $\mathcal{L}^{\mathcal{L}}(\mathcal{L}^{\mathcal{L}})$  and  $\mathcal{L}^{\mathcal{L}}(\mathcal{L}^{\mathcal{L}})$ 

 $\mathcal{L}^{\text{max}}_{\text{max}}$  and

Thermovision<sup>®900</sup> Series

# FUNCTION KEYS

MENU:

v

OPTIONS:

F7 Shift/F7

DESCRIPTION

Pressing the F7 button will push the upper window down under all other windows. This can be repeated over and over again until all windows have been rotated.

Shift/F7 will circulate the window front, which means that the bottom window is pushed front.

 $\left(\begin{array}{c}1\end{array}\right)$ 

## FRONT

MENU: Area menu Clock menu Company label menu Icon menu Line menu Spot menu System menu -Window handling Window menu

### OPTIONS:

 $\bigcup$ 

### **DESCRIPTION**

Moves the selected window or analysis function in front of all other windows or functions.

When FRONT is selected from the WINDOW HANDLING menu the pointer changes to a black spot which must be placed within the boundary of the window to be moved to the front. The mouse button is then clicked and the window moves to the front.

When FRONT is selected from a WINDOW menu or the CLOCK menu then the window immediately moves to the front.

FRONT can also be selected from the AREA, LINE or SPOT menus. Position the window pointer on the analysis function flag, e.g. AROI, AR02, LIOI etc., and click the mouse button. The menu opens and FRONT can then be selected. The selected analysis function immediately moves in front of the other functions.

A window can also be moved to the front by positioning the pointer in the window title bar and clicking the right mouse button.

 $\ddot{\phantom{0}}$ 

J.

ŀ

u

 $\sqrt{2}$ 

 $\cup$ 

 $\overline{O}$ 

## GREY PALETTES

MENU: Scale menu

OPTIONS:

 $\smash\smile$ 

 $\bigcup$ 

Grey cont Grey cont inv Grey 16 Grey 16 inv Grey 10 Grey 10 inv Grey 5 Grey 5 inv Black

#### DESCRIPTION

Enables the user to choose the grey scale range used in the image.

GREY CONT and GREY CONT INV are continuous grey scale palettes using 112 levels.

Sixteen, ten or five levels of grey can be selected. INY indicates that the scale is inverted.

Selecting BLACK sets the complete measurement range displayed in the image to black.

 $\bigcirc$ 

 $\bigcirc$ 

Thermovision<sup>®900</sup> Series

**HELP** 

**MENU:** 

Ail menus

**OPTIONS:** 

Help facilities How to get started Predefined keyboard keys Mouse usage Rotary knob usage Window handling Menu tree usage Dialog panel editing Text editing Topics list

#### **DESCRIPTION**

 $\bigcup$ 

Provides on-line, on-screen help on a variety of subjects. Help is available directly as an option from any of the menus listed above and can also be accessed from dialog panels by clicking on the HELP button.

All help texts are displayed in a separate window. Click on the TOPICS button to view a list of topics. Click on a topic in this list and a further list of related Help texts appears. Click on the specific Help text title in this list to view the text. Click on INDEX to view an alphabetical list of all the Help texts. Click on the Help text title to view the text.

Other texts can be selected by clicking on the relevant text within the window. The various subjects chosen are presented in a text field at the bottom of the window. By using the  $+$  and  $-$  buttons the operator can scroll through the list of texts that have been presented and reselect the required help text by clicking on the SHOW button.

L.

 $\omega_{\rm{max}}$ 

The following help texts are available directly from the SYSTEM menu in the background:

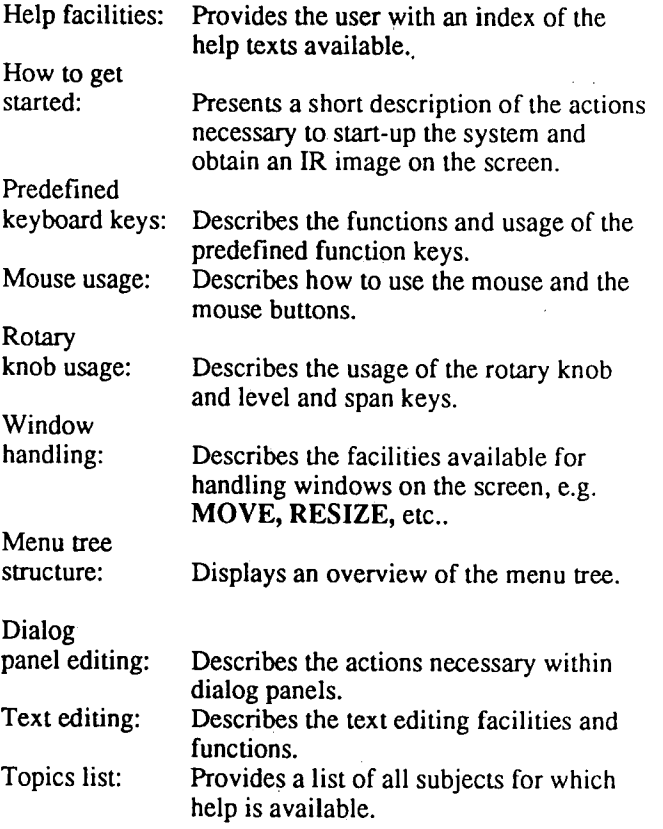

 $\cup$ 

 $\cup$ 

# IMAGE BASE TIME

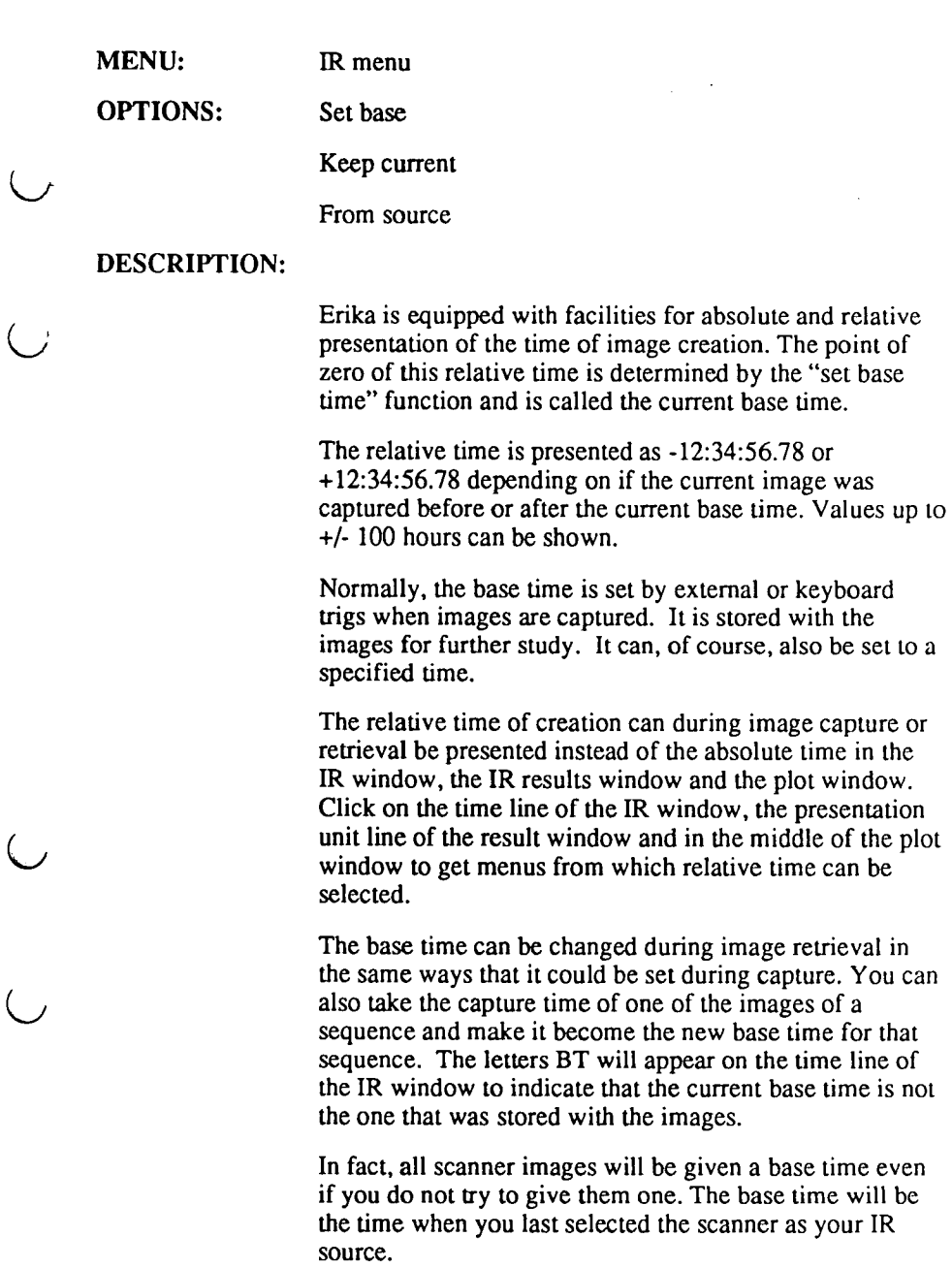

If you recall old images, that do not have any base time, the relative time will be presented as  $-\frac{...}{...}$  except for in the plot window, which will use the time of the first image it receives as its own private base time.

 $\bigcup$ 

Thermovision<sup>®900</sup> Series

## IMAGE COMMENT

MENU:

IR menu - Image comment The title line in the IR image

#### OPTIONS:

Edit Store Recall Keep current From source

#### **DESCRIPTION**

Enables the user to display scanner and image data, and to edit and store comments with the images or sequences.

EDIT allows the user to edit the comment related to the image or sequence on screen. A comment can also be added to an image or sequence. The comment added or edited is temporary and will be lost if the image is removed. To keep the comment with the image it must be stored.

STORE allows the user to store comments with images or sequences. The comment is stored in a separate file that is referenced directly· within the image file. On selecting STORE a dialog panel appears on the screen.

The dialog panel asks for the LOCATION and NAME of the file to be created. The arrow keys are used to move the cursor within the dialog panel fields and between fields. The Delete key on the keyboard erases the character under the cursor and the Backspace key erases the character to the left of the cursor.

The LOCATION can be left as it appears with just a full stop indicating the current directory or a new directory can be typed in. The file name is then typed into the NAME field.

Clicking on the LIST button brings up a window listing the directories and files available. In order to list the available files the required file extension (or an asterisk \* meaning all files) must be typed into the SELECT field in the LIST dialog panel. Selecting a directory and file from the list and clicking the OK button loads this information

into the location and name fields in the STORE dialog panel.

Clicking on the OK button starts the store action.

If the OVERWRITE button is in the "down" position an existing file will be overwritten. If the button is in the "up" position then the write action will be aborted.

The CANCEL button cancels the store comment function and removes the dialog panel from the screen.

The HELP button brings up a help text window with information on the store comment function.

RECALL allows the user to open a comment file which is then used as the temporary comment for the image or sequence displayed. On selecting the function a dialog panel appears asking for the LOCATION and NAME of the file to be opened. The file is selected in the same way as described above for the STORE function.

KEEP COMMENT allows the operator to use the current comment as a temporary default comment for all successive images.

FROM SOURCE recalls the original comment stored with the image file.

C appears in the status section of the IR window when the comment is not from the source.

*(\_j* 

## **INSTALLED OPTIONS**

**MENU:** System menu - Equipment

**OPTIONS:** 

**DESCRIPTION** 

Clicking on the function will bring up a file listing window where the installed options, if any, will be listed.

 $\ddot{\phantom{a}}$ 

 $\hat{L}_{\rm{max}}$ 

 $\ddot{\phantom{a}}$ 

 $\lambda$ 

 $\tilde{C}$ 

 $\bigcirc$ 

 $\ddot{\phantom{a}}$ 

### INTERLACE ON/OFF

MENU: System menu - Equipment

OPTIONS:

#### DESCRIPTION

There is a light emitting diode indicating the TV interlace state.

-VGA Shining green when the video output is of VGA type, not shining if TV -interlace is on.

The way to switch between having TV-interlace off and on is to use the equipment menu on the screen background. The status diode called VGA on the front panel of the system controller shows the current state of the TV interlace.

TV interlace should be OFF when a VGA monitor is used, otherwise the screen will flicker.

TV interlace should be ON when a TV monitor is used. A TV monitor should be connected to the Video out contact on the rear side of the Systems Controller.

TV interlace is OFF by default

 $\frac{1}{k}$ 

J.

Thermovision<sup>®900</sup> Series

### ISOTHERM HANDLING

MENU: IR menu - Analyse image - Isotherm handling ISOI and IS02 buttons at the rotary knob

OPTIONS: Highlight above Highlight below Highlight interval

DESCRIPTION

Enables two separate isotherms to be displayed in each IR window.

Selecting ISOTHERM HANDLING from the ANALYSE IMAGE menu brings up a dialog panel with the isotherm selection options. Each isotherm has three selectable options. The user can choose to highlight all parts of the image with a temperature higher than a set value, lower than a set value or a span of temperatures below a set value.

To highlight all parts with a temperature higher than a specific value, the specific value is entered in the text field ISOTHERM VALUE and then the button HIGHLIGHT ABOVE is clicked on. The button is then "latched" in the down position and any other selection is cancelled.

To highlight all parts with a temperature below a specific value, the value is entered into the text field ISOTHERM VALUE and the button HIGHLIGHT BELOW is clicked on. The button is then "latched" in the down position and any other selection is cancelled.

To highlight parts of a specific temperature, a value must first be entered in the text field ISOTHERM VALUE and then the button HIGHLIGHT INTERVAL is clicked on. An interval value (span) must be entered in the text field alongside the HIGHLIGHT INTERVAL button. Selecting Highlight Interval cancels any other selection.

Click on the ON button for the selected isotherm/s.

Clicking on OK completes the action of setting the isotherms.

Isotherms I and 2 highlight the selected temperatures in

different colours (dependent on the palette chosen). Their positions are graphically displayed in the level and span bar below the image. Correspondingly there are two lines opened below the image with a colour box and information about the highlighted temperature and the temperature width of the isotherm. Isotherm 2 has graphical priority over Isotherm 1.

The ISOTHERM VALUE can be changed without reentering the ISOTHERM HANDLING function by using the ISOI/IS02 keys and rotary knob. With ISOI or IS02 selected (indicate by an LED in the key) the level of the isotherm value can be altered with the rotary knob. If HIGHLIGHT INTERVAL has been selected the user can toggle between the isotherm value and the span of temperatures for that isotherm by repeated ISO1/ISO2 key selections. selections~

The isotherms are removed by re-entering the ISOTHERM HANDLING function and setting the two dialog panel ON/OFF switches to OFF. The REMOVE ANALYSIS function in the ANALYSE IMAGE menu does not remove the isotherms.

By clicking on the respective coloured boxes for the isotherms, a pop-up menu with the single choice Remove will be displayed. Clicking on Remove will remove the

 $\bigcirc$ 

### isotherm in question.

## KEEP CURRENT

 $\bar{z}$ 

MENU:

IR menu - Image base time menu

OPTIONS:

### **DESCRIPTION**

This function "freezes" the current base time.

By selecting this function further changes in the base time of stored images are prevented from penetrating into the system.

#### Software Reference Manual

 $\sim$   $\sim$ 

 $\ddot{\phantom{0}}$ 

 $\bigcup$ 

 $\bigcirc$ 

 $\gamma_{\rm c} = \gamma_{\rm c}$  $\frac{1}{2}$  .

l,

## LEVEL AND SPAN

MENU:

Keyboard - LeveVspan keys, Rotary knob Scale menu - Level and span

#### OPTIONS:

Set Set via scale Auto adjust Keep current From source

#### DESCRIPTION

The level and span of the image in either IR window can be adjusted by using the LEVEL and SPAN keys in conjunction with the rotary knob. The active IR window is indicated by the LEDs in the panel above the rotary knob. The selected function, level or span, is indicated by an LED in the key.

Selecting SPAN enables the user to adjust, with the rotary knob, the width of the image temperatures displayed about a centre value (LEVEL). Clockwise rotation increases the width, counter-clockwise reduces it.

Selecting LEVEL enables the user to adjust the centre temperature value displayed. Clockwise rotation of the rotary knob raises the centre temperature value, counterclockwise lowers it. By using the level and span adjustments the image temperatures displayed can be optimized.

Selecting LEVEL AND SPAN from the SCALE menu allows the operator to select and set temporary default values of level and span that are used for all subsequent images.

Selecting SET brings up a small dialog panel where the upper and lower limits of the image scale are displayed. These limits can be edited and by clicking on the OK button are entered as the new level and span values.

Selecting SET VIA SCALE brings up a small dialog panel where the upper and lower limits of the image scale are displayed in the same units as used in the scale menu. These limits can be edited and on clicking on the OK button are entered as the new level and span values.

Selecting AUTO ADJUST sets the upper and lower scale limits automatically to the value, which is displayed in the dialog panel. This value comes from the source of the image being displayed. These values are then kept as the default.

The starting default value is 100 %. Possible values range from 20 to 200 %.

Selecting KEEP CURRENT sets the upper and lower scale limits to those currently set for the image being displayed. These values are then kept as the default.

Selecting FROM SOURCE resets the level and span values to those of the source of the image.

LS appears in the status section of the IR window when the level and span settings are not from the source.

## MAKE DIRECTORY FILE

MENU:

 $\bigcup$ 

 $\bigcup$ 

System menu - File handling

OPTIONS:

DESCRIPTION

Creates a directory or sub-directory at the specified location.

Selecting MAKE DIRECTORY FILE from the EQUIPMENT menu brings up a dialog panel requesting the LOCATION and NAME of the new directory.

The LOCATION can be left as it appears with just a full stop indicating the current location or a new location can be typed. The directory name is then typed into the NAME field. File extensions are not allowed.

The arrow keys are used to move between fields.

Clicking on the LIST button brings up a window listing the locations and directories available. Selecting a location from the list and clicking the OK button loads this information into the location field.

Clicking on the OK button creates a new directory or subdirectory either at the current location or location selected.

The CANCEL button cancels the function and removes the dialog panel from the screen.

The HELP button brings up a help text window with information on the make directory file function.

 $\cup$ 

Thermovision<sup>®900</sup> Series

# **MOTOR POWER OFF**

**MENU:**  System menu- Scanner

**OPTIONS:** 

 $\left(\begin{array}{c}1\\1\end{array}\right)$ 

**DESCRIPTION** 

Clicking on any of the lines will stop the corresponding scanner motor. This is also possible in the Scanner control window.
Software Reference Manual

 $\bigcup$ 

 $\mathcal{L}(\mathcal{L})$  and  $\mathcal{L}(\mathcal{L})$ 

# **MOVE**

MENU:

Icon menu System menu - Window handling Area menu Clock menu Line menu Spot menu Window menu Company label menu

#### OPTIONS:

#### DESCRIPTION

Enables the selected window or analysis function to be moved to a different screen or image location.

When MOVE is selected from the WINDOW HANDLING menu the pointer changes to the MOVE symbol which must be placed within the boundary of the window or icon to be moved. The mouse button is then pressed and the window can be dragged to a different location on the screen.

When MOVE is selected from a WINDOW menu, an ICON menu or the CLOCK menu then the window pointer changes to the MOVE symbol and the window may then be dragged to the new location.

MOVE can also be selected from the AREA, LINE or SPOT menus. The window pointer is positioned on the analysis function marker, e.g. AROI, AR02, LIOI etc., and the mouse button clicked. The menu opens and MOVE can be selected. The selected analysis function is then moved to a new position in the IR image by clicking on any point close to the spot, line or area and dragging. Clicking on the OK button completes the move operation.

A window can also be moved by positioning the pointer in the window title bar and pressing the right mouse button. The window is then dragged to the new location and automatically moves to the front.

 $\cup$ 

### MOVE FILE

MENU:

System menu - File handling

OPTIONS:

#### DESCRIPTION

Moves one or more selected files from the specified location to another location.

On selecting MOVE FILE from the FILE HANDLING menu a dialog panel appears on the screen.

The dialog panel asks for the LOCATION and NAME of the file to be moved and the LOCATION to move the file to.

The arrow keys are used to move the cursor within the fields and between fields. The Delete key on the keyboard erases the character under the cursor and the Backspace key erases the character to the left of the cursor.

The FROM location can be left as it appears with just a full stop indicating the current directory or a new directory can be typed. The file name is then typed into the NAME field.

Clicking on the LIST button brings up a window listing the directories and files in the FROM location. If the NAME field contains wildcards  $(*,?)$  only those selected files will be shown. Selecting a directory and file from the list and clicking the OK button loads this information into the FROM location and name fields.

The TO location field is completed in the same way as the FROM location field. The TO name field cannot contain wildcards and must be left blank if the FROM name field contains wildcards.

Clicking on the OK button starts the move action.

The CANCEL button cancels the copy function and removes the dialog panel from the screen.

The HELP button brings up a help text window with

#### Software Reference Manual

 $\ddot{\phantom{a}}$ 

 $\frac{1}{2}$  .  $\frac{1}{2}$ 

Thermovision<sup>®900</sup> Series

### information on the move file function. OBJECT PARAMETER SCALING

MENU:

Scale menu Spot menu Line menu Area menu

#### OPTIONS:

Edit Store Recall Ecalc Keep current From source

#### DESCRIPTION

An object parameter set (OP) is a set of values related to an object in an IR image and its surroundings.

They are:

۰.

- Emissivity of the object

- Distance to the object

- Atmospheric temperature

-Ambient temperature (surrounding walls etc)

-Calculated transmission (from distance and humidity)

-Estimated transmission.(overrides the calculated one)

- Relative humidity of the atmosphere (air assumed)

Erika can use many object parameter sets simultaneously. One set is used for scaling, i.e. determining the scale temperatures and colours of each image. It is called OPSC. 'I I I I i

> The other object parameter sets are used by the analysis functions while calculating their measurement values. By default, OPSC is used by the analysis too.

The result window shows the name of the object parameter set in use for each analysis function.

These analysis object parameter sets are called OP + the name of the analysis function to which they belong, for instance OPSPOl for the object parameter set for Spotmeter 1, OPAR05, OPLI13 etc.

You can create an OPSPOI by clicking on Edit in the "Obj Par" submenu of the Symbol menu of SPOI. This will lead you to a dialog panel in which the current values for SPOl are shown.

They are those of OPSC, before OPSPOl is created. Change some values and press OK. The values in the result window will be recalculated.

The same Symbol menu offers you the possibility to store and recall object parameters on/from disk.

When you want to store/recall an object parameter set, select Store/Recall from the menu.

The first line to be filled out is the Title line. This line can take 30 characters of comment to this object parameter set.

The current LOCATION is indicated by a full stop. See the top line for the location name. If necessary, change the location. The object parameter set name is to be typed into the NAME field.

()

Clicking on the LIST button brings up a window listing the locations and files available. Upon clicking on OK the information is loaded into the location and name fields.

Click on OK to store the object parameters. If the new object parameter set is to be stored under an already existing name, there will be a warning message and you will have to click on the "OVERWRITE EXISTING FILE" button. Be careful!

The CANCEL button cancels the function without storing any object parameters. The dialog panel is removed from the screen.

The menu also contains the selections "Use OPSC" which makes the function use OPSC again, "Keep current" which makes the current values (perhaps OPSC) become a new OPSPOI "Use other" which makes the function use some other object parameter set, for instance OPLI07.

The analysis object parameter sets are independent of images. They can be bound to OPSC, which may vary with the images. They can also be bound to each other. That is very convenient when a group of analysis functions all work on the same object in the image.

The analysis object parameter sets belong to the analysis, and are stored together with other information about the analysis functions when "store\_analysis" is selected. This is the case both for total storage and storage by function. They will thus be recreated, including their bindings, when recall\_analysis is selected.

 $1 -$ 

Please note that the OPSC is not stored by store\_analysis.

The analysis object parameters sets remain in use as long as the analysis of an IR channel is active.

The object parameters are used also at Object signal presentation.

The only relevant object parameter for difference images is the object distance. The other parameters exist, but have no effect on the calculations.

The total number of analysis object parameter sets that can exist at the same time is limited to 9. The limit is set by an environment variable (NUM\_ANA\_OPS#). If you need to raise it, please consult the help text for usrdef-environ.

ECALC can compute the emissivity factor. If you place a spotmeter on a point on an object and the system shows a temperature that you know is incorrect, you can enter the correct temperature for the same point. The ECALC function will use these two values, the "shown" and the "known" temperature, to compute a new Emissivity factor.

The rules for the two temperatures are the following:

- \* The "shown" and the "known" temperatures must either both be higher than or both be lower than the Ambient Temperature.
- \* The absolute difference between the "known" and the Ambient temperature must be at least:

10 units, if measured in object signal units, or

3 degrees, if measured in degrees Kelvin or Celsius, or 5 degrees, if measured in Fahrenheit.

\* The two temperatures must of course also be such that the new Emissivity factor is valid, i.e. falls between O.oi and 1.00.

If a valid new value can be computed from the current *\....)*  Object Parameter Set and your values for "shown" and "known" temperature, you are presented with a confirmation panel in which the old and new emissivity values are shown, along with your "known" temperature and the result temperature. Ideally, those two temperatures should be identical. However, due to rounding effects, a small discrepancy is common. If the result seems logical, click the OK button to make the new emissivity value replace the old one in the object parameter set.

You should only try calculating the emissivity under stable conditions, such as when having a steady image from the scanner or a frozen replay of images from disk.

ECALC is NOT allowed for difference images.

In the spot, area and line menus there are two selections.

One is Use OPSC. Selecting this choice means that the measurement values for the spot, area or line will be calculated with OPSC.

The other choice is Use other. You can bind an analysis function to the object parameter set of an other analysis function or to OPSC (the set used for scaling). You can also create a new object parameter set for the analysis function.

Enter the name of the object parameter set, to which you want to bind the analysis function.

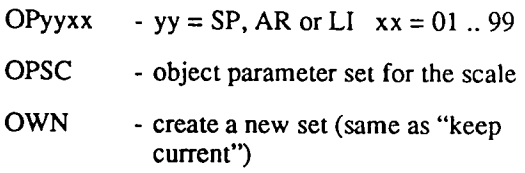

Click on OK to perform the binding.

The CANCEL button cancels the function. The dialog panel is removed from the screen.

 $\bar{\bar{z}}$ 

 $\sim 10^{-10}$ 

 $\bigcirc$ 

 $\left(\begin{array}{c}1\end{array}\right)$ 

Thermovision<sup>®900</sup> Series

# OFFSET CORRECTION

MENU:

Scale menu - Offset correction

OPTIONS:

Control Set Keep current From source

DESCRIPTION

The offset correction is meant to compensate for a possible offset in the scanner. With this window it is possible to put in a positive or negative offset, i.e. add a certain value to or subtract it from the digital values for each pixel in the images.

Clicking on Control will display a control window.

There are 4 buttons after the text OFFSET. The ones with a+ or a- in them will change the offset value one unit up or down. The buttons with  $++$  or  $-$  in them will change it with 10 units.

CLEAR will reset the offset value to 0.

KEEP

will write the selected value into the image.

FROM SOURCE means that the offset value will be fetched from the actual source, whether a stored image or the scanner.

QUIT leaves the function without making any changes.

The actual Offset Correction value is displayed under the lower right comer of the IR image, for examples OC=7.

 $\Delta\omega_{\rm{eff}}=0.1$ 

 $\sim 10$ 

 $\mathcal{L}^{\text{max}}_{\text{max}}$  ,  $\mathcal{L}^{\text{max}}_{\text{max}}$ 

 $\mathcal{L}(\mathcal{L}^{\mathcal{L}})$  and  $\mathcal{L}(\mathcal{L}^{\mathcal{L}})$  and  $\mathcal{L}(\mathcal{L}^{\mathcal{L}})$ 

 $\mathcal{L}^{\text{max}}_{\text{max}}$  and  $\mathcal{L}^{\text{max}}_{\text{max}}$ 

 $\mathcal{L}^{\text{max}}_{\text{max}}$  , where  $\mathcal{L}^{\text{max}}_{\text{max}}$ 

 $\label{eq:2.1} \frac{1}{\sqrt{2}}\int_{\mathbb{R}^3}\frac{1}{\sqrt{2}}\left(\frac{1}{\sqrt{2}}\right)^2\left(\frac{1}{\sqrt{2}}\right)^2\left(\frac{1}{\sqrt{2}}\right)^2\left(\frac{1}{\sqrt{2}}\right)^2\left(\frac{1}{\sqrt{2}}\right)^2.$ 

# **OPEN**

MENU:

Icon menu System menu - Window handling

OPTIONS:

#### **DESCRIPTION**

Re-opens a window that has been reduced to an ICON. The icon is a representation of the window that has been closed.

When OPEN is selected from the WINDOW HANDLING menu the pointer changes to a black spot which must be placed within the boundary of the icon to be opened. The mouse button is then clicked and the window re-opens.

When OPEN is selected from the ICON menu the window re-opens immediately.

 $\sim 10^{11}$  km

 $\sim$  1

 $\mathcal{L}^{\text{max}}_{\text{max}}$  , where  $\mathcal{L}^{\text{max}}_{\text{max}}$ 

 $\mathcal{L}^{\mathcal{L}}(\mathcal{L}^{\mathcal{L}}(\mathcal{L}^{\mathcal{L$ 

 $\mathcal{L}^{\mathcal{L}}$  , and  $\mathcal{L}^{\mathcal{L}}$  , and  $\mathcal{L}^{\mathcal{L}}$  , and  $\mathcal{L}^{\mathcal{L}}$ 

 $\mathcal{L}^{\mathcal{L}}(\mathcal{L}^{\mathcal{L}})$  and  $\mathcal{L}^{\mathcal{L}}(\mathcal{L}^{\mathcal{L}})$  . As an integral of

 $\hat{\mathbf{v}}_k$ 

 $\frac{1}{\sqrt{2}}$ 

 $\bigcirc$ 

 $\bigcirc$ 

 $\overline{()}$ 

OS9

MENU: System menu - Create window

OPTIONS: There is a long list of OS9 options available in ERIKA. See in the Help texts Topic OS9-utilities.

### **DESCRIPTION**

By clicking on OS9 in the Create window menu an OS9 window will open from which a number of OS9 utilities can be reached. Some of them have their own entries in this manual. See for example File transfer or Ethernet info.

There are quite a large number of other functions available also. They are quite extensive to their character. Therefore the best way to learn more about them is to use the Help text system, Topic OS9-utilities.

In OS9 there is among other things also a complete fullscreen editor, OS9-umacs.

The bitmap editor is another example of an OS9 function.

Software Reference Manual

### **PLOT**

#### **MENU:**  In the result window - The entries for the different functions

### **OPTIONS:**

### **DESCRIPTION**

The plot window only plots analysis results from images that are accepted by the acceptance function.

The plot window plots up to six different analysis results. The graph is scrollable and controlled by the scroll bar below the plot area. Scrolling is made by clicking on the scroll bar with the right or left mouse button. Clicking the left button scrolls the contents of the window to the left, which means you see more on the right side, and vice versa. The further to the right you click, the greater the scrolling. REMOVE the window by clicking on the window top line and then selecting the Remove menu item.

The most recent plot(s) are displayed in six plot labels below the scrollbar. The label frame has the same colour as the corresponding plot curve is drawn with. The colours are assigned in the same order as is used for the markers in the IR window when spotmeters, lines, etc. are defined. Thus, for example if you choose to plot spotmeters no. I, 2 and 3 (in that order), their plot curves will be displayed in the same colours as their markers.

REMOVE a plot by clicking on the plot label and selecting the REMOVE option.

The status label in the lower right part of the plot window shows plot number (since start of plot) and plot time. It also shows whether plotting is active or not.

A popup menu is displayed if you click on the graph area with the right mouse button (or the left button, unless you have added a cursor; see below). The menu has these options:

- \*Add cursor
- \* Remove cursor
- \* Store
- \*Recall
- \*Scaling
- \* Plot on/off
- \*Status
- \* Abs/rel time
- \*Clear all

ADD or REMOVE a plot cursor. The cursor will display <sup>p</sup>lot data for any"plot currently in memory. After you have selected the ADD CURSOR menu item, you can position the cursor by clicking in the plot graph with the left mouse button. It is also possible to press and drag the cursor with the left mouse button. If a cursor is defined, the status field in the lower right comer of the plot window will always show data for the image that the cursor indicates.· Otherwise, the status window always shows data for the image last accepted. While the cursor is active, you must use the right mouse button to activate the popup menu again.

STORE and RECALL plot data from file. Recalling plot data from file will put the plot in inactive state. When a <sup>p</sup>lot file is recalled, the x and y scaling is reset as closely as possible to what was used when the file was written.

SCALING will, if selected produce a dialog panel in which you can change the scaling along both the y (=temperature) axis and the x axis (image no. or time). The temperature scale can be automatic which means that it follows the scale in the IR window. If you prefer another temperature scale, you choose the Fix scale and specify the maximum and minimum values. Obviously, the max value must be higher than the min value. Along the x axis, you can choose between Image scale and Time scale. Image scale simply means that one image corresponds to one pixel (can be expanded to two, three or four pixels). Time scale means that the distance between two images is proportional to the difference in image times. Please note that in this panel you only choose the TYPE of x scale. The SCALE of that scale type can then be adjusted using the TIME SCALE or IMAGE SCALE buttons in the window.

When you change between different time scales or image scales, the width of the part that you can see without scrolling will change. The center of the presented part will also change automatically. If the end (most recent) plots are visible, they will be kept in view. If the cursor (see below) is active and visible it will be kept in view. Otherwise, the center will stay where it is.

As the plotting proceeds, the chosen time scale may become impossible to use. The plot window will then automatically switch to a more appropriate x-scale.

The PLOT ON/OFF menu item toggles the plot window between active and inactive state. When inactive (off), new images are ignored, except that their scale information is checked if the temperature scale is set to Auto.

Choosing the STATUS menu item displays some information about the current scaling, and if a plot file has just been read in, the plot file name is also shown.

The ABS/REL TIME menu item toggles time display in the status label between absolute and relative time (regardless of whether Time scale or Image scale is chosen for the x scale).

The CLEAR ALL menu item deletes all current plot values. Unlike the previous version of the plot window, Clear all no longer changes the active state, so if plotting is active and you select clear all, plotting will continue when new images are received.

Limitations for the plot handling:

Up to 1000 values for six result values are kept in a table in memory at a time. By scrolling the window, you can see all these values. When the table becomes full, a number of values (usually 200) in the beginning of the table are deleted, and the remaining values are shifted down. These values are then totally lost. After this, the table will keep containing between 800 and 1000 plot values.

 $\cup$ 

*()* 

When TIME SCALE is chosen, images MUST arrive in ascending time order, if they are to be plotted! If an image comes in that has an earlier time than the last one, it is quietly ignored. This is of course not a problem, if you are plotting images as they arrive from the scanner, but can occur when you recall stored image sequences and play them back in reverse order, or when stored images or sequences are recalled out of time order.

If you choose IMAGE SCALE, images are plotted even if not in chronological order, but if you switch to Time scale and the order is not correct, the plot will first be cleared.

The plot window can plot values at a rate of up to 4-5 images per second.

# PRINT FILE

MENU:

System menu

OPTIONS:

DESCRIPTION

Some text windows are equipped with a Print button or a Print menu. They can be printed on a text printer or to a text file.

The easiest way to print text files is to select "print file" in the File handling menu in the System menu.

Fill in the name (with extension) and location in the dialog panel and click on OK. This will print the textfile on your printer as a background task (i.e. without locking the system controller) if you have connected the printer correctly and set the printer port parameters properly.

The printer port parameters are set by the Set printer port function of the Equipment menu in the System menu. The same function can also be used to direct the printing to a file instead of to the printer.

Several windows are equipped with a print button or a print menu. Press it, and the contents of the window will be printed as text on the device determined by the set printer port function just mentioned.

l.

 $\bar{z}$ 

 $\overline{\phantom{a}}$ 

 $\bigcirc$ 

# RECALL

MENU: Scale menu - Obj par scaling Plot menu IR menu - Image comment IR menu - Analyse image Spot menu - Object parameter set Line menu - Object parameter set Area menu - Object parameter set Histogram menu Profile menu

#### OPTIONS:

#### DESCRIPTION

ANALYSIS STATE DATA stored on disk files may be recalled to an IR channel. Enter the location and name of the analysis state file into the input fields LOCATION and NAME. The current location is indicated by a full stop. Leave as it is or write a new location name into that field. Enter the name of the desired file into the NAME field.

Please note that any analysis already running may be redefined depending on the contents of the analysis state file.

Image comments and object parameters used for scaling the image can also be recalled from disk in the same way as just mentioned.

PLOT DATA stored on disc files may be recalled to a plot window. Enter the location and name of the plot file into the input fields LOCATION and NAME. The current location is indicated by a full stop. Leave as it is or write a newJocation name into that.

The LIST button shows all files containing executable commands, which also means files containing commands with no relation to the analysis functions.

Click the OK button in the dialog panel to recall an analysis state to an IR channel.

The CANCEL button cancels the function and removes the dialog panel from the screen.

 $\overline{t}$ 

# RECALL IMAGE(S)

MENU:

 $\bigcup$ 

IR menu - Select Source'

OPTIONS:

DESCRIPTION

Enables the user to recall stored images for presentation in the IR window.

On selecting RECALL IMAGE(S) from the SELECT SOURCE menu a dialog panel appears on the screen.

The dialog panel asks for the LOCATION and NAME of the file to be recalled.

The arrow keys are used to move the cursor within the fields and between fields. The Delete key on the keyboard erases the character under the cursor and the Backspace key erases the character to the left of the cursor.

The LOCATION can be left as it appears with just a full stop indicating the current directory or a new directory can be typed. The file name is then typed into the NAME field and can contain wildcards(\*?). When the field contains wildcards all the matching files will be recalled as if they were a sequence. The matching files will be displayed if the LIST button is clicked. If all the files are required the CANCEL button must be selected to exit from the LIST window. The .IMG file extension is already displayed.

If the file name is not known clicking on the LIST button brings up a window listing the directories and files available. The .IMG file extension (with an asterisk\* meaning all files) is already loaded into the SELECT field in the LIST dialog panel. Selecting a directory and file from the list and clicking the OK button loads this information into the location and name fields of the dialog panel.

Clicking on the OK button starts the recall action. The image recalled replaces the previous image in the IR window. Any changes made to that image's comments or parameters are lost. ENSURE that all necessary changes have been saved prior to using RECALL IMAGE(S).

The CANCEL button cancels the recall function and removes the dialog panel from the screen.

The HELP button brings up a help text window with information on the Recall Image function.

# RECALL SEQUENCE

MENU:

IR menu - Select Source

OPTIONS:

DESCRIPTION

Enables the user to recall stored image sequences for presentation in the IR window.

On selecting RECALL SEQUENCE from the SELECT SOURCE menu a dialog panel appears on the screen.

The dialog panel asks for the LOCATION and NAME of the file to be recalled.

The arrow keys are used to move the cursor within the fields and between fields. The Delete key on the keyboard erases the character under the cursor and the Backspace key erases the character to the left of the cursor.

The LOCATION can be left as it appears with just a full stop indicating the current directory or a new directory can be typed. The file name is then typed into the NAME field. The .IMG file extension is already displayed.

Clicking on the LIST button brings up a window listing the directories and files available. The .IMG file extension (with an asterisk \* meaning all files) is already loaded into the SELECT field in the LIST dialog panel. Selecting a directory and file from the list and clicking the OK button loads this information into the location and name fields of the dialog panel. Sequence files are distinguished from other image files by the number inserted between the file name and the .IMG extension (e.g. NAME\_OOOl.IMG). If a file other than 0001 in a sequence is selected then the image contained in that file will be the first to be displayed in the IR window. The sequence can then be stepped forward or backward from this image.

This function can also handle files with the extension .SEQ.

Clicking on the OK button in the dialog panel starts the recall action.

The CANCEL button cancels the recall function and removes the dialog panel from the screen.

The HELP button brings up a help text window with information on the Recall Sequence function.

The sequence recalled replaces the previous image in the IR window. Any changes made to that image's comments or parameters are lost. ENSURE that all necessary changes have been saved prior to using RECALL SEQUENCE.

When the sequence has been loaded a further dialog panel appears with buttons resembling the keys of a video cassette recorder. Clicking on the required button (pressing) selects the function. The keys have the following functions:

- STOP key Stops the replay of the sequence when "pressed".
- PLAY FORWARD replays all images from the present image to the final image of the sequence. Replay is at approximately one image per second.
- PLAY BACKWARD replays all images from the present image to the first image of the sequence. Replay is at approximately one image per second.
- FAST FORWARD replays from the present image to the last image of the sequence at high speed.
- FAST BACKWARD replays from the present image to the first image of the sequence at high speed.
- >> TO END Displays the last image of the sequence.
- << TO BEGINNING Displays the first image of the sequence.
- + STEP FORWARD Steps forward one image at a time.  $\setminus$
- + STEP TO END Replays from the present image to the last image of the sequence calculating the results of any analysis functions within the images.
- STEP BACKWARD- Steps backward one image at a time.
	- STEP TO BEGINNING Replays from the present image to the first image of the sequence calculating the results of any analysis functions within the images.

# REFRESH SCREEN

MENU:

System menu- Window handling

OPTIONS:

DESCRIPTION

Clears and reactivates the complete screen.

On selecting REFRESH SCREEN from the WINDOW HANDLING menu the screen is blanked completely (display adaptor memory cleared). The display is then recreated eliminating any errors that may have occurred. Software Reference Manual

 $\widehat{O}$ 

 $\overline{a}$ 

Therrnovision®900 Series

# RELATIVE TO BASE

Time presentation menu

OPTIONS:

MENU:

DESCRIPTION:

The IR window presents the image capture time in a line below the image. The information can also be shown in the result window. In this case it shows the relative time. This means that it shows the time that has elapsed since the base time was set  $+$  the base time.

Example: If the base time has been set to 0:0:0 the relative time means the time which has elapsed since that base time was set.

If the base time has been set to 10:20:30 the relative time means the time which has elapsed since that base time was set. An image which is captured 10 seconds after the base time was set will get the time 10:20:40.

d

 $\left(\begin{array}{c}1\\1\end{array}\right)$ 

 $\left(\begin{array}{c}1\\1\end{array}\right)$ 

 $\bigcup$ 

 $\overline{()}$ 

Thermovision<sup>®900</sup> Series

# REMOVE

MENU:

Area menu Clock menu Histogram window Icon menu IR.menu Isotherm line Line menu Company label window Result window Spot menu System menu- Window handling Window menu

#### OPTIONS:

#### DESCRIPTION

Removes a window or analysis function from the screen.

When REMOVE is selected from the WINDOW HANDLING menu the pointer changes to a skull symbol which must be placed within the boundary of the window or icon to be removed. The mouse button is then clicked and the window is cleared completely from the screen.

When REMOVE is selected from the IR menu, a WINDOW menu, an ICON menu or the CLOCK menu then the window is removed immediately.

REMOVE can also be selected from the AREA, LINE or SPOT menus. The window pointer is positioned on the analysis function flag, e.g. AROl, AR02, LIOl etc., and the mouse button clicked. The menu opens and REMOVE can be selected. The selected analysis function and the corresponding results are then removed.

Removing the IR window implies that all windows associated with it also will be removed. Beware!

Ŕ

 $\bar{t}$ 

k,

 $\bigcirc$ 

Thermovision®900 Series

# REMOVE ANALYSIS

MENU:

IR menu -Analyse image

OPTIONS:

DESCRIPTION

Selecting REMOVE ANALYSIS from the ANALYSE IMAGE menu removes all analysis functions from the IR window.

All areas, lines and spots are removed from the window and the results window is removed. Windows having been opened secondarily to the result window, like the histogram window or the profile window will be erased as well. This also refers to a plot window being attached to area, line or spot functions. The Remove Analysis function will also remove the isotherms.
$\sim$   $\sim$ 

 $\mathcal{L}^{\text{max}}_{\text{max}}$ 

 $($ )

 $\bigcup$ 

 $\mathcal{L}^{\mathcal{L}}(\mathcal{L}^{\mathcal{L}})$  and  $\mathcal{L}^{\mathcal{L}}(\mathcal{L}^{\mathcal{L}})$  and  $\mathcal{L}^{\mathcal{L}}(\mathcal{L}^{\mathcal{L}})$ 

 $\mathcal{L}^{\text{max}}_{\text{max}}$  , where  $\mathcal{L}^{\text{max}}_{\text{max}}$ 

 $\label{eq:2.1} \begin{split} \mathcal{L}_{\text{max}}(\mathbf{r}) & = \mathcal{L}_{\text{max}}(\mathbf{r}) \mathcal{L}_{\text{max}}(\mathbf{r}) \,, \end{split}$ 

II

# RENAME FILE

MENU: OPTIONS: **DESCRIPTION** System menu- File handling Renames a selected file. On selecting RENAME FILE from the FILE HANDLING menu a dialog panel appears on the screen. The dialog panel asks for the LOCATION and OLD NAME of the file to be renamed and the NEW NAME for the file. The arrow keys are used to move the cursor within the fields and between fields. The Delete key on the keyboard erases the character under the cursor and the Backspace key erases the character to the left of the cursor. The FROM location can be left as it appears with just a full stop indicating the current location or a new location can be typed. The old file name is then typed into the NAME field. Clicking on the LIST button brings up a window listing the directories and files available. In order to list the available files the required file extension (or an asterisk \*meaning all files) must be typed into the SELECT field in the LIST dialog panel. Selecting a directory and file from the list and clicking the OK button loads this information into the FROM location and name fields. The NEW NAME field is completed by typing in the new file name. Clicking on the OK button starts the rename action. The CANCEL button cancels the copy function and removes the dialog panel from the screen. The HELP button brings up a help text window with information on the rename file function.

 $\bar{.}$ 

 $\label{eq:2.1} \frac{\pi}{2} \frac{1}{\pi} \frac{1}{\pi} \frac{1$ 

### RESHAPE

MENU:

Area menu Circle menu Ellipse menu Line menu

### OPTIONS:

#### **DESCRIPTION**

Enables an AREA or LINE analysis function size and/or shape to be modified.

Selecting RESHAPE from the AREA or LINE menus (by clicking on the identification flag) brings up a dialog panel with the instruction "Catch edge/corner" in a text field. The selected analysis function changes colour to differentiate it from any others in the image.

The pointer is positioned on the line or area border and the mouse button clicked. If a comer has been selected a small box highlights this point. The instruction to "Press and drag" then appears in the text field. The point selected is then dragged to its new position. The new shape is displayed in a different colour on the image.

Comers can be added to a line by clicking at the desired point on the line. The comer can then be moved as described above. Comers are automatically removed if they become part of a straight line between their adjacent comers.

If the area selected was placed using the BOX option then it will remain rectangular when reshaped.

If the area selected was place using the CIRCLE or ELLIPSE options they should be handled in the same way as the AREA option

Clicking on OK in the dialog panel completes the Reshape action.

 $\mathcal{L}^{\mathcal{L}}(\mathcal{L}^{\mathcal{L}}(\mathcal{L}^{\mathcal{L$ 

 $\left(\begin{array}{c} \end{array}\right)$ 

 $\bigcirc$ 

 $\overline{()}$ 

j

## **RESIZE**

MENU: System menu- Window handling Clock menu Window title bar- Resize symbol

## OPTIONS:

### DESCRIPTION

Enables the selected window to be enlarged or reduced. Enlarging or reducing the window only effects the amount of information displayed. Enlarging a window in which all the information is already visible only increases the boundary size.

When RESIZE is selected from the WINDOW HANDLING menu or the CLOCK menu the pointer changes to the MOVE symbol which is then placed either on the boundary or a corner of the window to be enlarged or reduced. The mouse button is then clicked and the window outline can be dragged to enlarge or reduce the window.

The window can also be resized by positioning the pointer in the extreme right hand box of the title bar and pressing and holding the mouse button down. The pointer changes to the move symbol and the window can then be resized by dragging the pointer with the mouse. The new window size is outlined on the screen. Releasing the mouse button completes the resizing action.

The window will be moved to the front by this operation.

During the operation the size (in picture elements or characters) is shown in the top left comer of the screen.  $\ddot{\phantom{a}}$ 

j

 $\mathcal{L}_{\mathcal{A}}$  $\bar{z}$ 

### RESULTS

MENU:

 $\bigcup$ 

Area menu - Results Line menu - Results

Size of area

OPTIONS:

Area menu- Results- Extremes, Statistics, Histogram, Size of area Line menu- Results- Extremes, Statistics, Histogram, Profile, Length

#### DESCRIPTION

Enables the user to display the results of area and line analyses in various formats.

Selecting RESULTS from either the AREA or LINE menus (by clicking on the identification flag) brings up a dialog panel showing the options available.

For area and line analyses the user is given the following options:

Extreme values provides the minimum, the maximum and the difference for the measurement points in the area or on the line.

Statistics provides the average, the median and the standard deviation for the measurement points in the area or on the line. The average value is the arithmetical temperature average in the area or along the line. If presentation unit is object signal, then it is the average of the signal values.

Histogram provides a histogram of all the measured points in the area or on the line.

> provides the size of the area in mm2 or m2 in the result table.

 $\mathbb{R}^{n}$ 

For line analyses the user is also given the following option:

**Profile**  provides a profile of the measurements along the line. A cursor can then be placed on the profile and the measurement at that point is displayed. The cursor position is reflected in the image as a cross intersecting the line.

**Length**  provides the length of the line in mm or m.

 $\bigcup$ 

 $\bigcirc$ 

 $\bigcirc$ 

The above options are selected by clicking on the button next to the option required. The button is then "latched" in the down position.

Clicking on OK completes the selection and the required results are displayed in the result window. In the case of the PROFILE and HISTOGRAM options a separate window opens showing the profile or histogram. The measurement span is given to the left of the window.

A Scroll bar appears below the profile if the profile is too long for the window. The left and right mouse buttons are then used to shift the profile within the window.

Clicking on the CURSOR button brings up a short menu allowing the user to ADD/MOVE or REMOVE the cursor.

Selecting ADD or MOVE makes it possible to position the cursor on the profile. Clicking at a point on the profile positions the cursor line at that point. The cursor can be repositioned by clicking at another point on the profile or by dragging the cursor to the new position. When the required position of the cursor is obtained, clicking on OK changes the cursor line to a cross. The measurement value and the image coordinates at the cursor position are displayed in a text field below the profile. An X marker is also displayed at the corresponding point on the line in the image.

Selecting REMOVE removes the cursor.

Clicking on the EXPAND button brings up a short menu of expansion options. The expansion value is displayed in a text field next to the EXPAND button.

The presentation of temperatures or object signal is sometimes accompanied by warnings of different kinds:

- means "No value exists". This happens for instance when the scanner is disconnected or a value far outside the current calibration is found.
- \* 1234 means "U ncalibrated". The value is just outside the current calibration and may still be usable.
- ?1234 means "Unreliable". The value is not OK at the moment. The reason may be that the scanner is stabilizing after a change of aperture.

For areas and lines there will be an  $*$  in front of the result if more than 10% of the individual points are marked with an\*.

The extreme values and the statistics can, along with the temperatures of spotmeters, be plotted in a separate PLOT window. For more information about this, see PLOT.

In the HISTOGRAM and PROFILE menus there is a possibility to STORE and RECALL to/from an ASCII file with the histogram and/or profile information in it.

These files are stored and recalled like any image file. See e.g. RECALL or STORE.

 $\bar{z}$ 

 $\cdot$ 

 $\mathcal{A}$ 

 $\ddot{\phantom{a}}$ 

 $\sim$   $_{\star}$ 

 $\mathcal{L}_{\mathbf{A}}$ 

## RUN MACRO

MENU:

Top line menu

OPTIONS:

DESCRIPTION:

This function makes it possible to run a macro which has been written before. The function handles one command after the other. Should there be anything wrong with a command the execution of the macro will be aborted, unless the button IGNORE ERRORS has been clicked on.

For writing a macro see Appendix, Command list.

To edit the macro question panel use the arrow keys to move the cursor within the field. Use the Delete or Backspace keys to delete the letters to change.

The LOCATION appears with just a full stop indicating the current directory. Type if necessary the new directory into the field.

The macro name is then typed into the NAME field.

Clicking on the LIST button brings up a window listing the macros available. Select a macro from the list and click the OK button to load this information into the location field of the dialog panel.

Click the OK button in the dialog panel to start the macro.

If you click on the IGNORE ERRORS button, the running of the macro will continue even if some part of it went wrong.

The CANCEL button cancels the function and removes the dialog panel from the screen.

### Software Reference Manual

l.

 $\bar{z}$ 

 $\overline{a}$ 

 $\frac{1}{2}$ 

Thermovision®9QO Series

# **SCANNER CONTENT**

**MENU:**  System menu

**OPTIONS:** 

**DESCRIPTION** 

Provides the user with information on scanner status

Selecting SCANNER 1/2 CONTENT from the EQUIPMENT menu opens a window containing all the information held in the scanner. The scanner identification data, the number of filter cassettes and types of filters, and the list of lenses is displayed followed by the calibration data for the scanner, filters and lenses.

l.

 $\dot{\bigcup}$ 

 $\overline{a}$  $\cdot$  $\bar{\mathbf{r}}$ 

## SCANNER CONTROL

MENU:

Scanner control panel

OPTIONS:

**DESCRIPTION** 

Enables the user to control the scanner motors and select filters and temperature ranges.

At start-up or when SHOW SCANNER is selected from the SELECT SOURCE menu the SCANNER CONTROL panel is opened. The following controls are available on the panel:

Motor Power ON/OFF- The scanner motors can be switched ON or OFF by clicking on these buttons.

Frame rate NORMAL/HIGH- Selects the scanning rate required for full frame or reduced frame image display.

Filter cassette selection - Clicking repeatedly on the  $\Psi$ button cycles through the filter cassettes available with the selected scanner. If a filter cassette other than that fitted to the scanner is selected the new cassette must be fitted and the required filter must then be selected in order for the cassette to align itself.

Filters- The panel gives the user a choice of a maximum of five filters per cassette. Filters are selected by clicking on the relevant button. The temperature ranges displayed in the range selection buttons change as the filter selection is made.

Temperature Range selection -The four different temperature ranges can be selected by clicking on the relevant buttons. The applicable temperature range is displayed on the button.

The SCANNER CONTROL panel is a window with all the relevant functions. When not required the panel can be reduced to an icon. The scanner control panel can be removed but it will then come back automatically if the scanner is still the source.

V.

 $\overline{a}$ 

If You have a Stirling scanner, a button for stand by is<br>added.

Stand by is: mirror motor off and stirling cooler in low power mode.

 $\bigcirc$ 

 $\overline{()}$ 

## **SCANNER LOADING**

**MENU:** 

System menu

**OPTIONS:** 

**DESCRIPTION** 

The actual scanner type and serial number is shown. Use the V -shaped buttons to select files to be loaded into the scanner PROM. A program and/or a calibration file can be selected. A push on OK, after file(s) selection, will display "Scanner loading control panel" with more information about selected files, before actual loading takes place.

The CANCEL button cancels the loading function and removes the dialog panel from the screen.

The HELP button brings up a help text window with information on the Scanner loading function.

The loading of a new scanner program starts by erasing the old program after which the new program is loaded. The whole process takes around 40 minutes. It is extremely important that the loading process not be interrupted, as this will leave the scanner without any program in it. Hence, the scanner is dead.

Therefore it is vital that this function be handled with great care. In order to carry out the function the loading file must be copied from the diskett to the hard disk. It is recommended to erase this loading file from the hard disk after it has been loaded. Thereby it is impossible to activate the loading function and the scanner runs no risk of getting its programs erased.

### Software Reference Manual

 $\lambda$  in the case  $\lambda$  $\sim 10^7$  $\sim 10^4$ 

and the state of the state  $\mathcal{L}^{\mathcal{L}}(\mathcal{L}^{\mathcal{L}})$  . As a set of  $\mathcal{L}^{\mathcal{L}}(\mathcal{L}^{\mathcal{L}})$ 

 $\sim$   $\sim$ 

 $\sim 10^{11}$ 

Ŷ.

 $\sim$   $\sim$ 

 $\ddot{\phantom{a}}$ 

 $\frac{1}{2}$  ,  $\frac{1}{2}$  ,  $\frac{1}{2}$ 

 $\bigcirc$  $\ddot{\phantom{a}}$ 

 $\bigcap$ 

# SCREEN SAVER ON/OFF

MENU: System menu - Equipment

OPTIONS:

On **Off** 

### **DESCRIPTION**

Enables the user to select the screen saver.

The screen saver will blank the screen after ten minutes to prevent damage to screen phosphors caused by the bum-in of images.

### Software Reference Manual

 $\mathbb{C}^2$  $\mathcal{L}^{\text{max}}_{\text{max}}$  and  $\mathcal{L}^{\text{max}}_{\text{max}}$  $\sim 10^7$  $\sim 100$  $\hat{\vec{x}}$ 

 $\ddot{\phantom{1}}$  $\overline{a}$  $\ddot{\phantom{1}}$ 

Ŷ.

j

Thermovision®900 Series

# SELECT SOURCE

MENU:

IR menu - Select source

OPTIONS:

Show scanner Align scanner Recall image(s) Recall sequence Show other IR window Show other manipulated Time process control Display process control Align & Subtraction control

#### **DESCRIPTION**

Enables the user to select the source of the image to be presented in the IR window

For an explanation of the various options available from this menu refer to the individual function descriptions.

### Software Reference Manual

 $\sim$   $\sim$  $\sim 10^{11}$  km  $^{-1}$  $\overline{\phantom{a}}$ 

 $\Delta \sim 10^4$  $\mathcal{L}(\mathbf{A})$  and  $\mathcal{L}(\mathbf{A})$  and  $\mathcal{L}(\mathbf{A})$ т.

Í

l,

Samuel Co  $\bigcup$ 

 $\overline{O}$ 

# SET BACKGROUND

MENU:

 $\bigcup$ 

System menu -Equipment

OPTIONS:

**Standard White** Grey Black Colour 1-9 Phase of moon

#### DESCRIPTION

Enables the user to choose the background colour.

The STANDARD background is the default.

PHASE OF MOON presents an image of the moon in its particular phase at the time of selection. Reselecting this option updates the image.

The colours represented by Colour 1-9 are the following:

- 1 Light blue<br>2 Violet
- 2 Violet<br>3 Yellow
- 3 Yellow<br>4 Light b
- 4 Light blue<br>5 Red
- 5 Red<br>6 Dark
- 6 Dark blue<br>7 Dark red
- Dark red
- 8 Green
- 9 Grayish blue

t.

 $\left(\begin{array}{c}1\\1\end{array}\right)$  $\bigcup$ 

 $\overline{()}$ 

 $\bigcirc$ 

## SET BASE TIME

MENU:

IR menu - Image base time menu

OPTIONS:

DESCRIPTION:

Use the arrow keys to move the cursor within the field. Use the Delete or Backspace keys to delete the letters to change.

The first roll choice determines which time source to use. Choose between user defined time, current time or image time. User defined time uses the input field below.

The second roll choice will update the current image source to use a new image base time. If the update event is NOW the new reference time is effective immediately otherwise a control panel is started showing the image base time status.

Click the OK button in the dialog panel to start the timer.

The CANCEL button cancels the function and removes the dialog panel from the screen.

 $\ddot{\phantom{a}}$ 

 $\bar{\nu}$ 

 $\ddot{\phantom{0}}$ 

j

 $\begin{array}{c} \circ \\ \circ \\ \circ \end{array}$ 

 $\overline{(\ )}$ 

 $\leftrightarrow$  .

l,

## SET DATE AND TIME

MENU:

Clock menu System menu -Equipment

OPTIONS:

#### **DESCRIPTION**

 $\cup$ 

Enables the user to change the system date and time.

When SET DATE AND TIME is selected from either the EQUIPMENT or the CLOCK menus a dialog panel appears giving the system date and time settings. These settings can be edited to give the correct date and time and are entered into the system when the OK button is selected.

Software Reference Manual

*F* u

 $\langle \rangle$ 

## SET LOCATION

MENU: System menu - File handling Top line menu

#### OPTIONS:

#### **DESCRIPTION**

Sets the current location from which all directories and files are taken (the initial path).

Selecting SET LOCATION from the FILE HANDLING menu brings up a dialog panel requesting the new LOCATION.

The arrow keys are used to move the cursor within the field. The Delete key on the keyboard erases the character under the cursor and the Backspace key erases the character to the left of the cursor.

The LOCATION appears with just a full stop indicating the current directory. A new directory is then typed in.

Clicking on the LIST button brings up a window listing the directories available. Selecting a directory from the list and clicking the OK button loads this information into the location field of the dialog panel. A single full stop(.) indicates the current location. Two full stops (..) indicates the directory above. Three full stops  $(...)$  indicates a level further up. It is not possible to select a location higher than the device name, e.g. /hO.

Clicking on the OK button in the dialog panel changes the current location to that selected.

÷.

The CANCEL button cancels the recall function and removes the dialog panel from the screen.

The HELP button brings up a help text window with information on the Recall location function.

It is recommended always to store images under location

/H0/USR/subdirectory

where 'subdirectory' means e.g. ERIKA or COMPANY! etc.

At a possible software update all files under /H0/USR/etc will be saved over to the updated version. Files under other locations will be deleted or changed.

## SET PALETTE

MENU:

Scale menu

OPTIONS:

DESCRIPTION

Enables the user to recall a stored palette to be used as a temporary default.

A number of default palettes that are not shown in the select palette menus are stored in the /HO/ASYS/LIB directory. These can be recalled in the same way as other palettes. The user is also able to recall palettes that have been edited with the text edit function and stored under different names.

Selecting SET PALETTE from the SCALE menu brings up a dialog panel requesting the LOCATION and NAME of the palette file to be recalled.

The arrow keys are used to move the cursor within the fields and between fields. The Delete key on the keyboard erases the character under the cursor and the Backspace key erases the character to the left of the cursor.

The LOCATION can be left as it appears with just a full stop indicating the current directory or a new directory can be typed. The file name is then typed into the NAME field. The .PAL file extension is already displayed.

Clicking on the LIST button brings up a window listing the directories and files available. The .PAL file extension (with an asterisk \* meaning all files) is already loaded into the SELECT field in the LIST dialog panel. Selecting a directory and file from the list and clicking the OK button loads this information into the location and name fields of the dialog panel.

Clicking on the OK button in the dialog panel starts the recall action.

The CANCEL button cancels the recall function and removes the dialog panel from the screen.

The HELP button brings up a help text window with information on the Set Palette function.

### Software Reference Manual

 $\sim 10^{11}$  and  $\frac{1}{2} \frac{1}{2} \frac{1}{2} \frac{1}{2}$  $\mathbf{r}$ 

 $\tilde{Q}$ 

 $\overline{()}$ 

# SET PRINTER PORT

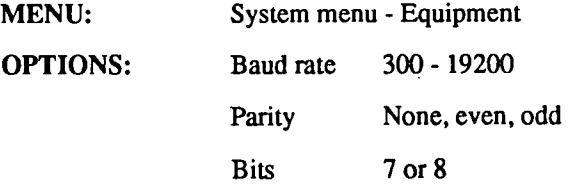

### DESCRIPTION:

Define spool unit and physical parameters if serial port is used.

The three roll selection fields define speed and format of a serial port defined in the lowest field. An empty field will not affect the port. All commonly used speeds are selectable. Of the possible bit formats, 8 bit no parity, 7 bit even parity and 7 bit odd parity are the most commonly used.

The serial ports are called RS232C 1 and RS232C 2.

It is possible to select a file as receiver of the spool output by entering the file name( including location ) in the Spooler device field, e.g. ./PRINTOUT.TXT

WARNING: If the physical parameters are set on a serial port when a program is reading from, or writing to the port, the program will stop and has to be restarted.

 $\epsilon^{\mu}_{\nu}$ 

 $\bigcup$ 

 $\tilde{\bigcup}$ 

 $\hat{\bigcup}$ 

J

 $\overline{\phantom{a}}$ 

# SHOW ERIKA VERSION

MENU: System menu - Equipment

OPTIONS:

 $\cup$ 

DESCRIPTION

Displays the version of the ERIKA software in use.
## Software Reference Manual

 $\frac{1}{\sqrt{2}}$ 

 $\ddot{\phantom{a}}$ 

 $\mathcal{L}$ 9.,

 $\bar{z}$ 

 $\frac{1}{2}$ 

Thermovision<sup>®900</sup> Series

## SHOW OTHER IR WINDOW

MENU:

IR menu - Select Source

OPTIONS:

## DESCRIPTION

Enables the user to view the same image in both IR windows but possibly with different parameters applied to each image.

Both IR windows must be open before selecting this option.

This option is selected in the IR window that is to receive the image from the other. Select SHOW OTHER IR WINDOW from the SELECT SOURCE menu and the image that is shown in the other window is displayed in the selected window as well.

Different settings and parameters can then be applied to the images and separate analyses can be performed on each. The system sees the two images as separate entities.

### Software Reference Manual

 $\label{eq:2} \begin{split} \mathcal{L}_{\text{max}}(\mathbf{r},\mathbf{r}) = \frac{1}{2} \mathbf{1}_{\mathbf{r},\mathbf{r}} \mathbf{1}_{\mathbf{r},\mathbf{r}} \\ \mathcal{L}_{\text{max}}(\mathbf{r},\mathbf{r}) = \frac{1}{2} \mathbf{1}_{\mathbf{r},\mathbf{r}} \mathbf{1}_{\mathbf{r},\mathbf{r}} \mathbf{1}_{\mathbf{r},\mathbf{r}} \mathbf{1}_{\mathbf{r},\mathbf{r}} \mathbf{1}_{\mathbf{r},\mathbf{r}} \mathbf{1}_{\mathbf{r},\mathbf{r}} \$  $\alpha_{\ell, \frac{1}{2}}$ 

 $\alpha$ 

 $\mathcal{L}^{\mathcal{L}}$  and  $\mathcal{L}^{\mathcal{L}}$  and  $\mathcal{L}^{\mathcal{L}}$  and  $\mathcal{L}^{\mathcal{L}}$  and  $\mathcal{L}^{\mathcal{L}}$ 

 $\ddot{\phantom{0}}$ 

 $\alpha$ 

 $\mathbb{Z}$ 

# SHOW OTHER MANIPULATED

MENU: IR menu- Select source

OPTIONS: Time processing control Display processing control Align & Subtraction control

## DESCRIPTION:

This function takes the images from one channel, processes it in a filter and shows the result in the other window.

As there are a substantial number of filters implemented, they have been parted into three groups according to the options above. See them for further information.

### Software Reference Manual

 $\ddot{\phantom{0}}$  $\frac{1}{4}$ ╦  $\overline{\phantom{a}}$ 

 $\overline{\phantom{a}}$ 

 $\bigcup$ 

 $( )$ 

Thermovision®900 Series

# **SHOW SCANNER**

**MENU:** 

IR menu - Select Source

**OPTIONS:** 

**DESCRIPTION** 

Presents the real-time scanner image in the IR window.

Selecting SHOW SCANNER from the SELECT SOURCE menu starts up the scanner, presents the image from the scanner in the IR window and brings up the Scanner Control Panel. Refer to SCANNER CONTROL for further information.

The previous image is replaced with that from the scanner. It is recommended that this image be stored prior to selecting SHOW SCANNER as all previous information will be lost when the scanner image is loaded.

 $\overline{a}$ 

e.

 $\sim$   $\sim$ 

ر

 $\hat{\boldsymbol{\epsilon}}$ 

 $\overline{a}$ 

# SOUND ON/OFF

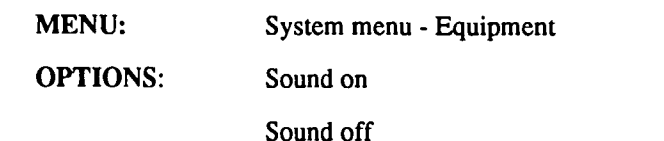

DESCRIPTION:

There are a number of situations, when a beep is heard. This is usually because of an operator error e.g. you have tried to call up a function which operates in IR window 2 although this window is not yet opened.

However, there exists a possibility to control whether this beep sound shall be heard or not.

The length and tone pitch are controllable by commands, see MAKE\_SOUND and CONTROL\_SOUND in the Command list.

By default the sound is set to frequency  $= 440$  Hz, which is the so-called 'Normal A'. The default duration of the beep is 1/2 second.

 $\mathcal{L}^{\text{max}}_{\text{max}}$ 

**Contract Contract** 

 $\mathcal{L}^{\text{max}}_{\text{max}}$ 

j

í

 $\left(\begin{array}{c}1\end{array}\right)$ 

 $\bar{\mathcal{A}}$  $\bar{z}$ 

## **STORE**

MENU: Scale menu - Obj par scaling IR menu - Analyse image - Area menu IR menu - Analyse image - Line menu IR menu - Analyse image - Spot menu IR menu - Analyse image - Area menu - Histogram menu IR menu - Analyse image Plot menu

### OPTIONS:

### **DESCRIPTION**

 $\bigcup$ 

Individual analysis functions as well as the whole current set of functions can be stored on disk.

The numbers, positions, shapes and active measurements are stored as macros in disk files. The isotherms are included.

Select Store from the Analysis menu of the IR window in question if all functions are to be stored. Select Store from the Symbol menu of a specific Spot/Area/Line if just one is to be stored. Fill in the dialog panel coming up.

Select Recall from the Analysis menu of an IR window if you want to recall a stored state.

It is possible to store the analysis state of one IR channel and recall it to the other IR channel.

Enter the location and name of the analysis state file into the input fields LOCATION and NAME. The current location is indicated by a full stop. Leave as it is or write a new location name into that field. Enter the name of the analysis state file into the NAME field. Optionally, enter file title of your own choice into the TITLE field.

Select "Overwrite existing file" if you want to replace an already existing file. Select "Append to existing file" if you want to append the analysis state information to an already existing file. Append has higher priority than overwrite.

Click the OK button in the dialog panel to store the analysis.

The CANCEL button cancels the function and removes the dialog panel from the screen.

The HISTOGRAM classes of an area or a line can be stored on files in ASCII text format. The file will contain the temperature classes of the histogram along with corresponding percentage.

PLOT DATA is stored on disk files. Enter the location and name of the plot file into the input fields LOCATION and NAME. The current location is indicated by a full stop. Leave as it is or write a new location name into that field. Enter the name of the plot file into the NAME field.

Thermovision<sup>®900</sup> Series

## STORE IMAGE

MENU: IRmenu

OPTIONS:

## DESCRIPTION

Enables the user to store selected images for analysis at a later date.

On selecting STORE IMAGE from the IR menu a dialog panel appears on the screen.

The dialog panel asks for the LOCATION and NAME of the file to be stored

The LOCATION can be left as it appears with just a full stop indicating the current location or a new location can be typed. The file name is then typed into the NAME field.

Clicking on the LIST button brings up a window listing the locations and files available. Selecting a location and file from the list and clicking the OK button loads this information into the FROM location and name fields. The name field automatically contains the .IMG file extension.

The arrow keys are used to move between fields.

Clicking on the OK button starts the store image action.

If the OVERWRITE button is in the "down" position an existing file will be overwritten. If the button is in the "up" position then the write action will be aborted.

The CANCEL button cancels the copy function and removes the dialog panel from the screen.

The HELP button brings up a help text window with information on the store image function.

It is recommended always to store images under location

 $\mathbf{a}^1$  and  $\mathbf{a}^2$  .

## /H0/USR/subdirectory

where 'subdirectory' means e.g. ERIKA or COMPANY! etc.

At a possible software update all files under /H0/USR/etc  $\bigcup$ will be saved over to the updated version. Files under other locations will be deleted or changed.

# STORE SEQUENCE

IR menu

OPTIONS:

MENU:

DESCRIPTION

Enables the user to store selected image sequences for analysis at a later date.

Selecting STORE SEQUENCE from the IR menu brings up a dialog panel requesting the LOCATION and NAME of the file to be stored. It also contains the selections for starting and storing the image sequence.

The LOCATION and NAME are completed as in the STORE IMAGE function.

The first option to be set is the START option. Clicking repeatedly on the  $\blacktriangledown$  button cycles through the following choices:

Now - Starts the sequence recording as soon as the OK . button is clicked.

At HH:MM:SS- Starts the sequence recording at the time specified. The time is entered in the text field under the option field. If the complete time is not entered the system assumes the first pair of numbers to be the hours. E.g. if the only the number 13 is entered the system assumes that the sequence is to be started at lp.m.

At TRIG A - Starts the sequence recording when the TRIG A key is pressed.

At TRIG B - Starts the sequence recording when the TRIG B key is pressed.

The next option to be set is the STORE option. Clicking repeatedly on the  $\blacktriangledown$  button cycles through the following choices:

High speed - Records the images at the highest speed possible.

At HH:MM:SS interval- Records an image at the time

interval set. The time is entered in the text field under the option field. If the complete interval time is not entered the system assumes the last pair of numbers to be the seconds.

At TRIG A - Records an image when the TRIG A key is pressed.

At TRIG B - Records an image when the TRIG B key is pressed.

The final option to be set is the UNTIL option. Clicking repeatedly on the  $\blacktriangledown$  button cycles through the following choices:

Forever - Records images until the limit of the storage is reached.

End of images - Recording is stopped by an end of images signal from the source.

HH:MM:SS duration - Recording is stopped after the duration set. The time is entered in the text field under the option field. If the complete duration time is not entered the system assumes the last pair of numbers to be the seconds.

####storages- Recording is stopped after the number of stored images set is reached. The number is entered in the state in the state in the state of  $\bigcap$ 

At TRIG A- Stops recording images when the TRIG A key is pressed.

At TRIG B - Stops recording images when the TRIG B<br>key is pressed.  $( )$ 

The KEEP text field contains the number of stored images to be retained. The default is ALL. If a number is entered in this field the system will retain that number of images only. This means that if further images are recorded they will overwrite images previously stored. The maximum number that can be entered is 9999.

If the OVERWRITE button is in the "down" position an

existing file will be overwritten. If the button is in the "up" position then the write action will be aborted.

If the button Images in one file (.SEQ) is pressed, the images in the sequence belong to one and the same file. This file format is automatically used at recording with full speed (burst recording). This is an option which needs some additional hardward as well as software.

The sequence that is to be recorded can be appended to an existing file. The file LOCATION and NAME must be that of the existing file. The Append to existing file button ( +) should be clicked (pressed) to enable the images to be added to the existing file.

Clicking on the OK button brings up a window displaying the file name and the options selected. The number of images stored, lost and kept are displayed under the list of selections and are incremented as the sequence progresses. The number of STORED images is the total number stored. The number of LOST images is the total number of images missed or lost. The number of KEPT images is the total number of images retained. This will eventually reach the number set and will not increase. This means that previously stored images are being overwritten.

When the criteria set in the dialog box have been met the store sequence function is complete and the images are stored in separate files with the format: NAME\_OOOI.IMG.

It is recommended always to store images under location

/HO/USR/subdirectory

where 'subdirectory' means e.g. ERIKA or COMPANY! etc.

At a possible software update all files under /HO/USR/etc will be saved over to the updated version. Files under other locations will be deleted or changed.

#### Software Reference Manual

 $\hat{\mathcal{L}} = \hat{\mathcal{L}} \times \hat{\mathbf{R}} = \hat{\mathcal{L}}^2$  $\bar{1}$  is  $\bar{1}$  and

 $\mathcal{L}^{\text{max}}_{\text{max}}$  and  $\mathcal{L}^{\text{max}}_{\text{max}}$  $\sim 10^{11}$  k  $^{-1}$  $\epsilon$  $\sim 10$ 

 $\epsilon$ 

 $\frac{1}{2} \left( \frac{1}{2} \right)$  ,  $\frac{1}{2} \left( \frac{1}{2} \right)$  ,  $\frac{1}{2} \left( \frac{1}{2} \right)$ 

 $\sim 10^{11}$  km  $^{-1}$ 

 $\sim$ 

 $\sim$ 

 $\epsilon$  $\sim$   $\sim$  $\sim$  $\sim 10^{11}$  km  $^{-1}$ 

 $\sim 10^{11}$  m  $^{-1}$  $\mathcal{F}_{\rm eff}$ 

Thermovision<sup>®900</sup> Series

# SYSTEM FITNESS

System menu - Equipment

OPTIONS:

MENU:

DESCRIPTION

In the system fitness window you can recall some system messages which have been recorded since the system was switched on. When the function is called up the most recent system message comes up.

Positive messages will cancel out previous error messages of the same kind instead. Thus, System fitness will say 'No errors reported' when all is well.

Click on PREVIOUS or NEXT to look at the recorded system messages.

Click on the CONFIRM button to remove the window.

 $\bar{z}$ 

 $\bar{a}$ 

 $\mathcal{L}_{\mathcal{A}}$ 

 $\bar{\mathcal{A}}$ 

 $\cup$ 

 $\langle \rangle$ 

 $\bigcup$ 

 $\bigcirc$ 

# TIME PROCESSING CONTROL

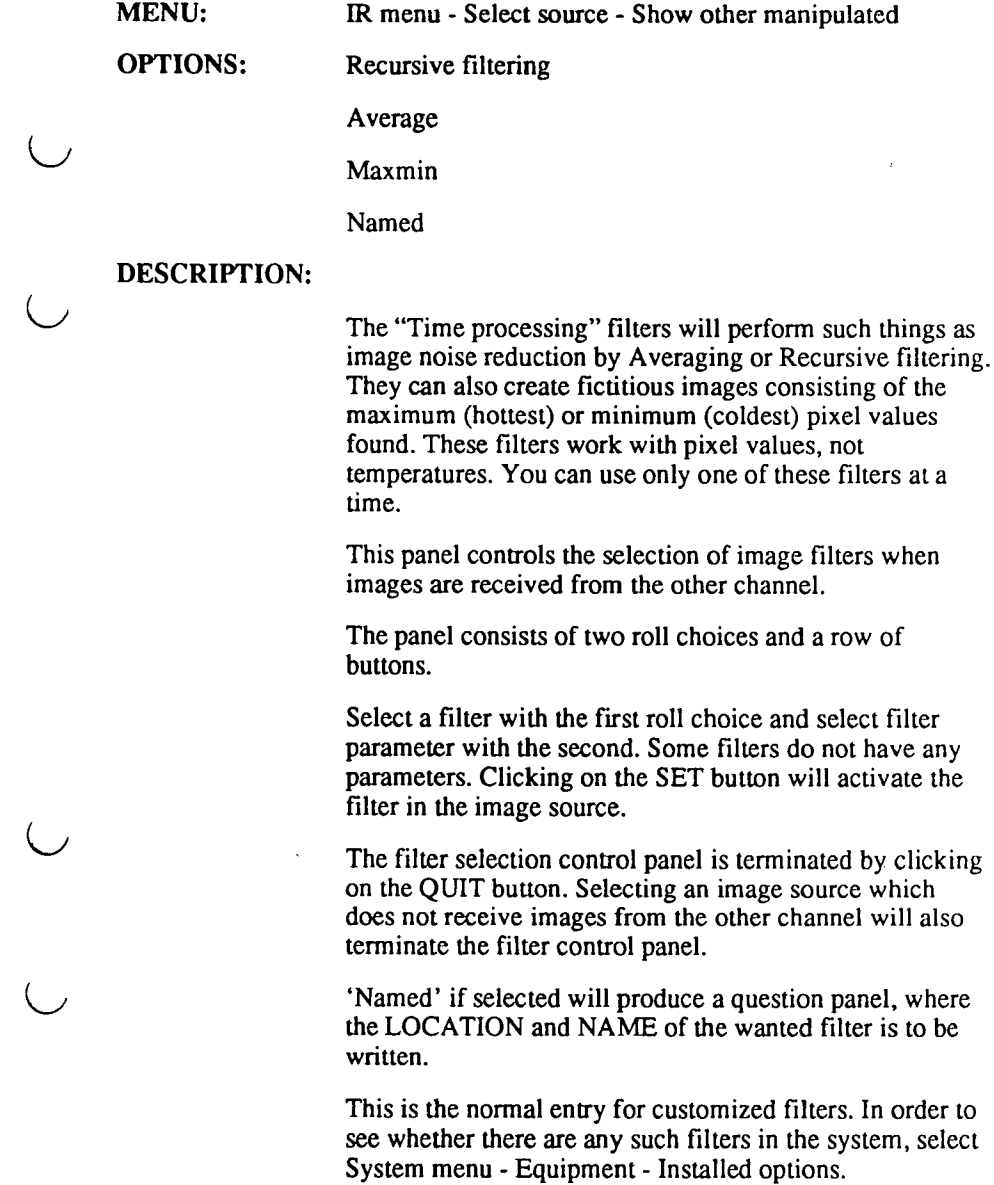

 $\overline{(\ }$ 

 $\overline{(\cdot)}$ 

### Software Reference Manual  $\Delta \phi$  and  $\Delta \phi$  are the set of  $\Delta \phi$

 $\bar{z}$ 

 $\label{eq:2.1} \frac{1}{\sqrt{2}}\int_{\mathbb{R}^3}\frac{1}{\sqrt{2}}\left(\frac{1}{\sqrt{2}}\right)^2\left(\frac{1}{\sqrt{2}}\right)^2\left(\frac{1}{\sqrt{2}}\right)^2\left(\frac{1}{\sqrt{2}}\right)^2\left(\frac{1}{\sqrt{2}}\right)^2\left(\frac{1}{\sqrt{2}}\right)^2\left(\frac{1}{\sqrt{2}}\right)^2.$ 

 $\sim$   $\sim$   $^{-1}$ 

 $\mathcal{L}^{\text{max}}_{\text{max}}$  .

 $\sim 10^{-10}$ 

 $\mathcal{O}(\mathcal{O}(\log n))$  . We have

 $\overline{\phantom{a}}$ 

 $\hat{O}$ 

 $\begin{array}{c} \bigcirc \\ \bigcirc \end{array}$ 

## TOOLBOX

MENU:

Top line menu - Toolboxes

OPTIONS:

IR toolbox Filter toolbox File toolbox Macro toolbox

DESCRIPTION: A toolbox is a quicker and more convenient way of controlling the system in cases when only a few .commands are used many times.

> A toolbox consists of a set of push buttons (tools) with graphical symbols on them, on a panel on the screen. The panel can contain up to 24 tools. Each can have an explanatory line of text, which is shown when the tool is about to be used.

If you sweep with the mouse over the tool buttons slowly and look at the white field of the panel, you will see a short text describing what each tool does. If the white field is missing, the panel has been started with the "No show information" option.

The buttons at the bottom are:

QUIT which removes the panel.

HELP which brings up this text.

IR-1- which makes IR-1 the default IR channel for this toolbox and changes its colour to the IR~1 colour.

- IR-2 the same but for IE.-2.

Four different toolboxes are delivered with the system.

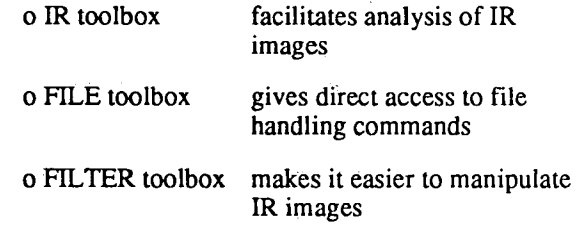

'.

o MACRO toolbox a dummy toolbox just to show you how to start macros from a toolbox.

You start these toolboxes from the TOOLBOXES entry of the top line menu. The function is then mostly carried out directly.

However, some toolbox functions will show a question panel. In such a case use the arrow keys to move the cursor within the field. Use the Delete or Backspace keys to delete the letters to change.

The toolbox name is then typed into the NAME field.

Clicking on the LIST button brings up a window listing the macros available. Select a macro from the list and click the OK button to load this information into the location field of the dialog panel.

Click the OK button in the dialog panel to start the toolbox.

If you click on the 'Show information' button, the toolbox will show information on each tool in the toolbox.

The CANCEL button cancels the function and removes the dialog panel from the screen.

There is also a possibility to define one's own toolboxes.

A toolbox consists of a set of push buttons (tools) with graphical symbols on them, on a panel on the screen. The layout of the panel, the symbols and the actions taken by the system when the buttons are pressed are determined by a toolbox file, with the extension ".TOB". You can edit such files of your own.

The LOCATION appears with just a full stop indicating the current directory. Type if necessary the new directory into the field.

In practice three different types of actions exist:

o An Erika command

<sup>o</sup>An Erika macro

o An OS-9 command

The panel can contain up to 24 tools. Each has to have a layout definition, a bitmap file for the button symbol, some action to take and an explanatory line of text, that will be shown when the tool is about to be used. Like this:

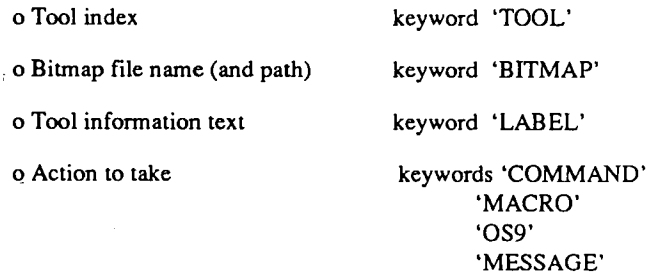

The tool index must be in the range 1 - 24.

The bitmap file name corresponds to the bitmap to be displayed in the tool button. The bitmap size must be 20x20.

Run the bitmap program from an OS9-window to create a new bitmap:

BITMAP MY BITMAP.BIT 20x20

 $\bigcup$ 

The tool information text will be displayed in a window in the toolbox control panel. Max length of this text is 25 characters.

All files (toolbox description file, bitmap files, macro files) should be found at the same location, unless the whole path to the bitmap and macro files is defined in the toolbox file.

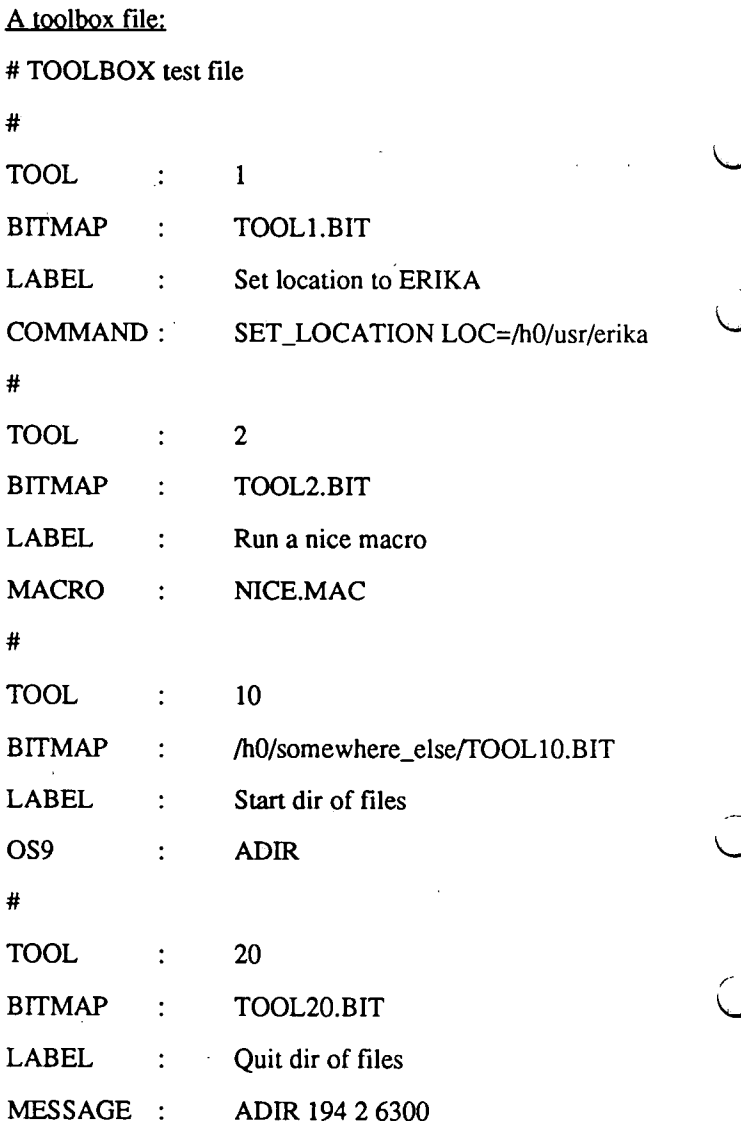

ړ

λ

The commands of the erika control language, and their syntax, is described in the help texts for topic Erika commands.

Some useful OS9-commands is described in topic OS9 utilities.

Messages should not be used without permission.

If you want to have your own toolbox started by the initialization macro INIT.MAC of Erika, add a START\_TOOLBOX command to it.

You can also add your own toolbox to the toolbox menu, if you like.

 $\overline{u}$ 

 $\hat{\cup}$ 

 $\frac{1}{2}$ 

 $\left( \begin{array}{c} 1 \end{array} \right)$ 

 $\ddot{\phantom{0}}$ 

 $\ddot{\phantom{a}}$ 

# UNLOCK INPUT

MENU:

System menu -Window handling

OPTIONS:

## **DESCRIPTION**

Returns control of window selection to the mouse.

To the left of the resize comer of the window title bar is the lock input selection. Clicking on this symbol locks the window selection. All mouse and keyboard actions are performed on the locked window irrespective of the position of the mouse pointer. No other window can be selected until the locked window has been unlocked or the lock has been applied to another window.

Selecting UNLOCK INPUT from the WINDOW HANDLING menu removes the lock from the window and enables window selection to be performed with the mouse.

 $\overline{a}$ 

J.

 $\overline{\phantom{a}}$ 

í

j

Thermovision<sup>®900</sup> Series

## USER DEFINED MENU

MENU: Background

OPTIONS: Help·

## **DESCRIPTION**

This is an example of a user defined menu. In ERIKA 3.0 it only contains one option, which is a help text.

This help text tells the reader about how to edit in the file .agwmrc

The file .agwmrc in the home directory {/HO/USR/ERIKA where you end up when the system is started) contains control information for the window manager of the Erika program, agwm. It is possible and permitted for users to change the content of this file at their own risk.

In .agwmrc one can create menus containing Erika commands as well as OS9 commands. Clicks on the right mouse button on the screen background are especially suited for user menus.

In case the .agwmrc file has been damaged, a copy of the default file exists at /hO/asys/.agwmrc Do never change this file!!!

If Erika is reinstalled, or a new Erika version is installed, your own .agwmrc may become overwritten (destroyed). So in order to avoid this, save it under a separate name, e.g. agwmrc.my or save it on diskette.

### **Example**

This line, if put under "Pointer Button Definitions", will bind the right button on the background to menu "userdef':

Button $3 = :$  root : f.menu "userdef"

You can create the new menu and enter it after the "System Menu Tree", if you like:

menu "userdef'

ſ

"MY MENU" f. title

"My images"

f.funkey "A directory command"

"New spot in IR-1" f.funkey "ADD\_SPOT IRCHAN=l, POS=25:25"

"Phase of moon" !"xphoon -b"

"Set date & time" f.funkey "SET\_DATE\_TIME\_QP"

### I

The directory command could be:

"DIR\_ OF \_FILES NAME=• .IMG.LOC=/HO/USRJ ERIKA, LFORMAT=TITLE"

If you want to execute more than one command, write a macro file and refer to it:

"RUN\_MACRO LOC=/H0/USR/ERIKA, NAME=name.mac"

You have to store .agwmrc on disk and select "Reread .agwmrc" from the menu on the top line of the screen, in order to apply the changes.

This is a somewhat dangerous operation, so do it only with utmost care.

## WINDOW HANDLING

MENU:

System menu - Window handling

OPTIONS:

Move Front Back Resize Remove Unlock input Open/close Refresh screen Dump to file Copy

### DESCRIPTION

Enables operations to be performed on the windows presented on the screen.

For an explanation of the various options available from this menu refer to the individual function descriptions.

A quicker way to bring a window, of which there is only a small part visible, to the front, put the cursor onto that small part and press the Shift button and click with the right mouse button.

It can also be moved by doing as above and then dragging with the mouse.

### Software Reference Manual

 $\sim$   $\sim$ 

 $\mathcal{L}_{\mathcal{A}}$ 

 $\label{eq:2.1} \frac{1}{\sqrt{2\pi}}\frac{d\theta}{d\theta} = \frac{1}{\sqrt{2\pi}}\frac{d\theta}{d\theta} = \frac{1}{2\pi}\frac{d\theta}{d\theta}$ 

 $\sim$ 

 $\mathcal{L}^{\text{max}}_{\text{max}}$ 

Thermovision<sup>®900</sup> Series

## X DEMO

MENU:

System menu - Create window

OPTIONS:

**X**calc Xlogo Ico Puzzle

### DESCRIPTION

These functions are a small demo set from the X Window system. They are provided just for demonstrating a few things which can be done using the X Window system.

Here follows a short 'description' of the provided functions. Try them and enjoy them.

xcalc - scientific calculator for X ported for OS9

xlogo- X Window System logo ported for OS9

ico - animate an icosahedron or other polyhedron ported for OS9

puzzle- 15-puzzle game for X ported for OS9

### Software Reference Manual

 $\alpha$  , we can also a set  $\alpha$ 

 $\bar{\alpha}$ 

 $\sim 1000$ 

 $\sim 10^{11}$  km  $^{-1}$ 

 $\mathcal{L}_{\mathcal{A}}$ 

 $\begin{pmatrix} 1 \\ 0 \end{pmatrix}$ 

 $\bigcup$ 

 $\hat{O}$ 

Thermovision®900 Series

 $\begin{array}{c}\nC \\
C\n\end{array}$ 

 $\begin{array}{c}\nC \\
C\n\end{array}$
$\label{eq:1} \mathbf{B} = \mathbf{B} \left( \begin{array}{cc} \mathbf{B} & \mathbf{B} & \mathbf{B} \\ \mathbf{B} & \mathbf{B} & \mathbf{B} \\ \mathbf{B} & \mathbf{B} & \mathbf{B} \\ \mathbf{B} & \mathbf{B} & \mathbf{B} \\ \mathbf{B} & \mathbf{B} & \mathbf{B} \\ \mathbf{B} & \mathbf{B} & \mathbf{B} \\ \mathbf{B} & \mathbf{B} & \mathbf{B} \\ \mathbf{B} & \mathbf{B} & \mathbf{B} \\ \mathbf{B} & \mathbf{B} & \mathbf{B} \\ \$  $\overline{\mathcal{L}}$  $\hat{\mathcal{Q}}$  $\bigcirc$  $\label{eq:2.1} \frac{1}{\sqrt{2}}\int_{\mathbb{R}^3}\frac{1}{\sqrt{2}}\left(\frac{1}{\sqrt{2}}\right)^2\frac{1}{\sqrt{2}}\left(\frac{1}{\sqrt{2}}\right)^2\frac{1}{\sqrt{2}}\left(\frac{1}{\sqrt{2}}\right)^2\frac{1}{\sqrt{2}}\left(\frac{1}{\sqrt{2}}\right)^2\frac{1}{\sqrt{2}}\left(\frac{1}{\sqrt{2}}\right)^2\frac{1}{\sqrt{2}}\frac{1}{\sqrt{2}}\frac{1}{\sqrt{2}}\frac{1}{\sqrt{2}}\frac{1}{\sqrt{2}}\frac{1}{\sqrt{2}}$  $\overline{O}$ 

 $\label{eq:2.1} \frac{1}{\sqrt{2}}\int_{0}^{\infty}\frac{dx}{\sqrt{2\pi}}\,dx\leq \frac{1}{2}\int_{0}^{\infty}\frac{dx}{\sqrt{2\pi}}\,dx.$ 

 $\label{eq:2.1} \frac{1}{\sqrt{2}}\int_{\mathbb{R}^3}\frac{1}{\sqrt{2}}\left(\frac{1}{\sqrt{2}}\right)^2\frac{1}{\sqrt{2}}\left(\frac{1}{\sqrt{2}}\right)^2\frac{1}{\sqrt{2}}\left(\frac{1}{\sqrt{2}}\right)^2\frac{1}{\sqrt{2}}\left(\frac{1}{\sqrt{2}}\right)^2.$ 

Thermovision<sup>®900</sup>Series

# **Thermovision®900 Appendix**

 $\bigcup$ 

 $\bigcirc$ 

# Appendix

 $\overline{\phantom{a}}$ 

 $\bar{\lambda}$ 

 $\bigcirc$ 

 $\bigcap$ 

 $\overline{\phantom{a}}$ 

j

Thermovision<sup>®900</sup>Series

# **Contents**

 $\sim$   $\sim$ 

 $\begin{array}{c}\nC \\
C\n\end{array}$ 

 $\begin{array}{c}\nC \\
C\n\end{array}$ 

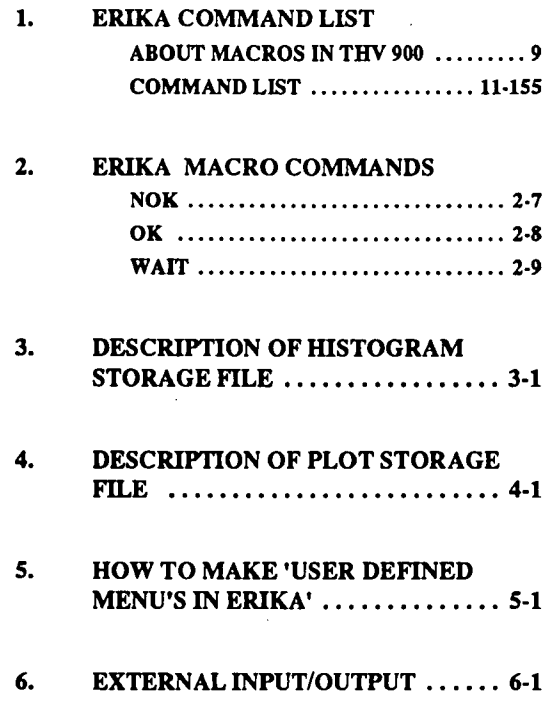

iii

# I **Appendix**

 $\ddot{\phantom{a}}$ 

 $\tilde{\psi}$ 

 $\bar{z}$ 

 $\bar{\epsilon}$ 

 $\ddot{\phantom{a}}$ 

I i i ll. II II II I

س<br>سا

 $\bigcirc$ 

 $\frac{1}{2}$ 

 $\bigcirc$ 

j

j

 $\ddot{\phantom{a}}$ 

Thermovision<sup>®</sup>900 Series

# **Thermovision®900 1. ERIKA Command List**

 $\sum$ 

 $\overline{C}$ 

 $\hat{C}$ 

 $\bigcirc$ 

# ERIKA Software<sup>'</sup>Commands

 $\mathbf{a}$  :  $\bar{t}$ 

j

j ţ

j

 $\cup$ 

# **Contents**

 $\begin{array}{c} \n\hline \n\end{array}$ 

 $\bigcup$ 

 $\bigcup$ 

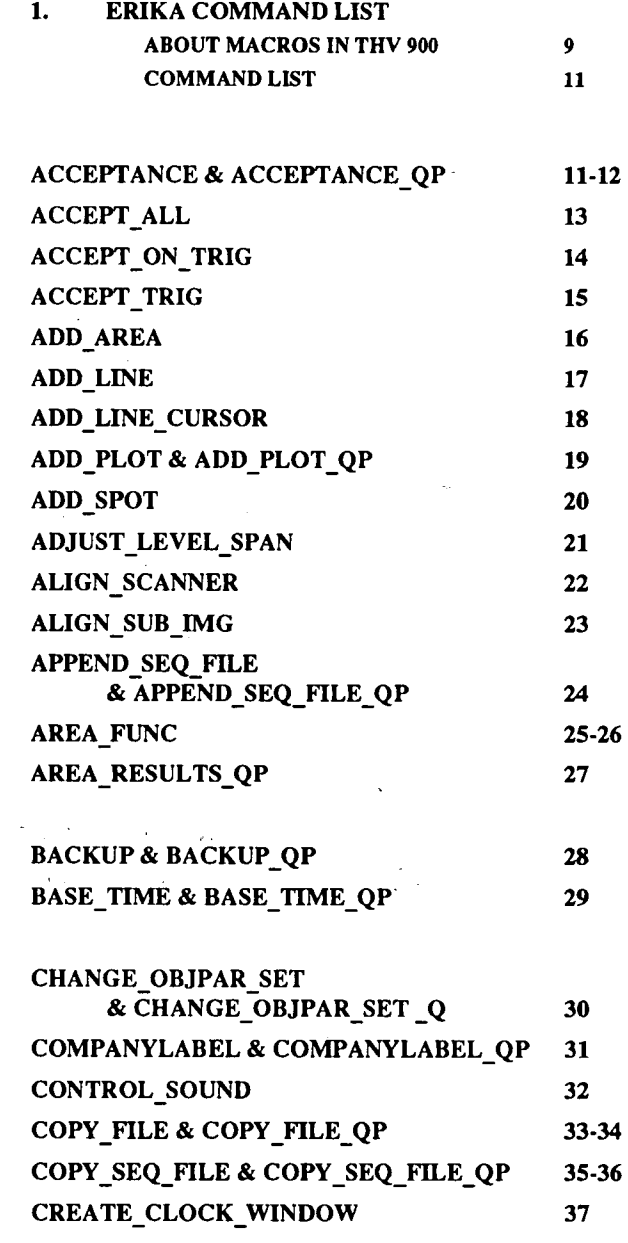

3

 $\mathbb{Z}_4$ 

 $\ddot{\phantom{a}}$ 

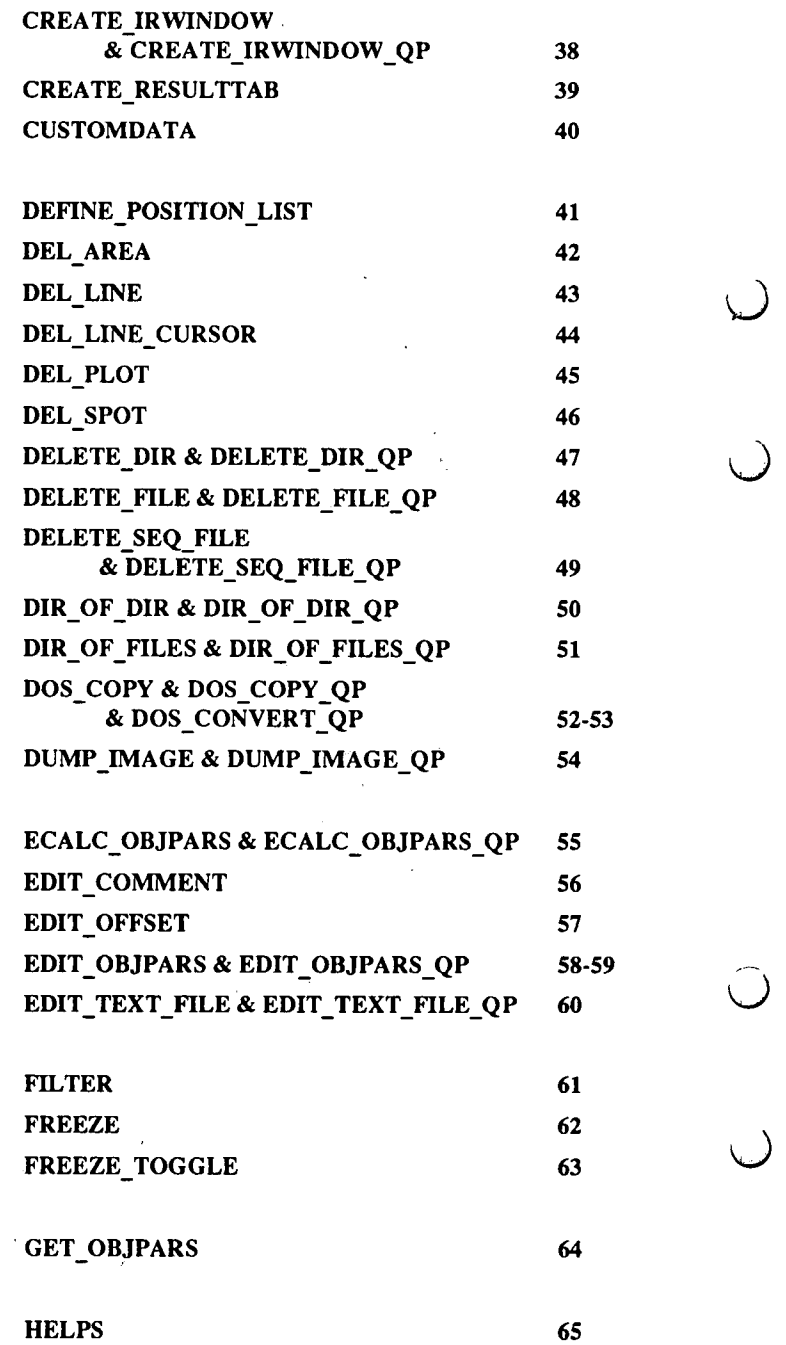

 $\frac{1}{2}$ 

 $\cup$ 

 $\ddot{\phantom{a}}$ 

j

 $\begin{vmatrix} 4 \end{vmatrix}$ 

Thermovision<sup>®</sup>900 Series

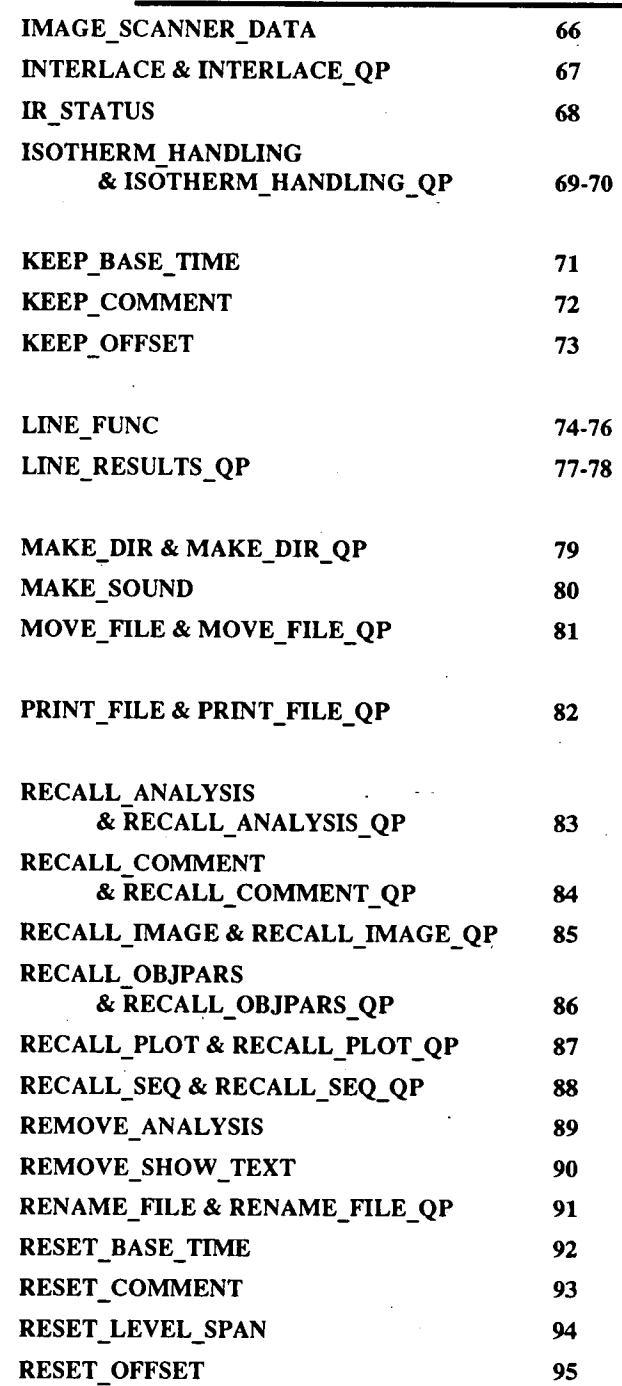

 $\cup$ 

 $\bigcup$ 

 $\bigcup$ 

 $\left(\begin{array}{c}1\\1\end{array}\right)$ 

5

 $\overline{1}$ 

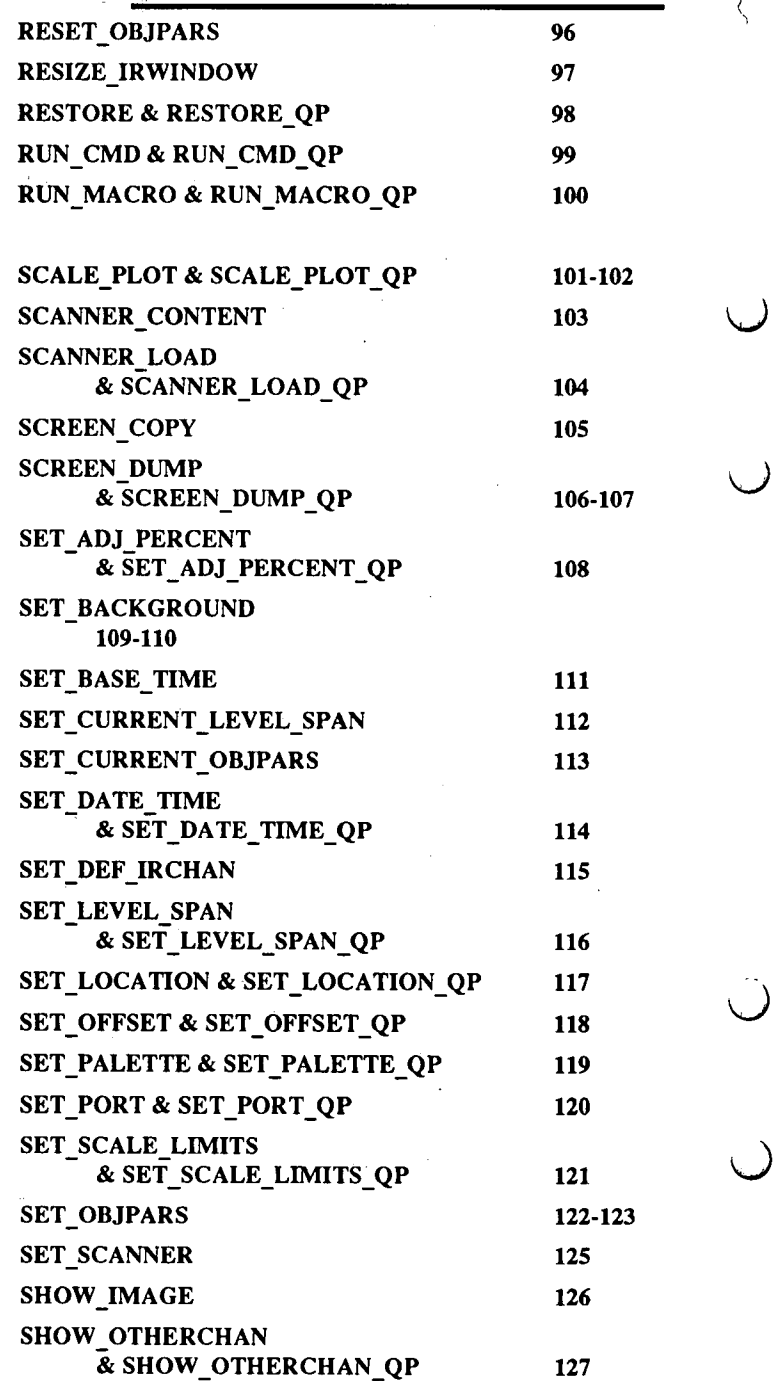

Thermovision<sup>®</sup>900 Series

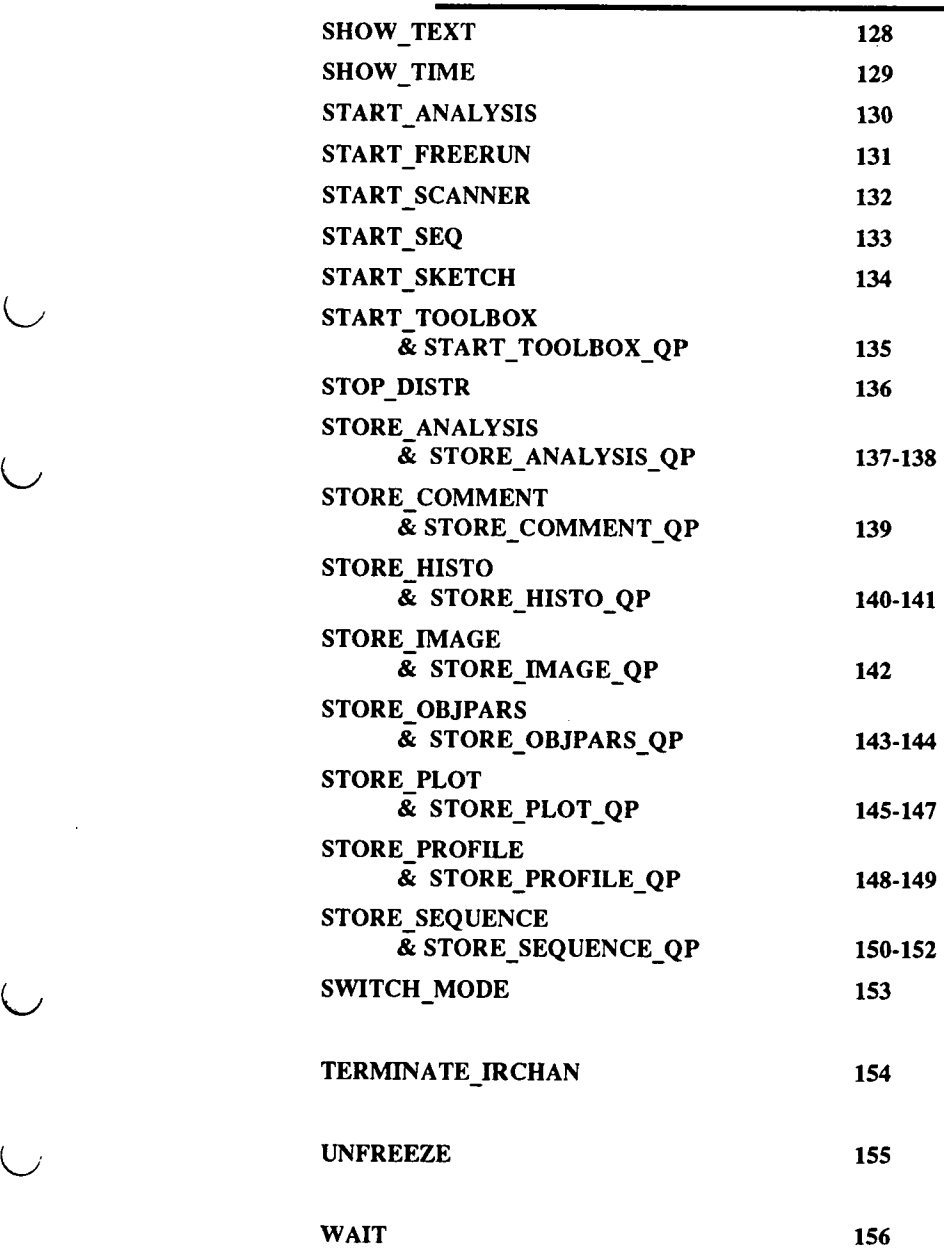

 $\cup$ 

 $\bigcup$ 

7

# ERIKA Software<sub>1</sub>Commands

 $\mathcal{A}(\mathbf{x})$  and  $\mathcal{A}(\mathbf{x})$ 

 $\bar{\ell}$  $\sim$ 

l,

 $\Delta$ 

 $\sim$  10  $^{\circ}$  $\bar{z}$ 

 $\frac{1}{2}$  ,  $\frac{1}{2}$ 

# **ABOUT MACROS IN THV900**

Most functions of the Erika software can be controlled via the commands of the Erika command language.

This is a brief description of all commands which are recognized by the Erika software.

There are two main types of commands, dialog panel commands and direct commands. Dialog panel commands produces a popup dialog panel where the user defines the command parameters. The dialog panel then produces the corresponding direct command. The direct command is the second type of command which performs the command function.

There are some syntax restrictions on commands. A command string is maximized to 200 characters. A command can not have more than 20 parameters (no command is even close to that limit) and each parameter can have up to 40 characters. If a parameter value contains spaces then the value must be quoted, e.g. "20:20 a 30:30" which defines a coordinate list.

A few commands have parameters with subvalues. Parameter subvalues are separated from the parameter value by the character "f". A parameter value which specifies external trig has a subvalue specifying which external trig to use, e.g. START=ETRIG/B.

Command parameters must be separated by a comma. There is no comma between the command word and the first parameter. The commands and parameters are not case sensitive.

Many command parameters have a default value. The dialog panel commands remember the last parameter values unless overridden by a new parameter value. Parameters with default values need not be specified if the user is satisfied with the value. Parameter default values are listed below.

 $\ddot{\phantom{0}}$ 

A parameter value can start with an environment variable, and this is indicated by the prefix "\$". An example:

SET\_LOCATION LOC=\$HOME/my \_subdir

. Default value of HOME is /HO/USR/ERIKA. Environment variablesARE case sensitive.

There is one chapter for each command, containing its name, parameters, default values, function and a short<br>example.

# ERIKA COMMAND LIST

# COMMAND: ACCEPTANCE & ACCEPTANCE\_QP

# PARAMETERS: IRCHAN

IR channel number (1 or 2).

START (optional, default = NOW)

Start condition for acceptance control, valid conditions are:

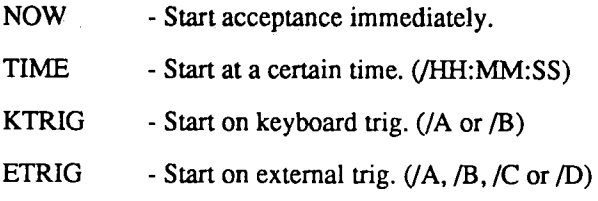

 $\mathbf{f}$ 

ACCEPT (optional, default= ALL)

Acceptance condition, valid conditions are:

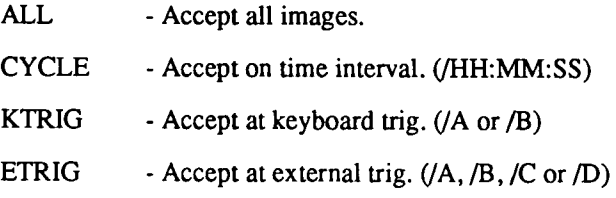

UNTIL (optional, default= FOREVER)

Stop condition for acceptance, valid conditions are:

FOREVER - Never stop.

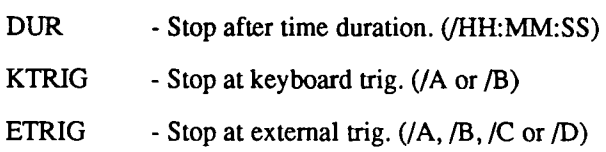

# **DESCRIPTION:**

An acceptance control process is started. Images are accepted according to the conditions given in the command. The acceptance control terminates at change of image source. If the acceptance control is not active all images are accepted.

> - $\cup$

#### **EXAMPLE:**  ACCEPTANCE IRCHAN=l, START=NOW, ACCEPT=CYCLE/1:00, UNTIL=KTRIG/B

ACCEPTANCE\_QP IRCHAN=2

 $\frac{1}{2} \frac{1}{2}$ 

#### **SEE ALSO:**  ACCEPT\_ON\_1RIG ACCEPT\_1RIG ACCEPT\_ALL

COMMAND: ACCEPT ALL

PARAMETERS: IRCHAN

 $\overline{a}$ 

IR channel number (1 or 2).

DESCRIPTION:

Current image source will accept all images.

EXAMPLE: ACCEPT\_ALL IRCHAN=l

SEE ALSO: ACCEPT\_ON\_TRIG ACCEPT\_TRIG ACCEPTANCE

ERIKA Software Commands

 $\ddot{\phantom{a}}$ 

 $\sigma_{\rm{eff}}$ 

COMMAND: ACCEPT ON TRIG

PARAMETERS: IRCHAN

IR channel number (1 or 2).

# DESCRIPTION:

Current image source will accept images only when trigged.

EXAMPLE: ACCEPT\_ON\_TRIG IRCHAN=2

SEE ALSO: ACCEPT\_ALL ACCEPT\_TRIG ACCEPTANCE COMMAND: ACCEPT TRIG

PARAMETERS: IRCHAN

IR channel number (I or 2).

DESCRIPTION:

Current image source redistributes last image marked as "accepted".

EXAMPLE: ACCEPT\_TRIG IRCHAN=l

SEE ALSO: ACCEPT\_ON\_TRIG ACCEPT\_ALL ACCEPTANCE ERIKA Software Commands

COMMAND: ADD AREA

PARAMETERS: IRCHAN

IR channel number (1 or 2).

ANUM (optional)

Area number index. If not specified the system will choose a free area number.

A TYPE (optional, default=NORMAL)

Area type (NORMAL, BOX, CIRCLE or ELLIPSE).

OPNAME (optional, default=OPSC)

Object parameter set (OPSC, OPOl, OP02 ... )

INT (not yet implemented)

Integration factor (for time averaging).

#### DESCRIPTION:

The command starts the analysis and a result table if not already started. The area is activated as a measurement function. The area is limited by the coordinates defined by the command DEFINE\_POSITION\_LIST.

If the area already exists it will transform according to the new area parameters and coordinates. No more than 99 areas can be defined.

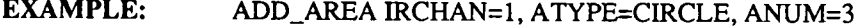

#### SEE ALSO: DEFINE\_POSITION\_LIST DEL\_AREA AREA\_FUNC AREA\_RESULTS

COMMAND: ADD LINE

### PARAMETERS: IRCHAN

IR channel number (1 or 2).

LNUM (optional)

Line number index. If not specified the system will choose a free line number.

OPNAME (optional, default=OPSC)

Object parameter set (OPSC, OPOl, OP02 ... )

INT (not yet implemented)

Integration factor (for time averaging).

# DESCRIPTION:

The command starts the analysis and a result table if not already started. The line is activated as a measurement function. The line is limited by the coordinates defined by the command DEFINE\_POSITION\_LIST. If the line already exists it will transform according to the new line parameters and coordinates. No more than 99 lines can be defined.

EXAMPLE: ADD\_LINE IRCHAN=l, LNUM=3, OPNAME=OPSC

SEE ALSO: DEFINE\_POSITION\_LIST DEL\_LINE LINE\_FUNC LINE\_RESULTS ADD\_LINE\_CURSOR

ERIKA Software Commands

COMMAND: ADD LINE CURSOR

PARAMETERS: IRCHAN

IR channel number (1 or 2).

LNUM

Line number index.

POS

Line cursor position. Position is defined as X:Y.

SEGMENT (optional, default=O)

Line segment of cursor position. First line segment number is 0.

#### DESCRIPTION:

Activate a line cursor. The line cursor is visible on the specified line in the IR window and in the line profile window. If the line cursor already is activated the position and segment number of the cursor is updated.

#### EXAMPLE:

ADD\_LINE\_CURSOR IRCHAN=l, LNUM=2, POS=12:24, SEGMENT= I

SEE ALSO: ADD\_LINE

 $\parallel$ I I

 $\overline{\phantom{a}}$ 

# COMMAND: ADD\_PLOT & ADD\_PLOT\_QP

### PARAMETERS: IRCHAN

IR channel number (I or 2).

#### NUM

Index of desired plot window (l - JO).

#### FUNC

Function to plot (SPOI..SP99, AROI..AR99, LIOI..LI99).

# PLOT

Function result to plot. As of now only temperature (TEMP) for spotmeters. Lines and areas have six different results to plot. Minimum value (MINV), maximum value -(MAXV), average (AVER), median (MEDI) and standard deviation (SDEV).

#### DESCRIPTION:

A plot assignment is sent to specified plot window. There must be a slot in the plot window. The plot window does not check if the result is produced by the analysis.

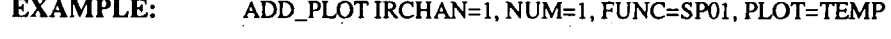

ADD\_PLOTIRCHAN=2, NUM=l, FUNC=AR02, PLOT=MINV

ADD\_PLOT\_QP IRCHAN=l, NUM=2

SEE ALSO: DEL\_PLOT STORE\_PLOT RECALL\_PLOT SCALE\_PLOT ERIKA Software Commands

# COMMAND: ADD SPOT

PARAMETERS: IRCHAN

IR channel number (1 or 2).

SNUM (optional)

Spot number index. If not specified the system will choose a free spot number.

OPNAME (optional, default=OPSC)

Object parameter set (OPSC, OPOl, OP02 ... )

POS

Syntax " $Xn:Yn Xn+1:Yn+1$ ........"

Xn is pixel column coordinate (from left to right)

Yn is pixel row coordinate (from top to bottom)

INT (not yet implemented)

Integration factor (for time averaging).

#### DESCRIPTION:

The command starts the analysis and a result table if not already started. The spot is activated as a measurement function. If the spot already exists it will transform according to the new parameters and coordinates. Up to 99 spots can be defined.

EXAMPLE: ADD\_SPOT IRCHAN=l, POS=lOO:lOO

SEE ALSO: DEL\_SPOT

20

**COMMAND:** ADJUST LEVEL SPAN **PARAMETERS:** IRCHAN **DESCRIPTION: EXAMPLE: SEE ALSO:**  IR channel number (1 or 2). Calculates level and span needed to include the image pixel values within the scale limits. If the environment variable AUTO\_LS\_PERCENTl (or AUTO\_LS\_PERCENT2 for IR channel 2) is defined it is used as a measure of the temperature range which will fit into the scale. The new level and span values are sent to the image source. ADJUST\_LEVEL\_SPAN IRCHAN=1 SET\_CURRENT\_LEVEL\_SPAN SET\_ADJ\_PERCENT RESET\_LEVEL\_SPAN SET\_LEVEL\_SPAN

ERIKA Software Commands

COMMAND: ALIGN SCANNER

PARAMETERS: IRCHAN

IR channel number (1 or 2).

DESCRIPTION:<br>Start Align Scanner control panel

 $\cup$ 

 $\overline{a}$ 

EXAMPLE: ALIGN\_SCANNER IRCHAN=1

SEE ALSO: ALIGN\_SCANNER

COMMAND: ALIGN SUB IMG

PARAMETERS: IRCHAN

IR channel number (1 or 2).

DESCRIPTION:

Start Align & Subtract filter control panel

EXAMPLE: ALIGN\_SUB\_IMG IRCHAN=l

**SEE ALSO:** IMG-MANIPUL ALIGN\_SUBTR\_CP ALIGN\_FILTER MAGNIFY\_BY\_ALIGN SUBTR\_FILTER

ERIKA Software Commands

# **COMMAND: APPEND\_SEQ\_FILE & APPEND\_SEQ\_FILE\_QP**

### **PARAMETERS:** NAME

Name of sequence to append. Must be a sequence file (.SEQ).

LOC (optional, default = .)

Directory name where the file is located.

NEW\_NAME

Name on sequence file to which the sequence is appended.

TO $LOC$  (optional, default = .)

Name of directory where new sequence is located.

#### **DESCRIPTION:**

Append an image sequence from a source directory to a sequence located in a destination directory.

**EXAMPLE:**  APPEND\_SEQ\_FILE NAME=Sl, NEW\_NAME=S2 APPEND\_SEQ\_FILE\_QP NAME=S1, LOC=/H0/USR

# COMMAND: AREA FUNC

PARAMETERS: IRCHAN

IR channel number (I or 2).

# ANUM

Area number index.

#### MINV

Activate (MINV=TRUE) or deactivate (MINV=FALSE) area minimum value. If the parameter is not used the current state prevails.

#### MAXV

Activate (MAXV=TRUE) or deactivate (MAXV=FALSE) area maximum value. If the parameter is not used the current state prevails.

#### DIFF

Activate (DIFF=TRUE) or deactivate (DIFF=FALSE) the calculation of the difference between the maximum and minimum values. If the parameter is not used the current state prevails.

# AVER

. Activate (AVER=TRUE) or deactivate (A VER=FALSE) area average value. If the parameter is not used the current state prevails.

#### SDEV

Activate (SDEV=TRUE) or deactivate (SDEV=FALSE) area standard deviation. If the parameter is not used the current state prevails.

#### MEDI

Activate (MEDI=TRUE) or deactivate (MEDI=FALSE) area median value. If the parameter is not used the current state prevails.

#### HIST

Activate (HIST=TRUE) or deactivate (HIST=FALSE) area histogram. If the parameter is not used the current state prevails.

FREQ (Not yet implemented) *\.)* 

Activate (FREQ=TRUE) or deactivate (FREQ=FALSE) area frequency table. If the parameter is not used the current state prevails.

#### METRIC

Activate (METRIC=TRUE) or deactivate (METRIC=FALSE) area size. Area size is measured in square meters (m2) or millimeters (mm2). If the parameter is not used the current state prevails.

#### **DESCRIPTION:**

Activates or deactivates area measurements tasks. Deactivation of a non-existing task will not cause an error report.

#### **EXAMPLE:**

AREA\_FUNC IRCHAN=1, ANUM=10, MINV=TRUE, MAXV=TRUE, DIFF=TRUE

AREA\_FUNC IRCHAN=l, ANUM= I, SDEV=FALSE, MEDI='IRUE, AVER=FALSE

AREA\_FUNC IRCHAN=1, ANUM=2, HIST=TRUE, METRIC=FALSE

SEE ALSO: ADD\_AREA AREA\_RESULTS

26

COMMAND: AREA\_ RESULTS\_ QP

PARAMETERS: IRCHAN

IR channel number (1 or 2).

ANUM

Area number.

EXTR (optional, default=FALSE)

Activate area extreme values if TRUE.

STAT (optional, default=FALSE)

Activate area statistics if TRUE.

HIST (optional, default=FALSE)

Activate area histogram if TRUE.

METRIC (optional, default=FALSE)

Activate area metric size function if TRUE. The size of the area is shown in square meters (m2) or square millimeters (mm2).

# DESCRIPTION:

A dialog panel allows the operator to choose which area results to present in the result table. The area results are activated or deactivated according to the panel choices.

EXAMPLE: SEE ALSO: AREA\_RESULTS\_QPIRCHAN=l, ANUM=l, EXTR=TRUE ADD\_AREA AREA\_FUNC

ERIKA Software:Commands

# **COMMAND:** BACKUP & BACKUP QP.

**PARAMETERS:** LOC

Subtree to backup.

# DEVICE

Device to store backup on - /mtO for tape and /dO for floppy.

#### AFORMAT

Archive format: TAR or MIW (Microware fsave format).

# **DESCRIPTION:**

Creates a control panel from which a backup can be performed.

**EXAMPLE:**  BACKUP LOC=/H0, DEVICE=/MT0, AFORMAT=TAR BACKUP\_QP

**SEE ALSO:**  RESTORE RESTORE\_QP

# **COMMAND: BASE\_TIME & BASE\_TIME\_QP**

#### **PARAMETERS:** IRCHAN

IR channel number (1 or 2).

TIME (optional, default= CURRENT)

Image base time. Valid values are:

 $CURRENT = Use current image time.$ 

 $HH:MM:SS = User defined time.$ 

UPDATE (optional, default =  $NOW$ )

Update condition. Controls when to update image base time. Valid conditions are:

NOW - Update immediately.

KTRIG- Update on keyboard trig. (/A or /B)

ETRIG - Update on external trig.  $((A, /B, /C \text{ or } D))$ 

**DESCRIPTION:** 

A control panel is started and waits for the update event.

If the update event is NOW base time is set at once and no control panel is shown.

**EXAMPLE:** 

BASE\_TIME IRCHAN=1, TIME=CURRENT, UPDATE=NOW BASE\_TIME\_QP IRCHAN=2

**SEE ALSO:**  RESET\_BASE\_ TIME SET \_BASE\_ TIME KEEP \_BASE\_ TIME ERIKA Software!Commands

# **COMMAND: CHANGE 'OBJPAR SET** & , **CHANGE=OBJPAR=SET \_QP**

# **PARAMETERS:** IRCHAN

IR channel number (1 or 2).

#### FUNC

Function to change (SP01..SP99, AR01..AR99, LIOI..LI99).

### OPNAME

Object parameter set. (OPyyxx, OPSC or OWN; yy = SP, AR or LI,  $xx = 01.99$ )

#### **DESCRIPTION:**

This command changes object parameter set for a given analysis function.

# **EXAMPLE:**

CHANGE\_OBJPAR\_SET IRCHAN=l, FUNC=SPOl, OPNAME=OPAR07

# COMMAND: COMPANYLABEL & COMPANYLABEL\_QP

### PARAMETERS: NAME

Name of text file to display in label window.

LOC (option,  $default = .)$ Name of directory where text file is located.

### BITMAP

Name of bitmap file. Bitmap is displayed left of the text.

BITMAP\_LOC

Name of directory where bitmap file is located.

DESCRIPTION:

Displays a text file and, if specified, a bitmap.

EXAMPLE:

COMPANY\_LABEL NAME=LABEL.TXT, LOC=/H0/USR/ERIKA COMPANY \_LABEL\_QP

SEE ALSO: SHOW\_TEXT REMOVE\_SHOW\_TEXT
COMMAND: CONTROL\_SOUND<sup>\*</sup>

**PARAMETERS:** VOLUME

Loudspeaker volume: 0- 100.

# **DESCRIPTION:**

Controls the loudspeaker volume.

**EXAMPLE:** CONTROL\_SOUND VOLUME=58

### **COMMAND: COPY\_FILE & COPY\_FILE\_QP**

### **PARAMETERS:** NAME

Name of file(s) to copy. Wildcards ( $'$ \*' and '?') are allowed.

LOC (optional,  $\text{default} = .$ )

Directory name where the file(s) is located.

NEW \_NAME (optional)

New name on destination file. Do not define this field if wildcards specified in NAME.

TO\_LOC (optional, default = .)

Name of directory where files are copied to.

 $OVWR$  (optional, default = FALSE)

Overwrite existing file. If TRUE then overwrite any existing file.

DOS (optional, default = FALSE)

Rename file according to DOS file naming rules. If TRUE then rename file if necessary.

### **DESCRIPTION:**

Copy one or more files from a source directory to a destination directory.

# **EXAMPLE:** COPY\_FILE NAME=\*.IMG, TO\_LOC=/DO, OVWR=TRUE

COPY\_FILE NAME=TEST\_OOO?.IMG, TO\_LOC=/DOS, DOS= TRUE

COPY \_FILE\_ QP LOC=/HO/USR

# COMMAND: COPY\_SEQ\_FILE & COPY\_SEQ\_FILE\_QP

### PARAMETERS: NAME

Name of file to copy. Must be a sequence file (.SEQ).

LOC (optional, default = .) Directory name where the file is located.

BEGIN

Start index of image sequence to copy. (I .. 99999).

END End index of image sequence to copy. (I .. 99999).

NEW\_NAME

Name on destination file.

TO\_LOC (optional,  $default = .)$ 

Name of directory where sequence is copied to.

 $OVWR$  (optional, default = FALSE)

Overwrite existing file. If TRUE then overwrite any existing sequence.

 $DOS$  (optional, default = FALSE)

Rename file according to DOS file naming rules. If TRUE then rename file if necessary.

 $\ddot{\phantom{a}}$ 

# **DESCRIPTION:**

Copy an image sequence from a source directory to a destination directory. The copied images will get new image numbers.

 $\omega$  and  $\omega$  $\sim$  .

# **EXAMPLE:**

# COPY \_SEQ\_ FILE NAME=S **1,** BEGIN=300, END=500, TO \_LOC=/OPTO

COPY \_SEQ\_FILE\_QP LOC=/HO/USR

## COMMAND: CREATE CLOCK WINDOW

PARAMETERS: X (optional)

 $\cup$ 

 $\cup$ 

 $\cup$ 

Clock window x-position.

-

Y (optional)

Clock window y-position.

XSIZE (optional) Clock window width in pixels.

YSIZE (optional) Clock window height in pixels.

TYPE (optional, default= ANALOG) Clock type ANALOG or DIGITAL.

UPDATE (optional, default= MINUTE) SECOND or MINUTE (only if type is ANALOG).

DESCRIPTION:

Start digital or analog clock window.

EXAMPLE:

CREATE\_CLOCK\_WINDOW TYPE= ANALOG, UPDATE=SECOND CREATE\_CLOCK\_WINDOW X=0, Y=100, XSIZE=100, YSIZE=100

SEE ALSO: SET\_DATE\_TIME

37

ERIKA Software<sup>1</sup>Commands

# COMMAND: CREATE IRWINDOW & CREATE<sup>T</sup>RWINDOW OP

## PARAMETERS: IRCHAN

IR channel number (1 or 2).

PRES (optional)

Presentation type. Choose TEMP or OBJECTSIGNAL.

TUNIT (optional)

Temperature type. Recognized values are KELVIN, CELSIUS or FAHRENHEIT

### DESCRIPTION:

Create an IR window with corresponding IR channel. If parameters PRES and TUNIT are not defined the environment variable PRES UNIT is used to control the unit of presentation.

If PRES UNIT is undefined it will default to OBJECTSIGNAL.

### EXAMPLE:

CREATE\_IRWINDOW IRCHAN=1, PRES=TEMP, TUNIT=KELVIN

CREA TE\_IRWINDOW \_QP IRCHAN=2

SEE ALSO: TERMINATE\_IRCHAN

COMMAND: CREATE RESULTTAB

PARAMETERS: IRCHAN

IR channel number (1 or 2).

# DESCRIPTION:

Create an analysis result table. Normally, a result table is started when creating the first analysis measurement task. This command is mainly used to create extra result tables. A result table cannot be created if the analysis is inactive.

#### EXAMPLE: CREATE\_RESULTTAB IRCHAN=1

SEE ALSO: START ANALYSIS

**COMMAND: CUSTOMDATA** 

**PARAMETERS:** IRCHAN

IR channel number (1 or 2).

### **DESCRIPTION:**

User defined data is formatted and presented on the screen.

The data is part of the image data and distributed by the scanner image source. The data format file is located in the HOME directory and is named ".customformat".

The utility function "setcustom" tells the scanner image source how to update the user defined data field.

**EXAMPLE: CUSTOMDATA IRCHAN=1**  **COMMAND: DEFINE POSITION LIST** 

**PARAMETERS:** POS

List of coordinates  $(Xn:Yn Xn+1:Yn+1 ...).$ 

NEW (optional, default= FALSE)

New list flag. If TRUE then reset coordinate list, otherwise append to existing list.

**DESCRIPTION:** 

Define the current list of coordinates. The list is used when defining the shape of an area or a line.

**EXAMPLE:**  DEFINE\_POSITION\_LIST POS="0:0 10:10 10:0", NEW=TRUE

DEFINE\_POSITION\_LIST POS="3:4 23:0 15:8"

**SEE ALSO:**  ADD\_AREA ADD\_LINE

COMMAND: DEL AREA

PARAMETERS: IRCHAN

IR channel number (1 or 2).

ANUM Area number.

## DESCRIPTION:

Delete specified area. If the area does not exist nothing happens.

 $\overline{a}$ 

EXAMPLE: DEL\_AREA IRCHAN=2, ANUM= 11

SEE ALSO: ADD\_AREA COMMAND: DEL LINE

PARAMETERS: IRCHAN

IR channel number (1 or 2).

# LNUM

Line number.

DESCRIPTION:

Delete specified line. If the line does not exist nothing happens.

EXAMPLE: DEL\_LINE IRCHAN=2, LNUM=32

SEE ALSO: ADD\_AREA

**COMMAND: DEL\_ LINE\_ CURSOR**   $\sim$   $\,$  )

**PARAMETERS:** IRCHAN

IR channel number **(1** or 2).

LNUM

Line number.

**DESCRIPTION:** 

Removes the line cursor from the IR window, from the line profile window and from the result table. Nothing happens if the line cursor is already removed.

į

**EXAMPLE:**  DEL\_LINE\_CURSOR IRCHAN=l, LNUM=3

**SEE ALSO:**  ADD\_LINE\_CURSOR

## COMMAND: DEL PLOT

### PARAMETERS: IRCHAN

IR channel number (1 or 2).

### NUM

Plot window number (1 - 10).

### FUNC

Plot symbol (SP01..SP99, AR0l..AR99, LIOl..Ll99).

### PLOT

Plot result to remove. For spotmeter only temperature (TEMP), for areas and lines the choices are: minimum value (MINV), maximum value (MAXV), difference (DIFF), average (AVER), median (MEDI) and standard deviation (SDEV).

### DESCRIPTION:

A plot removal message is sent to specified plot window. No error report is given if the plot task does not exist.

EXAMPLE: DEL\_PLOT IRCHAN=l, NUM=l. FUNC=LI09, PLOT=AVER

DEL\_PLOTIRCHAN=2, NUM=l, FUNC=SP15, PLOT=TEMP

#### SEE ALSO: ADD\_PLOT

45

COMMAND: DEL SPOT

PARAMETERS: IRCHAN

IR channel number (1 or 2).

SNUM (optional, default=first found)

Spotmeter number.

DESCRIPTION:

Remove specified spotmeter. No error report if the spotmeter is inactive.

í.

EXAMPLE: DEL\_SPOT IRCHAN=l, SNUM=13 DEL\_SPOT IRCHAN=2

SEE ALSO: ADD\_SPOT

# **COMMAND: DELETE\_DIR & DELETE\_DIR\_QP**

# **PARAMETERS:** NAME

Name of target directory to delete.

LOC (optional,  $default = .$ )

Name of directory where target directory is located.

# **DESCRIPTION:**

Delete a directory. The directory must be empty. Current directory cannot be deleted.

### **EXAMPLE:**  DELETE\_DIR NAME=SUBDIR, LOC=MACROS DELETE\_DIR\_ QP

**SEE ALSO:**  MAKE\_DIR

## **COMMAND: DELETE\_FILE & DELETE\_FILE\_QP**

### **PARAMETERS:** NAME

Name of file(s) to delete. Wildcards ( $'$ \*' and '?') are allowed.

LOC (optional, default = .)

Directory name where the file or files are located.

CONFIRM (option,  $default = ALL$ )

Confirm deleted files. The options are:

- -ALL: Display a control panel and interactively choose the file(s) to delete.
- -NONE: Delete without confirm.

#### **DESCRIPTION:**

Delete one or more files from a directory.

**EXAMPLE:**  DELETE\_FILE NAME=\*.MAC, LOC=MACROS, CONFIRM=ALL DELETE\_FILE\_QP NAME=FOO, CONFIRM=NONE

**COMMAND: DELETE\_SEQ\_FILE & DELETE\_SEQ\_FILE\_QP** 

### **PARAMETERS:** NAME

Name of file to delete from.

LOC (optional, default = .)

Directory name where the sequence file is located.

#### BEGIN

Start index of image sequence to delete.  $(1 \ldots 99999)$ .

### END

 $\epsilon$  ,

End index of image sequence to delete. (1 .. 99999).

### **DESCRIPTION:**

Delete a sequence of images from a .SEQ file. Remaining images will form a new sequence and images after the deleted ones will get new numbers.

#### **EXAMPLE:**

DELETE\_SEQ\_FILE NAME=\*.MAC, LOC=MACROS, CONFIRM=ALL DELETE\_SEQ\_FILE\_QP NAME=FOO, CONFIRM=NONE

# COMMAND: DIR OF DIR & DIR OF DIR QP

## **PARAMETERS:** NAME

Name of target directories to list. Wildcards('\*' and'?') are allowed.

LOC (optional, default = .)

Name of directory where target directories are located.

# **DESCRIPTION:**

Creates a window and displays directory lists.

**EXAMPLE:**  DIR\_OF\_DIR NAME=\*, LOC=.

DIR\_OF \_DlR\_QP LOC=/DO

# **COMMAND: DIR\_OF\_FILES & DIR\_OF\_FILES\_QP**

### **PARAMETERS:** NAME

Name of file(s) to list. Wildcards ( $**$  and  $'$ ?) are allowed.

LOC (optional, default = .)

Name of directory where the files are located.

LFORMAT (optional, default= NAME)

Recognized values are:

-NAME: Show list with file names.

-TITLE: Show list with file names and file titles.

-DETAILED: Show list with file names and file attributes.

**DESCRIPTION:** 

Creates a window with a list of files (directories excluded).

**EXAMPLE:**  DIR\_OF \_FILES NAME=\* .TXT, LOC=USR, LFORMAT=TITLE DIR\_OF\_FILES\_QP LFORMAT=DETAILED

# **COMMAND: DOS COPY & DOS COPY QP** & **DOS**<del>CONVERT</del> QP

## **PARAMETERS:** NAME

Name of file(s) to copy. Wildcards  $(*'$  and '?') are allowed.

LOC (optional,  $\text{default} = .$ )

Name of directory where the source files are located.

NEW \_NAME (optional)

New name on destination file. Do not define this field if wildcards are specified in NAME. Ignored if UPSRC = TRUE.

TO\_LOC (optional, default = .)

Name of directory where files are copied to. Ignored if  $UPSRC = TRUE.$ 

 $OVWR$  (optional, default = FALSE)

Overwrite existing file. If TRUE then overwrite any existing file.

DOS (optional, default = FALSE)

Rename file according to DOS file naming rules. If TRUE then rename file if necessary.

# DIRECT (optional, default = TO\_DOS)

Indicates direction of copying (TO DOS or TO OS9). Converts files according to specified direction.

 $CONV_ALL$  (optional, default = FALSE)

Convert all files if TRUE. Unknown file types are treated as text files.

 $UPSRC$  (optional, default = FALSE)

Update source files. Source files are converted and updated if this flag is TRUE. If TRUE then TO\_LOC and NEW \_NAME is ignored.

DESCRIPTION:

Converts (and copies) one or more files from a source directory to a destination directory. Image files changes extensions after conversion. (.IMG in OS9 and .IMD in DOS).

EXAMPLE:

DOS\_ COPY NAME=\*.IMG, TO\_LOC=/DOS, DIRECT=TO\_DOS, DOS= TRUE

OOS\_CONVERT\_QP NAME=\*.IMG, UPSRC=TRUE, LOC=.

DOS\_COPY\_QP

SEE ALSO: COPY\_FILE

# **COMMAND:** DUMP **IMAGE & DUMP IMAGE** QP

# **PARAMETERS: NAME**

Image file name. Extension (.IMG) is added to file name if missing.

LOC (optional,  $default = .)$ 

Name of directory where image file is located.

#### **DESCRIPTION:**

The contents of the image file are presented (pixel data excluded) **in** a scrollable window.

**EXAMPLE:**  DUMP\_IMAGE NAME=NOP, LOC=/H0/ASYS/LIB DUMP \_IMAGE\_QP

### COMMAND: ECALC\_OBJPARS & ECALC\_OBJPARS\_QP

### PARAMETERS: IRCHAN

IR channel number (1 or 2).

#### SHOWN

Shown temperature for a measurement point, specified in the current presentation unit.

### KNOWN

Known temperature of the same measurement point.

CONFIRM (optional, default= YES)

Confirm calculated emissivity factor if YES, otherwise NO.

### DESCRIPTION:

Calculate a new emissivity factor on the basis of the temperature known by the operator and the temperature shown by the system. The function is connected to the object parameters of the scale.

### **EXAMPLE:**

ECALC\_OBJPARS IRCHAN=l, SHOWN=32, KNOWN=36, CONFIRM= YES

ECALC\_OBJPARS\_QP IRCHAN=2

COMMAND: EDIT COMMENT

PARAMETERS: IRCHAN

l,

IR channel number (1 or 2).

### DESCRIPTION:

Start an image comment editor. The editor requests the comment from the current image source and displays it. The comment may now be edited freely and after clicking on the OK button the new comment is sent to the image source.

EXAMPLE: EDIT\_COMMENT IRCHAN=l

SEE ALSO: RESET \_COMMENT KEEP \_COMMENT COMMAND: EDIT OFFSET

PARAMETERS: IRCHAN

IR channel number (1 or 2).

# DESCRIPTION:

Starts a panel for offset correction control. The current offset is presented and can be changed by pressing different buttons. Each time the offset is corrected the new value is sent to the current image source.

EXAMPLE: EDIT\_OFFSET IRCHAN=2

#### SEE ALSO: SET\_OFFSET KEEP \_OFFSET RESET\_OFFSET

# **COMMAND: EDIT\_OBJPARS & EDIT\_OBJPARS\_QP**

### **PARAMETERS:** IRCHAN

IR channel number (1 or 2).

## EPS

Emissivity of object.

TAO\_EST

Estimated transmittance. If 0 then do not use this value.

 $\cup$ 

TATM

Atmospheric temperature.

TAMB

Ambient temperature.

DOBJ

Object distance in meters.

RELHUM

Relative humidity in percent.

### OPNAME

Object parameter set. (OPyyxx or OPSC; yy = SP, AR or LI,  $xx = 01$ ..99

## DESCRIPTION:

Edit scale object parameters. Each parameter is checked against its limits, illegal combinations are not detected. The current image source is updated with the new object parameters.

# EXAMPLE:

- EDIT\_OBJPARS IRCHAN=l, EPS=0.98, TATM=25, DOBJ=20, OPNAME=OPARll EDIT\_OBJPARS\_QP IRCHAN=l, RELHUM=70
- *l.J*  SEE ALSO: SET\_CURRENT\_OBJPARS RECALL\_OBJPARS

/

# **COMMAND:** EDIT\_TEXT\_FILE & EDIT\_TEXT\_FILE.QP

**PARAMETERS:** NAME

Name of text file to edit.

LOC (optional, default = .) Name of directory where text file is located.

**DESCRIPTION:** 

Creates a window for text file editing.

**EXAMPLE:**  EDIT\_ TEXT \_FILE NAME=.LOGIN EDIT\_TEXT\_FILE\_QP

# **COMMAND: FILTER**

**PARAMETERS:** IRCHAN

IR channel number (I or 2).

NAME

Name of filter file.

LOC (optional,  $default = .)$ 

Name of directory where filter file is located.

**DESCRIPTION:** 

Starts a control panel for choosing manipulating filters for images transferred between IR channels.

**EXAMPLE:** 

FILTER IRCHAN=2, LOC=\$ASYS/LIB, NAME=FILTER\_A.SYS

SEE ALSO: SHOW\_OTHERCHAN

**COMMAND: FREEZE**   $\mathbf{r}$ . **PARAMETERS:** IRCHAN IR channel number (l or 2). **DESCRIPTION:**  Current image source will freeze the image flow. **EXAMPLE:** FREEZE IRCHAN=1 SEE ALSO: UNFREEZE FREEZE\_TOGGLE

**COMMAND: FREEZE TOGGLE** 

**PARAMETERS:** IRCHAN

IR channel number (1 or 2).

**DESCRIPTION:** 

Current image source toggles the freeze/unfreeze switch.  $\tilde{z}$ 

**EXAMPLE:** FREEZE\_TOGGLE IRCHAN=1

SEE ALSO: . . UNFREEZE FREEZE

**COMMAND: GET\_OBJPARS** 

# **PARAMETERS:** IRCHAN

IR channel number (1 or 2).

OPNAME (optional, default= OPSC)

Object parameter set. (OPyyxx or OPSC;  $yy = SP$ , AR or LI,  $xx = 01.99$ )

### **DESCRIPTION:**

Fetch object parameters from current image source. The parameters are returned in the reply string of the command.

### **EXAMPLE:**

### GET\_OBJPARS IRCHAN=l

# GET\_OBJPARS IRCHAN=2, OPNAME=OPLI02

**COMMAND: HELPS** 

**PARAMETERS:** SWORD (optional, default = "Topics list") Search word to help utility.

**DESCRIPTION:** 

Starts help utility.  $\sim 10$ 

**EXAMPLE:** 

HELPS SWORD=Area

HELPS

# COMMAND: IMAGE\_SCANNER DATA

PARAMETERS: IRCHAN

IR channel number (1 or 2).

# DESCRIPTION:

Display scanner information continuously in a scrollable window.

-

EXAMPLE: IMAGE\_SCANNER\_DATA IRCHAN=1

#### SEE ALSO: SCANNER\_CONTENT

# COMMAND: INTERLACE & INTERLACE\_QP

PARAMETERS: SWITCH (optional, default = OFF) Interlace ON or OFF.

# DESCRIPTION:

Enable or disable interlace mode. The VGA diode on the front panel is lighted green if interlace mode is OFF.

EXAMPLE: INTERLACE SWITCH=OFF INTERLACE\_QP SWITCH=ON
**COMMAND: IR\_STATUS** 

**PARAMETERS:** IRCHAN

IR channel number (1 or 2).

# **DESCRIPTION:**

Creates a status window which continuously reports information contained in the image. E.g. level, span, object parameters etc.

 $\overline{()}$ 

**EXAMPLE:**  IR\_STATUS IRCHAN=l

# **COMMAND: ISOTHERM HANDLING** & **ISOTHERM=HANDLING \_ QP**

# **PARAMETERS:** IRCHAN

IR channel number (1 or 2).

 $ISO1$  (optional, default = current setting)

Isotherm 1 switch. Values are ON or OFF.

 $IOIVAL$  (optional, default = current setting)

Value of isotherm 1. Value is given in current presentation unit.

 $ISO1TYPE$  (optional, default = current setting)

Type of isotherm:

- ABOVE: highlight from ISO1VAL and above.
- -BELOW: highlight from ISOl VAL and below.

- INT: highlight from ISO 1 VAL and below with width=ISO1INT.

ISO 1INT (optional, default = current setting) Isotherm 1 width. (Only used if  $ISO1TYPE = INT$ ).

 $ISO2$  (optional, default = current setting)

Isotherm 2 switch. Values are ON or OFF.

 $ISO2VAL$  (optional, default = current setting)

Value of isotherm 2. Value is given in current presentation unit.

ISO2TYPE (optional, default = current setting)

Type of isotherm:

- ABOVE: highlight from ISO2VAL and above.
- BELOW: highlight from ISO2VAL and below.
- $INT:$ highlight from ISO2VAL and below with width=IS02INT.

ISO 1INT (optional, default = current setting) Isotherm 1 width. (Only used if  $ISO1TYPE = INT$ ).

**DESCRIPTION:** 

Activate or deactivate isotherms 1 and 2.

#### **EXAMPLE:**

ISOTIIERM\_HANDLING IRCHAN=l, ISOI=ON, ISOITYPE=INT, ISOIINT=S, ISOIVAL=20

ISOTIIERM\_HANDLING IRCHAN=l, IS02=0N, IS02TYPE=BELOW, ISOIVAL=25

ISOTHERM\_HANDLING\_QP IRCHAN=2

**COMMAND: KEEP BASE TIME PARAMETERS:** IRCHAN IR channel number **(1** or 2). **DESCRIPTION:**  Current image source is ordered to use the current image reference time for all images until change of image source. **EXAMPLE: KEEP\_BASE\_TIME IRCHAN=1** SEE ALSO: RESET\_BASE\_TIME SET\_BASE\_TIME TIMER

COMMAND: KEEP COMMENT

PARAMETERS: IRCHAN

IR channel number (1 or 2).

# DESCRIPTION:

Current image source is ordered to use the current image comment for all images until change of image source.

EXAMPLE: KEEP\_COMMENT IRCHAN=1

SEE ALSO: RESET\_COMMENTEDIT\_COMMENT

72

**COMMAND: KEEP OFFSET PARAMETERS:** IRCHAN IR channel number (1 or 2). **DESCRIPTION:**  Current image source is ordered to use the current offset correction for all images until change of image source. **EXAMPLE: KEEP\_OFFSET IRCHAN=1 SEE ALSO:** SET\_OFFSET EDIT\_OFFSET RESET \_OFFSET

### COMMAND: LINE FUNC

#### PARAMETERS: IRCHAN

IR channel number (1 or 2).

#### LNUM

Line number index.

#### MINV

Activate (MINV=TRUE) or deactivate (MINV=FALSE) line minimum value. If the parameter is not used the current state prevails.

 $\cup$ 

#### MAXV

Activate (MAXV=TRUE) or deactivate (MAXV=FALSE) line maximum value. If the parameter is not used the current state prevails.

#### DIFF

Activate (DIFF=TRUE) or deactivate (DIFF=FALSE) the calculation of the difference between the maximum and minimum values. If the parameter is not used the current state prevails.

#### AVER

Activate (A VER=TRUE) or deactivate (AVER=FALSE) *\....)*  line average value. If the parameter is not used the current state prevails.

#### SDEV

Activate (SDEV=TRUE) or deactivate (SDEV=FALSE) line standard deviation. If the parameter is not used the current state prevails.

#### MEDI

Activate (MEDI=TRUE) or deactivate (MEDI=FALSE) line median value. If the parameter is not used the current state prevails.

#### **HIST**

Activate (HIST=TRUE) or deactivate (HIST=FALSE) line histogram. If the parameter is not used the current state prevails.

#### PROF

Activate (PROF=TRUE) or deactivate (PROF=FALSE) line profile. If the parameter is not used the current state

prevails.

#### LEN

Activate (LEN=PIXEL or LEN=METRIC) or deactivate (LEN=NONE) line length function. The line length is calculated in meters/millimeters (METRIC) or in screen pixels (PIXEL).

FREQ (Not yet implemented)

Activate (FREQ=TRUE) or deactivate (FREQ=FALSE) line frequency table. If the parameter is not used the current state prevails.

# DESCRIPTION:

Activates or deactivates line measurements tasks. Deactivation of a non-existing task will not cause an error report. All calculated results are shown in the result table.

# EXAMPLE:

LINE\_FUNC IRCHAN=l, LNUM=lO, MINV=TRUE, MAXV=TRUE, DIFF=TRUE

LINE\_FUNC IRCHAN=l, LNUM=l, SDEV=FALSE, MEDI=TRUE, PROF=FALSE

LINE\_FUNC IRCHAN=l, LNUM=2, HIST=TRUE, LEN=METRIC

SEE ALSO: ADD\_LINE LINE\_RESULTS

# **COMMAND: LINE\_RESULTS\_QP**

**PARAMETERS:** IRCHAN

IR channel number **(1** or 2).

### LNUM

Line number.

EXTR (optional, default=FALSE) Activate line extreme values if TRUE.

STAT (optional, default=FALSE) Activate line statistics if TRUE.

HIST (optional, default=FALSE) Activate line histogram if TRUE.

PROF (optional, default=FALSE) Activate line profile if TRUE.

LEN (optional, default=NONE)

Select display mode of line length in the result table.

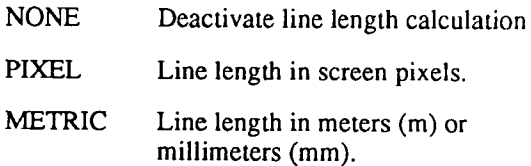

77

# DESCRIPTION:

A dialog panel allows the operator to choose which line results to present in the result table. The line results are activated or de- activated according to the panel choices.

### EXAMPLE:

LINE\_RESULTS\_QP IRCHAN=l, LNUM=l, STAT=TRUE, HIST=TRUE

LINE\_RESULTS\_QP IRCHAN=l, LNUM=2, LEN=NONE

SEE ALSO: LINE\_FUNC ADD\_LINE

# **COMMAND: MAKE\_DIR & MAKE\_DIR\_QP**

# **PARAMETERS:** NAME

Name of target directory to create.

LOC (optional, default = .)

Name of directory where target directory is to be created

**DESCRIPTION:** 

Create a directory.

# **EXAMPLE:**

MAKE\_DIR NAME=LENNY, LOC=/H0/USR MAKE\_DIR\_QP

**SEE ALSO:**  DELETE\_DIR

**COMMAND: MAKE S0UND PARAMETERS:** FREQUENCY Frequency of the sound (in Hz). DURATION Duration of the sound (in 128ths of a second). **DESCRIPTION:**  Makes the loudspeaker sound. **EXAMPLE:** MAKE\_SOUND FREQUENCY=440, DURATION=64 **SEE ALSO:** CONTROL\_SOUND

### **COMMAND: MOVE\_FILE & MOVE\_FILE\_QP**

#### **PARAMETERS:** NAME

Name of source file(s) to move. Wildcards ('\*' and '?') are allowed.

LOC (optional, default = .)

Name of directory where the source files are located.

NEW \_NAME (optional)

New name on destination file. Do not define this field if wildcards are specified in NAME.

TO\_LOC (optional,  $default = .)$ 

Name of directory where files are moved.

DOS (optional, default = FALSE)

Rename file according to DOS file naming rules. If TRUE then rename file if necessary.

#### **DESCRIPTION:**

Move one or more files from a source directory to a destination directory.

**EXAMPLE:**  MOVE\_FILE NAME=\*.HIS, TO\_LOC= .. /ERIKA MOVE\_FILE\_QP DOS=FALSE

# **COMMAND: PRINT\_FILE & PRINT\_FILE\_QP**

**PARAMETERS:** NAME

Name of file to be printed.

LOC (optional,  $default = .$ )

Name of directory where file is located.

**DESCRIPTION:** 

Send file to current spooler device. The file has to be a text file.

### **EXAMPLE:**

PRINT\_FILE NAME=TEST.MAC, LOC=.. PRINT \_FILE\_ QP

### COMMAND: RECALL\_ANALYSIS & RECALL\_ANALYSIS\_QP

#### PARAMETERS: IRCHAN

IR channel number (1 or 2).

#### NAME

Name of macro file. If file extension (.MAC) is missing it will be added to file name.

LOC (optional,  $default = .$ )

Name of directory where macro file is located.

### DESCRIPTION:

The default IR channel is set and the commands stored in the macro file are executed.

### EXAMPLE:

RECALL\_ANALYSIS IRCHAN=l, NAME=ANAl, LOC=STATES RECALL\_ANALYSIS\_OP IRCHAN=2

SEE ALSO: STORE\_ANALYSIS

# COMMAND: RECALL COMMENT & RECALL COMMENT QP

PARAMETERS: IRCHAN

IR channel number (1 or 2).

NAME

Name of file containing an image comment.

LOC

Name of directory where comment file is located.

#### DESCRIPTION:

Current image source is ordered to use the new comment for all images until change of image source.

EXAMPLE: RECALL\_COMMENT IRCHAN=l, NAME=TEST RECALL\_COMMENT\_QP IRCHAN=l

SEE ALSO: STORE\_ COMMENT

Thermovision<sup>®900</sup> Series

**COMMAND: RECALL\_IMAGE & RECALL\_IMAGE\_QP** 

**PARAMETERS:** IRCHAN

IR channel number (1 or 2).

NAME

Name of image file. Wildcards ('\*' and '?') are allowed.

LOC (optional, default = .)

Name of directory where image file is located.

**DESCRIPTION:** 

Switch to image source "OS9 source".

**EXAMPLE:** 

RECALL\_IMAGE IRCHAN=1, NAME=TEST, LOC=. RECALL\_IMAGE IRCHAN=l, NA\_ME=\*.IMG, LOC=IMAGES

SEE ALSO: STORE\_IMAGE

# **COMMAND: RECALL\_OBJPARS &** RECALL\_OBJPARS~QP

**PARAMETERS:** IRCHAN

IR channel number (1 or 2).

#### NAME

Name of file with object parameters.

LOC (optional,  $\text{default} = .$ )

Name of directory where object parameter file is located.

OPNAME (optional, default= OPSC)

Name of object parameter set (OPyyxx or OPSC;  $yy = SP$ , AR or LI,  $xx = 01.99$ )

#### **DESCRIPTION:**

Recall object parameters from file and send them to the current image source (OPSC) or to the analysis (OPOl - OP09).

### **EXAMPLE:**

RECALL\_OBJPARS IRCHAN=l, NAME=OB\_SET,

RECALL\_OBJPARS\_QP IRCHAN=2, OPNAME=OPSP07

**SEE ALSO:** STORE\_OBJPARS

# **COMMAND: RECALL\_PLOT & RECALL\_PLOT\_QP**

# **PARAMETERS:** IRCHAN

IR channel number (1 or 2).'

#### NUM

Plot window number (1 - 10).

#### NAME

Name of file with plot data.

LOC (optional, default = .)

Name of directory where plot file is located.

### **DESCRIPTION:**

Recall plot data from external file and reinitiate plot curves.

**EXAMPLE:** 

- RECALL\_PLOT IRCHAN=1, NUM=1, NAME=PLT1.PLT, LOC=. RECALL\_PLOT\_QP IRCHAN=2
- SEE ALSO: STORE PLOT

# **COMMAND: RECALL\_SEQ & RECALL\_SEQ\_QP**

**PARAMETERS:** IRCHAN

IR channel number (1 or 2).

NAME

Name of image sequence.

LOC (optional, default = .)

Name of directory where image sequence is located.

**DESCRIPTION:** 

Switch to image source OS9 sequence.

**EXAMPLE:** 

RECALL\_SEQ IRCHAN=l, NAME= TEST, LOC=SEQUENCES

RECALL\_SEQ\_QP IRCHAN=2

**SEE ALSO:** STORE\_SEQUENCE

# **COMMAND: REMOVE ANALYSIS**

**PARAMETERS:** IRCHAN

IR channel number (1 or 2).

**DESCRIPTION:** 

Remove analysis and all analysis related functions.

EXAMPLE: REMOVE\_ANALYSIS IRCHAN=2

**SEE ALSO:** START\_ANALYSIS

# COMMAND: REMOVE\_SHOW\_TEXT

PARAMETERS: None.

# DESCRIPTION:

Remove latest show text window.

 $\begin{pmatrix} 1 \\ -1 \end{pmatrix}$ 

 $\frac{1}{\sqrt{2}}$ 

EXAMPLE: REMOVE\_SHOW\_TEXT

# SEE ALSO: SHOW\_TEXT

# **COMMAND: RENAME\_ FILE & RENAME\_FILE\_QP**

**PARAMETERS:** NAME

Name of file to be renamed.

LOC (optional,  $default = .$ )

Name of directory where file is located.

NEW\_NAME New name of file.

**DESCRIPTION:** 

Renames a file. Wildcards are not allowed.

**EXAMPLE:** 

RENAME\_FILE NAME=OLD.TXT, NEW NAME=NEW.TXT, LOC=. RENAME\_FILE\_QP

**SEE ALSO:** MOVE\_FILE

**COMMAND: RESET BASE TIME** 

**PARAMETERS:** IRCHAN

IR channel number (1 or 2).

-

# **DESCRIPTION:**

Current image source is ordered to use the original image reference time for each image until change of image source.

Relevant only for disk image source.

**EXAMPLE:**  RESET\_BASE\_TIME IRCHAN=l

**SEE ALSO:**  KEEP \_BASE\_ TIME SET\_BASE\_TIME COMMAND: RESET COMMENT

PARAMETERS: IRCHAN

IR channel number (1 or 2).

### DESCRIPTION:

v

Current image source is ordered to use the original image comment for each image until change of image source. Relevant only for disk image source.

#### EXAMPLE:

RESET\_COMMENT IRCHAN=1

SEE ALSO: KEEP \_COMMENT EDIT\_COMMENT

**COMMAND: RESET LEVEL SPAN** -**PARAMETERS: IRCHAN**  IR channel number **(1** or 2). **DESCRIPTION:** Current image source is ordered to use the original level and span values for all images until change of image **EXAMPLE: SEE ALSO:**  source. RESET\_LEVEL\_SPAN IRCHAN=2 SET\_LEVEL\_SPAN SET\_CURRENT\_LEVEL\_SPAN SET\_ADJ\_PERCENT ADJUST\_LEVEL\_SPAN

COMMAND: RESET OFFSET PARAMETERS: IRCHAN IR channel number (1 or 2). DESCRIPTION: Current image source is ordered to use the original offset correction for all images until change of image source. EXAMPLE: RESET\_OFFSET IRCHAN=l SEE ALSO: SET\_OFFSET EDIT\_OFFSET KEEP\_OFFSET

**COMMAND: RESET\_ OBJPARS** 

**PARAMETERS:** IRCHAN

IR channel number **(1** or 2).

OPNAME (optional, default= OPSC)

Object parameter set. (OPyyxx or OPSC;  $yy = SP$ , AR or  $LI, xx = 01..99$ 

**DESCRIPTION:** The current image source will distribute the default values for scale object parameters.

**EXAMPLE:** RESET\_OBJPARS IRCHAN=l

**SEE ALSO:** SET\_CURRENT\_OBJPARS SET\_OBJPARS

**COMMAND: RESIZE IRWINDOW** 

**PARAMETERS:** IRCHAN

IR channel number (1 or 2).

#### SIZE

Scaling factor for IR image. Recognized values are 2 for size  $2:1$  or 1 for size 1:1.

**DESCRIPTION:** The IR window adjusts to specified display size.

# **EXAMPLE:** RESIZE\_IRWINDOW IRCHAN=2, SIZE=1

RESIZE\_IRWINDOW IRCHAN=l, SIZE=2

# **COMMAND: RESTORE & RESTORE\_QP**

**PARAMETERS:** LOC

Subtree to restore.

### DEVICE

Device to read backup from - /mtO for tape, /dO for floppy

AFORMAT

Archive format: TAR or MIW (Microware fsave format).

# **DESCRIPTION:**

Creates a control panel from which the restoring can be performed.

**EXAMPLE:**  RESTORE LOC=/HO, DEVICE=/MTO, AFORMAT=MIW

RESTORE\_QP

**SEE ALSO:**  BACKUP BACKUP \_QP

# **COMMAND: RUN\_CMD & RUN\_CMD\_QP**

# **PARAMETERS:** NAME

Name of command.

LOC (optional,  $default = execute path)$ )

Name of directory where the program file is located (if applicable).

PARAMETERS (optional, default = >>>ÖNIL

BACKGROUND (optional, default = TRUE)

Run command in background, an '&' will be added to the end of parameter string if set.

**DESCRIPTION:** An OS-9 command is executed in a shell, using the 'system' call.

# **EXAMPLE:**

RUN\_CMD NAME=BITMAP, PARAMETERS="MYOWN.BIT 30X30 »>/NIL&", BACKGROUND=TRUE

# **COMMAND:** RUN\_MACRO & RUN\_MACRO\_QP

**PARAMETERS:** NAME

Name of macro file.

LOC (optional,  $default = .$ )

Name of directory where the macro file is located.

IGNERR (optional, default= FALSE)

Stop on error. If TRUE then abort macro process on error.

### **DESCRIPTION:**

A macro process is started and receives a priority channel to the command interpreter. Commands are read from the macro file and executed. The process is terminated at end of file. A macro is able to start a new macro and will wait for termination of the new macro before continuing. There is currently a limit of 10 macro levels.

### **EXAMPLE:**

RUN\_MACRO NAME=TEST, LOC=MACROS, IGNERR=TRUE

RUN\_MACRO\_QP

# **COMMAND: SCALE\_PLOT & SCALE\_PLOT\_QP**

#### **PARAMETERS:** IRCHAN

IR channel number (1 or 2).

#### NUM

Index for plot window.

 $FIX$  (optional, default =  $FALSE$ ) Flag for fix scale. If TRUE then fix scale else auto scaling.

MIN (option, default =  $0$ ) Scale lower limit (ignored if FIX=FALSE).

 $MAX$  (option, default = 0) Scale upper limit (ignored if FIX=FALSE).

TSCALE (optional, default= FALSE)

Flag for horizontal time scale. If TRUE then time scale else image scale.

#### **DESCRIPTION:**

Rescale the plot window.

### **EXAMPLE:**

SCALE\_PLOT IRCHAN=l, NUM=3, FIX=TRUE, MIN=20, MAX=40 SCALE\_PLOT \_QP IRCHAN=2, NUM=2

# SEE\_ALSO:

ADD\_PLOT RECALL\_PLOT STORE\_PLOT DEL\_PLOT

r v

COMMAND: **SCANNER\_CONTENT** 

**PARAMETERS:** IRCHAN

IR channel number (1 or 2).

# **DESCRIPTION:**

.Create a window which shows the calibration data of the scanner.

**EXAMPLE:** SCANNER\_CONTENT IRCHAN=2
ERIKA Software Commands

# **COMMAND: SCANNER\_LOAD & SCANNER\_LOAD\_QP**

### **PARAMETERS:** IRCHAN

IR channel number **(1** or 2).

PROG (optional) Name of scanner program file.

CALIB1 (optional) Name of calibration file, part 1.

CALIB2 (optional) Name of calibration file, part 2.

**DESCRIPTION:** 

Reprogram and/or recalibrate the scanner.

#### **EXAMPLE:**

SCANNER\_LOAD IRCHAN=1, PROG=SC\_PROG, CALIBI=CALOI SCANNER\_LOAD\_QP IRCHAN=2

COMMAND: **SCREEN\_COPY** 

**PARAMETERS:** None.

# **DESCRIPTION:**

Make a screen copy of any window. The window must be in front of other windows. The copy is only a snapshot of the source window.

## **EXAMPLE:**

SCREEN\_COPY

 $\widetilde{\mathbb{C}}$ 

ERIKA SoftwareiCommands

# **COMMAND: SCREEN\_DUMP& SCREEN\_DUMP\_QP**

## **PARAMETERS:** IRCHAN

IR channel number (0, 1 or 2). 0 means that the user interactively selects a window to dump. 1 or 2 means that the corresponding IR image (if active) is selected.

LOC (optional, default = .)

Name of directory where dump file is to be located.

 $IFORMAT$  (optional, default = GIF)

PC image file format (GIF, PCX or TIFF).

### NAME

Screen dump file name. Extension is determined by !FORMAT.

 $OVWR$  (optional, default = FALSE)

Overwrite existing file if TRUE.

WIN (optional, default =  $USER)$ 

Window type (1, 2 or USER). USER means that the user interactively selects a window to dump. 1 or 2 means that the corresponding IR image (if active) is selected.

#### **DESCRIPTION:**

Make a screen dump of selected screen window and put the result into an external file.

# **EXAMPLE:**

SCREEN\_DUMP LOC= .• NAME=TEST, IFORMAT=GIF, OVWR=TRUE, WIN=USER

# SCREEN\_DUMP \_QP IRCHAN= 1

107

ERIKA Software Commands

# COMMAND: SET\_ADJ\_PERCENT & SET\_ADJ\_PERCENT QP

---------------

### PARAMETERS: IRCHAN

IR channel number (1 or 2).

PERCENT (optional, default = AUTO\_LS\_PERCENT)

Percentage of temperature range. Ranges between the constants DLH\_AUTO\_MIN\_PERCENT and DLH\_AUTO \_MAX\_ PERCENT.

#### DESCRIPTION:

Set percentage of the image temperature range. This percentage is used at automatic adjust of level and span. The new percentage is stored in the environment variable DLH\_AUTO\_DFT\_PERCENT.ADJUST\_LEVEL\_SPAN is executed with the new percentage value.

EXAMPLE: SET\_ADJ\_pERCENT IRCHAN=l, PERCENT=90 SET\_ADJ\_pERCENT\_QP IRCHAN=2

## SEE ALSO: SET\_LEVEL\_SPAN SET\_CURRENT\_LEVEL\_SPAN RESET\_LEVEL\_SPAN ADJUST\_LEVEL\_SPAN

## **COMMAND: SET BACKGROUND**

**PARAMETERS:** TYPE (optional, default = DEF)

Background type:

DEF = Default background (only back  $&$  white).<br>SOLID = One colour background.  $SOLID =$  One colour background.<br>BMAP = Two coloured bitman ba Two coloured bitmap background.

 $BG$  (optional, default = BLACK)

Background colour (will not affect TYPE=DEF). Valid colours are: BLACK, WHITE and COLOUR1 -COLOUR9.

 $FG$  (optional, default = WHITE)

Foreground colour of bitmap (will only affect TYPE=BMAP)

Valid colours are: BLACK, WHITE and COLOUR! - COLOUR9.

BITMAP (optional)

Bitmap file name (only for TYPE=BMAP)

 $BITMAP\_LOC$  (optional, default = .)

The location of bitmap file (only for TYPE=BMAP)

**DESCRIPTION:** 

The command will change the colour of the screen background.

109

ERIKA Software Commands

# **EXAMPLE:**

SET\_BACKGROUND TYPE=DEF

SET\_BACKGROUND TYPE=SOLID, BG=COLOUR5

 $\bar{z}$ 

**Contract Contract** 

SET\_BACKGROUND TYPE=BMAP, FG=WHITE, BITMAP=stripes, BITMAP\_LOC=bmaps

 $\epsilon_{\rm eff}$ 

 $\overline{a}$ 

 $\zeta$ 

#### COMMAND: SET BASE TIME --

## PARAMETERS: IRCHAN

IR channel number (1 or 2).

 $TIME$  (optional, default = CURRENT)

Image base time. Valid values are:

 $CURRENT = Use current image time.$ 

HH:MM:SS = User defined time.

FRAC (optional, default =  $0$ ) Image base time, fractions of a second (0- 999).

DESCRIPTION:

Current image source distributes the new image base time along with the images. The new value affects the system at next change of image.

EXAMPLE: SET\_BASE\_ TIME IRCHAN=l, TIME=15: 10:30, FRAC=237 SET \_BASE\_ TIME IRCHAN=l, TIME=CURRENT

SEE ALSO: RESET \_BASE\_ TIME KEEP \_BASE\_ TIME TIMER ERIKA SoftwareiCommands

# COMMAND: SET\_CURRENT\_LEVEL\_SPAN

PARAMETERS: IRCHAN

IR channel number (1 or 2).

## DESCRIPTION:

Retrieves the level and span values from the current image source and makes them "current". These values are now distributed along with the images. The new values affects the system at next change of image.

#### EXAMPLE: SET\_CURRENT\_LEVEL\_SPAN IRCHAN=l

## SEE ALSO: SET\_LEVEL\_SPAN SET\_ADJ\_pERCENT RESET \_LEVEL\_SPAN ADJUST \_LEVEL\_SPAN

# **COMMAND: SET\_ CURRENT\_ OBJPARS**

## **PARAMETERS:** IRCHAN

IR channel number **(1** or 2).

 $OPNAME$  (optional, default = OPSC)

Object parameter set. (OPyyxx or OPSC;  $yy = SP$ , AR or LI,  $xx = 01.99$ )

#### \\_\_\_; **DESCRIPTION:**

Retrieves the object parameters from the current image source and makes them "current". These values are now distributed along with the images. The new values affects the system at next change of image.

#### **EXAMPLE:**  SET\_CURRENT\_OBJPARS IRCHAN=2

#### **SEE ALSO:**  RESET\_OBJPARS

ERIKA Software' Commands

# **COMMAND: SET\_DATE\_TIME & SET\_DATE\_TIME\_QP**

## **PARAMETERS:** DATE

Date formatted as specified by DFORMAT.

#### TIME

Time formatted as HH:MM:SS.

#### DFORMAT

Determines format of DATE. Must contain YY for year, MM, mmm or month for month and DD for day. e.g. YY-MM-DD, YY mmm DD, DD/month -YY

## **DESCRIPTION:**

Sets system time. Parameter values of DATE and TIME are ignored in the dialog panel command and replaced by current system time.

## **EXAMPLE:**

SET\_DATE\_TIMEDATE=92-02-ll, DFORMAT=YY-MM-DD, TIME=l5:20:00

SET\_DATE\_TIME\_QP

# **COMMAND: SET DEF IRCHAN**

**PARAMETERS:** IRCHAN

IR channel number (0, **1** or 2).

## **DESCRIPTION:**

Sets default IR-channel. When the default IR-channel is set **(1** or 2), all other commands containing the parameter "IRCHAN" can be called without this parameter. This can be used to make macros independent of IR-channel. When the "IRCHAN" parameter is set to 0 (zero, only valid for this command), the default IR-channel is reset.

#### **EXAMPLE:**  SET\_DEF\_IRCHAN IRCHAN=l

ERIKA Software'Commands

# COMMAND: SET LEVEL SPAN & SET LEVEL SPAN QP

## PARAMETERS: IRCHAN

IR channel number (1 or 2).

#### LEVEL

New level.

### SPAN

New span.

## DESCRIPTION:

Current image source distributes the new level and span along with the images. The new values affects the system at next change of image.

#### EXAMPLE:

SET\_LEVEL\_SPAN IRCHAN=l, LEVEL=2453, SPAN=658

SET\_LEVEL\_SPAN\_QP IRCHAN=2

## SEE ALSO: SET\_CURRENT\_LEVEL\_SPAN SET\_ADJ\_pERCENT RESET \_LEVEL\_SPAN ADJUST \_LEVEL\_SPAN

**COMMAND: SET\_LOCATION & SET\_LOCATION\_QP** 

**PARAMETERS:** LOC

Name of directory which is to be "current directory".

# **DESCRIPTION:**

Changes "current directory". Current directory is displayed on the top line.

 $\cup$ 

 $\bigcup$ 

 $\overline{(\ }$ 

**EXAMPLE:** SET\_LOCATION LOC=..

SET\_LOCATION\_QP LOC=/HO

ERIKA Software'Commands

# COMMANO! SET\_OFFSET & SET\_OFFSET\_QP

PARAMETERS: IRCHAN

IR channel number (1 or 2).

## **OFFSET**

New offset correction.

## DESCRIPTION:

Current image source distributes the new offset correction along with the images. The new value affects the system at next change of image.

EXAMPLE: SET\_OFFSET IRCHAN=l, OFFSET=200 SET\_OFFSET\_QP IRCHAN=2

SEE ALSO: RESET\_OFFSET EDIT\_OFFSET KEEP \_OFFSET COMMAND: SET\_PALETTE & SET\_PALETTE\_QP

PARAMETERS: IRCHAN

IR channel number (1 or 2).

NAME

Name of palette file to use.

LOC (optional,  $default = .)$ Name of directory where palette file is located.

DESCRIPTION:

Reads palette file into memory and activates the palette.

EXAMPLE:

SET\_PALETIE IRCHAN=l, NAME=COLIRON, LOC=/HO/ASYS/LIB SET\_PALETTE\_QP IRCHAN=1

ERIKA Software Commands

# COMMAND: SET\_PORT & SET\_PORT\_QP

PARAMETERS: BAUD (optional, default = 9600)

Baud rate of serial port (300, 1200, 2400, 4800, 9600, 19200).

PARITY (optional, default = NONE)

Parity of serial port (NONE, EVEN, ODD).

BITS (optional, default =  $8$ )

Number of data bits (7 or 8).

NAME (optional)

Name of spooler device.

## DESCRIPTION:

Changes the serial port parameters. Instead of spooler device an ordinary file name may be used to redirect all spooler output to a disk file in which case the three first parameters are not used.

#### EXAMPLE:

SET\_PORT BAUD=9600, PARITY=EVEN, BITS=7, NAME=/tl

SET\_PORT\_QP

SEE ALSO: PRINT\_FILE

COMMAND: SET\_SCALE\_LIMITS & SET\_SCALE\_LIMITS\_QP

PARAMETERS: IRCHAN

IR channel number (I or 2).

SLIMUP

Scale upper limit in current unit of presentation.

SLIMLO

Scale lower limit in current unit of presentation.

## DESCRIPTION:

Translates the scale limits to level and span values. The current image source will distribute the new level and span along with the images. The new values affects the system at next change of image.

EXAMPLE:

SET\_SCALE\_LIMITS IRCHAN=l, SLIMLO=O, SLIMUP=lO SET\_SCALE\_LIMITS\_QP IRCHAN=2

COMMAND: SET\_OBJPARS

PARAMETERS: IRCHAN

IR channel number (1 or 2).

## EPS

Emissivity of object.

TAO\_EST

Estimated transmittance. If 0 then do not use this value.

TATM

Atmospheric temperature.

TAMB

Ambient temperature.

DOBJ

Object distance in meters.

RELHUM

Relative humidity in percent.

OPNAME (optional, default= OPSC)

Object parameter set. (OPyyxx or OPSC; yy = SP, AR or LI,  $xx = 01..99$ )

**DESCRIPTION:** 

Changes object parameters. Specify only parameters which need to be modified.

**EXAMPLE:** 

SET\_OBJPARS IRCHAN=l, EPS=0.98, TATM=25, DOBJ=20

an an<br>Tagairtí

SET\_OBJPARS IRCHAN=2, RELHUM=70, OPNAME=OPAR03

**SEE ALSO:** RESET\_OBJPARS

ERIKA SoftwareiCommands

COMMAND: SET SCANNER

## PARAMETERS: IRCHAN

IR channel number (1 or 2).

## **MOTOR**

ON, OFF and if Stirling Scanner STBY

 $\ddot{\phantom{a}}$ 

FRAME\_RATE

HIGH, LOW

CASSETTE

Filter cassette number ( 1-4)

FILTER

Filter number in cassette ( 1-6 )

TEMP\_RANGE

Temperature range ( 1-4 )

FILTERNAME

An alternate way to select filter by name.

The scanner will be searched for a filter with requested name and, if found, the proper cassette number and filter number will be set.

. . . . . .

# **DESCRIPTION:**

Changes scanner setup. Specify only parameters which need to be modified.

## **EXAMPLE:**

SET \_SCANNER IRCHAN=l, MOTOR=ON, FRAME\_RA TE=HIGH, FIL TERNAME=A TM

SET\_OBJPARS IRCHAN=2, MOTOR=STBY, TEMP\_RANGE=4, FILTER=2

SEE ALSO: SCANNER\_CONTROL\_WINDOW

ERIKA Software Commands

COMMAND: SHOW IMAGE

PARAMETERS: IRCHAN

IR channel number (I or 2).

STEP

Step length in sequence (positive or negative integer).

DESCRIPTION:

Orders current image source to show next image from the current image sequence. Next image is determined by STEP (only relevant for disc image sources).

EXAMPLE: SHOW\_IMAGE IRCHAN=1, STEP=3 SHOW\_IMAGE IRCHAN=2, STEP=-1 COMMAND: SHOW\_OTHERCHAN & SHOW\_OTHERCHAN\_QP

## PARAMETERS: IRCHAN

IR channel number (I or 2).

FILTERNAME (optional).

Name of filter to use.

FILTERPAR (optional)

Filter parameter, if any necessary.

#### DESCRIPTION:

-If no FILTERNAME is specified an image source is started which copies images from the other IR channel in real time. If

FILTERNAME is specified then the images will pass through a software filter. The image frequency now depends on the complexity of the filter.

## EXAMPLE:

SHOW\_OTHERCHAN IRCHAN=1, FILTERNAME=MIRROR, FILTERPAR=X

SHOW \_OTHERCHAN\_QP IRCHAN=2

SEE ALSO: the help text NAMED\_FILTER, for information about available filters and their parameters.

ERIKA Software' Commands

**COMMAND: SHOW TEXT** 

**PARAMETERS:** NAME

Name of text file to be displayed.

LOC (optional, default = .)

Name of directory where text file is located.

BITMAP

Name of bitmap file.

**DESCRIPTION:** 

Displays a text file and, if specified, a bitmap.

**EXAMPLE:** 

SHOW\_TEXT NAME=LABEL.TXT, BITMAP=LABEL.BIT, LOC=/H0/USR/ERIKA

SEE ALSO: REMOVE\_SHOW\_TEXT COMPANY\_LABEL.

COMMAND: SHOW TIME

## PARAMETERS: IRCHAN

IR channel number (1 or 2).

PRES (optional, default =  $ABS$ )

Type of time presentation.

ABS = Absolute image time.

 $REL = Relative time to base.$ 

OFF= No time presentation.

DESCRIPTION:

Display a time row in the result table(s).

EXAMPLE: SHOW \_TIME IRCHAN=l, PRES=ABS

SEE ALSO:

SET \_BASE\_ TIME KEEP \_BASE\_ TIME RESET \_BASE\_ TIME TIMER

 $\epsilon$ 

ERIKA Software Commands

COMMAND: START ANALYSIS

PARAMETERS: IRCHAN

IR channel number (I or 2).

RESTAB (optional, default= ON)

Analysis result table on or off.

 $ON = Result$  table presentation active.

1741 77

 $OFF = No result table presentation.$ 

## DESCRIPTION:

Staris the analysis and creates a result table. This is done automatically when creting analysis tasks, e.g. adding spots.

EXAMPLE: START\_ANALYSIS IRCHAN=l

START\_ANAL YSIS IRCHAN=l, RESTAB=OFF

 $\bigcirc$ 

SEE ALSO: REMOVE\_ANALYSIS

 $\vert$ 

 $\mathbf{I}$ I I

I L

**COMMAND:** START FREERUN **PARAMETERS:** IRCHAN **DESCRIPTION: EXAMPLE: SEE ALSO:**  IR channel number (I or 2). **STEP** Step length (positive or negative integer). The current image source starts a free-running image sequence with step length. Only relevant for disk image sources. START\_FREERUN IRCHAN=l, STEP= I START\_SEQ STOP \_DISTR

ERIKA Software Commands  $\overline{\mathbf{u}}$ 

COMMAND: START SCANNER

PARAMETERS: IRCHAN

IR channel number (1 or 2).

DESCRIPTION:

Switch to image source scanner.

EXAMPLE: START\_SCANNER IRCHAN=1

**COMMAND: START\_SEQ** 

**PARAMETERS:** IRCHAN

IR channel number (1 or 2).

## **STEP**

Step length (positive or negative integer).

## **DESCRIPTION:**

The current image source starts a sequential image flow with step length. (Only relevant for disk image sources).

**EXAMPLE:**  START\_SEQ IRCHAN=2, STEP=-1

**SEE ALSO:**  START \_FREER UN STOP \_DISTR ERIKA Software Commands

**COMMAND: START SKETCH** 

**PARAMETERS:** IRCHAN

IR channel number **(1** or 2).

SYMBOL (optional)

Valid values are: SPOT, LINE, BOX, AREA, CIRCLE and ELLIPSE.

### **DESCRIPTION:**

This command start the sketch mode in the IR-window for the specified symbol type. The analysis will be started, if not done before.

**NOTE:**  This is an interactive command, and must not be used in macros.

**EXAMPLE:**  START \_SKETCH IRCHAN= 1, SYMBOL=CIRCLE

Thermovision<sup>®900</sup> Series

COMMAND: START\_TOOLBOX & START\_TOOLBOX\_QP

## PARAMETERS: NAME

Name of toolbox file.

LOC (optional,  $default = .$ )

Name of directory where the macro file is located.

SHOWINF (optional, default= TRUE)

If TRUE, then tool information will be shown.

## DESCRIPTION:

A toolbox process is started. It will read and interpret specified toolbox file. This file descibes the tools to be availible in the toolbox. Each tool will be associated with a button in the toolbox control panel. When pressing this button one of four types of commands can be executed:

- o An ordinary Erika command.
- o An Erika macro.
- o An OS-9 command.
- o An internal message command.

## EXAMPLE:

START\_TOOLBOX NAME=TEST, LOC=TOOLS, SHOWINF=FALSE START\_TOOLBOX\_QP

 $\frac{1}{\sqrt{2}}$ 

COMMAND: STOP DISTR

PARAMETERS: IRCHAN

IR channel number (1 or 2).

# DESCRIPTION:

The current image source stops the image sequence momentarily.

(Only relevant for disk image sources).

EXAMPLE: STOP\_DISTR IRCHAN=1

SEE ALSO: START\_SEQ START\_FREERUN

# COMMAND: STORE\_ANALYSIS & STORE ANALYSIS QP

## PARAMETERS: IRCHAN

IR channel number (1 or 2).

#### NAME

Name of macro file. If extension (.MAC) is missing it will be added to the filename.

LOC (optional, default = .)

Name of directory where macro file is located.

TITLE (optional, default = empty string)

Title text for macro file. Maximum 30 characters.

OVWR (optional, default= FALSE)

Overwrite existing file. If TRUE overwrite any existing file.

APPEND (optional, default= FALSE)

Append to existing file. If TRUE then append macro commands to an existing analysis macro file.

FUNC

Analysis function to store (AREA, LINE, SPOT, ALL). AREA LINE Store all related area tasks (plot excluded) Store all related line tasks (plot excluded)

SPOT Store all related spot tasks (plot excluded)

ALL Store all analysis tasks.

NUM

Analysis function index,  $1 - 99$ . Ignored if FUNC=ALL.

## DESCRIPTION:

The analysis functions are stored on file in macro command format. All channel related commands are stored without specifying the IRCHAN parameter.

#### EXAMPLE:

STORE\_ANALYSIS IRCHAN=l, NAME=SAVE, TITLE=Test, FUNC=ALL

STORE\_ANALYSIS IRCHAN=1, NAME=L3, OVWR=TRUE, FUNC=LINE, NUM=3

SEE ALSO: RECALL\_ANALYSIS

COMMAND: STORE\_COMMENT & STORE\_COMMENT\_QP

## PARAMETERS: IRCHAN

IR channel number (1 or 2).

#### NAME

Name of image comment file.

LOC (optional,  $default = .)$ 

Name of directory where comment file is located.

OVWR (optional, default= FALSE)

Overwrite existing file. If TRUE then overwrite any existing file.

DESCRIPTION:

The image comment of the current image source is stored on file.

EXAMPLE:

STORE\_ COMMENT IRCHAN=l, NAME=CMI, LOC=/DOS, OVWR=TR UE STORE\_COMMENT\_QP IRCHAN=2

SEE ALSO: RECALL\_COMMENT
ERIKA Software Commands

# **COMMAND: STORE\_HISTO & STORE\_HISTO\_QP**

#### **PARAMETERS:** IRCHAN

IR channel number (1 or 2).

#### NAME

Name of histogram file. Extension (.HIS) will be added if missing in filename.

LOC (optional,  $default = .$ )

Name of directory where histogram file is located.

TITLE (optional, default= empty string)

Title text for histogram file. Maximum 30 characters.

OVWR (optional, default= FALSE)

Overwrite existing file. If TRUE then overwrite any existing file.

FUNC

Type of histogram to store (AREA or LINE):

NUM

Analysis function index, 1 - 99.

 $\bar{z}$  ,  $\bar{z}$  ,

# **DESCRIPTION:**

Store histogram data and classes on external file.

## **EXAMPLE:**

 $\bigcup$ 

STORE\_HISTO IRCHAN=l. NAME=HISTl, OVWR=TRUE, FUNC=LINE, NUM=23 STORE\_HISTO\_QP IRCHAN=2

ERIKA Software Commands

## **COMMAND: STORE\_IMAGE & STORE\_IMAGE\_QP**

**PARAMETERS:** IRCHAN

IR channel number (1 or 2).

#### NAME

Name of image file. Extension (.IMG) will be added if missing in filename.

LOC (optional,  $default = .)$ 

Name of directory where image file is located.

OVWR (optional, default= FALSE)

Overwrite existing file. If TRUE then overwrite any existing file.

**DESCRIPTION:** 

Store current image on file.

**EXAMPLE:** 

STORE\_IMAGE IRCHAN=2, NAME=BT\_Ol, LOC=:, OVWR=TRUE

STORE\_IMAGE\_QP IRCHAN=2

**SEE ALSO:** RECALL\_IMAGE

## **COMMAND: STORE\_OBJPARS & STORE\_OBJPARS\_QP**

### **PARAMETERS:** IRCHAN

IR channel number (1 or 2).

#### NAME

Name of object parameter file. Extension (.OPR) will be added if missing in filename.

LOC (optional, default = .)

Name of directory where file is located.

OVWR (optional, default= FALSE)

Overwrite existing file. If TRUE then overwrite any existing file.

 $OPNAME$  (optional, default = OPSC)

Object parameter set. (OPyyxx or OPSC; yy = SP, AR or LI,  $xx = 01.99$ )

TITLE (optional,  $default = empty$  string)

Title text for file. Maximum 30 characters.

#### DESCRIPTION:

Store object parameter set on file.

ERIKA Software Commands

**EXAMPLE:** 

STORE\_OBJPARS IRCHAN=l, NAME=OB2, OVWR=TRUE, TITLE='Test set"

in 1990.<br>Tanzania

'n,

 $\overline{a}$ 

 $\hat{\mathcal{L}}$ 

STORE\_OBJPARS\_QP IRCHAN=2, OPNAME=OPU05

 $\mathcal{L}^{\text{max}}_{\text{max}}$  and  $\mathcal{L}^{\text{max}}_{\text{max}}$ 

SEE ALSO: RECALL\_OBJPARS

# COMMAND: STORE PLOT & STORE PLOT QP

## PARAMETERS: IRCHAN

IR channel number (I or 2).

#### NUM

Plot window number.

#### NAME

Name of plot data file. Extension (.PLT) will be added if missing in filename.

LOC (optional,  $default = .)$ 

Name of directory where file is located.

OVWR (optional, default =  $FALSE$ )

Overwrite existing file. If TRUE then overwrite any existing file.

TITLE (optional, default = empty string)

Title text for file. Maximum 30 characters.

# DESCRIPTION:

Store plot data on file. Plot data is retrieved by the RECALL\_PLOT command.

ERIKA Software Commands

 $\mathbf{v}$ 

# EXAMPLE:

STORE\_PLOT IRCHAN=l, NUM=2, NAME=PLl, OVWR=TRUE

۰.  $\hat{r}_{\rm eff}$ 

 $\zeta$ 

STORE\_pLOT\_QP IRCHAN=2

SEE ALSO: RECALL\_PLOT

# **COMMAND: STORE\_PROFILE & STORE\_PROFILE\_QP**

### **PARAMETERS:** IRCHAN

IR channel number (1 or 2).

#### NAME

Name of profile file. Extension (.PRF) will be added if missing in filename.

LOC (optional, default = .)

Name of directory where profile file is located.

TITLE (optional,  $default = empty$  string)

Title text for profile file. Maximum 30 characters.

OVWR (optional, default= FALSE)

Overwrite existing file. If TRUE then overwrite any existing file.

NUM

Line function index, 1 - 99.

**DESCRIPTION:** 

Store profile coordinates and values on external file.

ERIKA Software Commands

# **EXAMPLE:**

STORE\_PROFILE IRCHAN=l, NAME=PROFI, OVWR=TRUE, NUM=23

 $\hat{\alpha}$ 

 $\overline{\phantom{a}}$ 

STORE\_PROFILE\_QP IRCHAN=2

#### COMMAND: STORE\_SEQUENCE & STORE\_SEQUENCE\_QP

#### PARAMETERS: IRCHAN

IR channel number (1 or 2).

#### NAME

Name of image file. Extension (.IMG) will be added if missing in filename.

LOC (optional, default = .)

Name of directory where image files are located.

OVWR (optional, default= FALSE)

Overwrite existing file. If TRUE then overwrite any existing file.

 $APPEND$  (optional, default = FALSE)

Append image files to an already existing sequence if TRUE.

SEQ (optional, default= FALSE)

Image sequence in one file. If TRUE then put all images in one file. File extension will be .SEQ.

KEEP (optional, default  $=$  ALL)

Keep images in sequence. If ALL then keep all images. If  $LAST/N$  then keep the latest N images.

 $START (optional, default = Now)$ 

Start condition for sequence storage, valid conditions are:

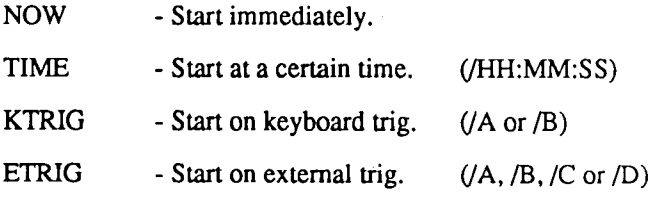

 $\cup$ 

 $\bigcirc$ 

 $\overline{C}$ 

STORE (optional, default =  $ACC$ )

Store condition, valid conditions are:

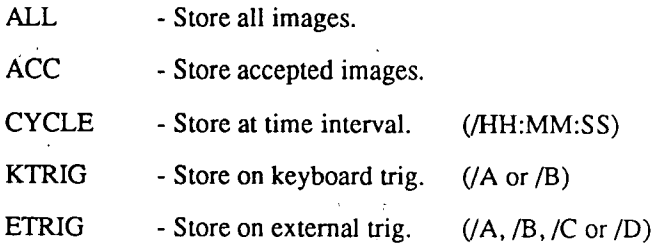

UNTIL (optional, default = FOREVER)

Stop condition for storage, valid conditions are:

FOREVER - Never stop.

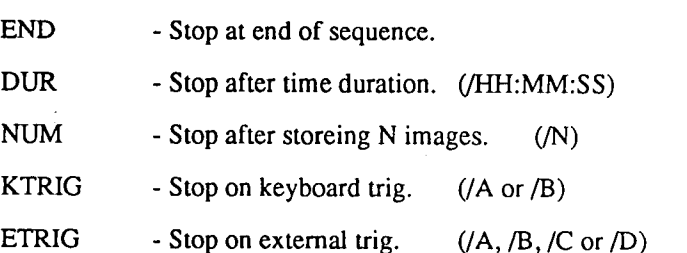

150

#### DESCRIPTION:

Store image sequence on file(s). Files are numbered in sequence.

### EXAMPLE:

STORE\_SEQUENCE IRCHAN=l, NAME=Tl, START=TIME/12:00:00, UNTIL=DUR/2:00

STORE\_SEQUENCE IRCHAN=l, NAME=T2, STORE=ACC, UNTIL=NUM/10, KEEP= ALL  $\sim$ 

STORE\_SEQUENCE IRCHAN=3, NAME=T3, STORE=KTRIG/A, UNTIL=KTRIG/B, KEEP=LAST/5

STORE\_SEQUENCE\_QP IRCHAN=2

SEE ALSO: RECALL\_SEQ

COMMAND: SWITCH MODE

PARAMETERS: SHOW (optional)

Show dialog panels if SHOW=ON. If SHOW=OFF then no dialog panels will be displayed.

PUT\_DEF (optional)

Save dialog panel values if ON. Parameter values entered into dialog panels are saved if PUT\_DEF=ON. No save if PUT \_DEF=OFF.

MACRO (optional)

Commands are saved in a command macro file if MACRO=ON.

(Not yet implemented).

EXEC (optional)

Execute commands produced by dialog panels if EXEC=ON.

DESCRIPTION:

Modifies global flags in the command interpreter to affect the function in dialog panels. (Useful in macros).

EXAMPLE: SWITCH\_MODE SHOW=ON, PUT\_DEF=OFF, MACRO=OFF, EXEC=ON

# **COMMAND: TERMINATE IRCHAN**

**PARAMETERS:** IRCHAN

IR channel number (1 or 2).

## **DESCRIPTION:**

 $\left( \quad \right)$ 

Terminate specified IR channel. All functions connected to the IR channel are also terminated.

**EXAMPLE:**  TERMINATE\_IRCHAN IRCHAN=2

> **SEE ALSO:**  CREATE\_IRWINDOW

ERIKA Software: Commands

COMMAND: UNFREEZE

PARAMETERS: IRCHAN

IR channel number (1 or 2).

## DESCRIPTION:

The current image source unfreezes the image flow.

*()* 

 $\bigcirc$ 

EXAMPLE: UNFREEZE IRCHAN=1

SEE ALSO: UNFREEZE FREEZE

COMMAND: WAIT

PARAMETERS: UNTIL

Wait condition, valid conditions are:

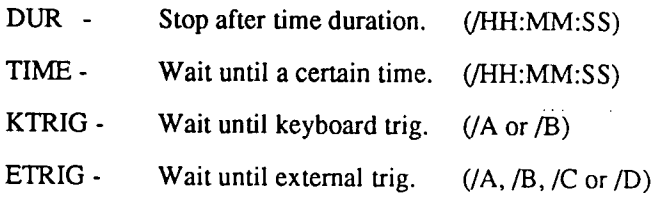

## DESCRIPTION:

 $\left(\begin{array}{c}1\end{array}\right)$ 

 $\subset$ 

 $\left( \right)$ 

 $\cup$ 

Wait until condition true.

EXAMPLE: WAIT UNTIL=DUR/3:45 WAIT UNTIL=TIME/12

WAIT UNTIL=ETRIG/C

(wait 3 minutes & 45 seconds) (wait until noon) (wait until external trig  $C$ )

#### ERIKA Software<sup>(Commands)</sup>  $\overline{\mathcal{M}}$

 $\circ$ 

*0* 

 $\bigcirc$ 

Thermovision<sup>®</sup> 900 Series

# Thermovision<sup>®</sup> 900 2. ERIKA Macro **Commands**

 $\bigcup$ 

 $\langle \ \rangle$ 

 $\bigcup$ 

 $\overline{O}$ 

 $\hat{z} = \hat{z}_\mathrm{A}$  $\sim$  .

 $\mathbf{r}$ 

 $\mathcal{L}^{\mathcal{L}}(\mathbf{x})=\mathcal{L}^{\mathcal{L}}(\mathbf{x})$  , where  $\mathcal{L}^{\mathcal{L}}(\mathbf{x})$ 

 $\ddot{\phantom{a}}$ 

 $\label{eq:2.1} \frac{1}{\sqrt{2\pi}}\int_{0}^{\infty}\frac{dx}{\sqrt{2\pi}}\,dx\leq \frac{1}{\sqrt{2\pi}}\int_{0}^{\infty}\frac{dx}{\sqrt{2\pi}}\,dx.$ 

 $\bigcup$ 

 $\overline{\phantom{a}}$ 

 $\langle \rangle$ 

 $\bigcup$ 

 $\hat{O}$ 

Thermovision<sup>®</sup> 900 Series

# **Contents**

 $\cup$ 

 $\overline{\smile}$ 

# 2. ERIKA MACRO COMMANDS NOK ••••••••••••..•••.•••••••••. 7 OK •••••••••••••••••.••••.••.•.•• 8 WAIT ..................................9

 $\bar{\mathbf{q}}$ 

 $\ddot{\phantom{a}}$ 

 $\cdot$  $\cdot$ 

J.

 $\bigcup$ 

 $\binom{1}{2}$ 

Ţ,

 $\ddot{\phantom{a}}$ 

# **ERIKA MACRO COMMANDS**

This is a brief description of all commands which are accepted by the Erika macro reader. The macro reader accepts all Erika commands listed under Erikacommands. Macro commands are prefixed with the character '\$'.

Below is list in alphabetical order of the available commands. Each command function the command name and parameter names are listed. Also a short functional description of the command.

### **ERIKA** Macro Commands

teritoria de la capitalista del provincia del provincia del provincia del provincia del provincia del provinci<br>En 1930, en 1930, en 1930, en 1930, en 1930, en 1930, en 1930, en 1930, en 1930, en 1930, en 1930, en 1930, en  $\frac{1}{2}$ 

 $\label{eq:2} \frac{1}{2}\sum_{\substack{\mathbf{q} \in \mathbb{Z}^3\\ \mathbf{q} \in \mathbb{Z}^3}} \frac{1}{\mathbf{q}} \sum_{\substack{\mathbf{q} \in \mathbb{Z}^3\\ \mathbf{q} \in \mathbb{Z}^3\\ \mathbf{q} \in \mathbb{Z}^3}} \sum_{\substack{\mathbf{q} \in \mathbb{Z}^3\\ \mathbf{q} \in \mathbb{Z}^3\\ \mathbf{q} \in \mathbb{Z}^3\\ \mathbf{q} \in \mathbb{Z}^3}} \sum_{\substack{\mathbf{q} \in \mathbb{Z}^3\\ \math$ 

 $\label{eq:2.1} \mathcal{L}(\mathcal{L}^{\mathcal{L}}(\mathcal{L}^{\mathcal{L}}(\mathcal{L}^{\mathcal$ 

 $\begin{array}{c}\n0 \\
0\n\end{array}$ 

COMMAND: \$NOK PARAMETERS: None DESCRIPTION: EXAMPLE: The macro reader will execute the following command(s) only if the last command failed to return  $\overrightarrow{OK}$ . The command sequence must be ended by \$<. FREEZE IRCHAN=1 \$NOK UNFREEZE IRCHAN=1 FREEZE IRCHAN=1  $s<$ 

ERIKA Macro COmmands COMMAND: \$OK PARAMETERS: None DESCRIPTION: EXAMPLE: The macro reader will execute the following  ${\rm command(s)}$  only if the last command returned OK. The command sequence must ended by \$<. FREEZE IRCHAN=1 **SOK** UNFREFZE IRCHAN= 1 FREEZE IRCHAN=1  $s<$ 

COMMAND: \$WAIT PARAMETERS: None DESCRIPTION: The macro reader will suspend execution for 5 seconds.  $\cup$ EXAMPLE: \$WAIT  $\langle \, \, \rangle$ 

u

 $\mathbf{r}_{\mathrm{c}}$  .

A.

 $\begin{pmatrix} 1 & 1 \\ 1 & 1 \end{pmatrix}$ 

 $\ddot{\cdot}$ 

Thermovision<sup>®</sup>900 Series

# Thermovision<sup>®900</sup> 3. Description of histogram storage file

 $\langle \; \; \rangle$ 

 $\binom{1}{2}$ 

 $\hat{\mathsf{C}}$ 

 $\hat{C}$ 

 $\bigcup$ 

 $\sim_{\mathbf{H}}$ 

 $\ddot{\phantom{0}}$ 

# **Description of histogram storage file.**

The contents of a HISTOGRAM, see RESULTS, can be written to a file. This file is an ASCII text file, the contents of which is described below. ,

Here is a sample histogram file:

#\$Histogram storage

#\*.HIS Version ·1

#Histogram for AREA 01 unit CELSIUS

#Image Scanner\_! Fri Mar 13 09:49:35 1992

##\$ Long comment

#\* version 1.05

AGEMA Infrared Systems AB

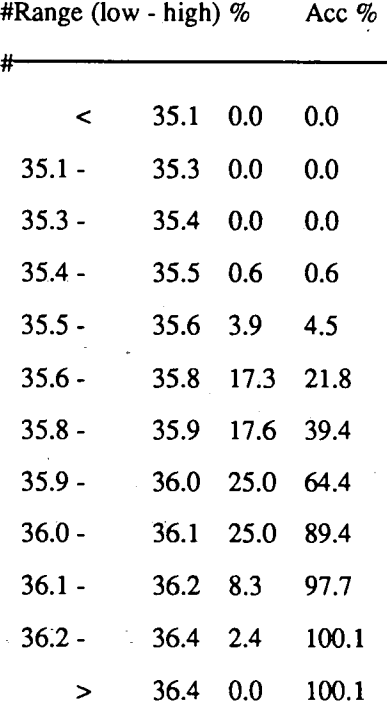

All lines starting with the character '#' are comment lines. Thefrrst row is file title which is displayed if a detailed directory listing is made. The second row is the file version number indicating changes in file format. These two rows are found in all ERIKA system files.

The rest of the file concerns the histogram.

The third row states the analysis function used and temperature/signal unit.

The fourth row states the image source, date and time.

The following rows shows the image comment.

The histogram file ends with a frequency table which corresponds to the classes in the histogram. At the moment the number of classes is fixed to 10. The table also lists two more classes, i.e. the range from the lowest class and below and the range from top class and up.

The table has three components: range, percentage and accumulated percentage.

The range unit is specified in the third comment row. The range may also be tagged with a readout warning. The percentage column shows how many samples in percent that falls into the specified range. The accumulated column shows the percentage of samples up to the upper range limit.

Due to rounding errors the accumulated percentage may differ from  $100 \%$ .

The presentation of temperatures or object signal is sometimes accompanied by a readout warning:

--- means "No value exists". This happens for instance when the scanner is disconnected or a value far outside the current calibration is found.

 $\bigcirc$ 

\* 1234 means "Uncalibrated". The value is just outside Q the current calibration and may still be usable. More than 10 % of the usable values in the area or line are tagged with warning status.

? 1234 means "Unreliable". The value is not ok at the moment. The reason may be that the scanner is stabilizing after a change of aperture.

Thermovision<sup>®</sup>900 Series

# 4. Thermovision<sup>®900</sup> **Description of** plot storage file

( )

 $\bigcup$ 

 $\overline{C}$ 

 $\ddot{O}$ 

# Description of piot storage file

 $\mu$  ,  $\omega$ 

 $\bar{\mathbf{h}}$ 

 $\sim$   $\sim$  $\sim 200$  km  $^{-2}$ 

 $\label{eq:2} \frac{1}{\sqrt{2}}\sum_{i=1}^n\frac{1}{\sqrt{2}}\sum_{j=1}^n\frac{1}{j!}\sum_{j=1}^n\frac{1}{j!}\sum_{j=1}^n\frac{1}{j!}\sum_{j=1}^n\frac{1}{j!}\sum_{j=1}^n\frac{1}{j!}\sum_{j=1}^n\frac{1}{j!}\sum_{j=1}^n\frac{1}{j!}\sum_{j=1}^n\frac{1}{j!}\sum_{j=1}^n\frac{1}{j!}\sum_{j=1}^n\frac{1}{j!}\sum_{j=1}^n\frac{1}{j!}\sum_{j=1}^$ 

---~~~~~~~~~--~-----.

0<br>0<br>0

 $\bar{\gamma}$ 

 $\bigcup$ 

 $\hat{\boldsymbol{\epsilon}}$ 

# **Description of plot storage file**

Î.

When the PLOT function is active, the acquired plots are written to RAM. The last 1000 plots are stored and can be written to a file. This file is an ASCII text file, which can be taken up on the screen or written to a printer.

Here is a sample plot file:

#\$Plot storage #\*.PLT Version 1 SP01 TEMP Temp #Task label row Active: 1 Type: 1 Index: 1 Subtype: 0 #Task status row Corners: 1 #Task coordinates (24,11) SP02 TEMP Temp Active: 1 Type: 1 Index: 2 Subtype: 0 Comers: 1 (67,7) SP03 TEMP Temp Active: 1 Type: 1 Index: 3 Subtype: 0 Comers: 1 (107,10)

00~ 92-03-13 09:49:29.343 0 36.055382 1 36.055382 I 35.868092 1 002 92-03-13 09:49:30.276 0 35.961784 1 35.899334 1 35.961784 I 003 92-03-13 09:49:31.209 0 35.836838 1 36.117725 I 36.211163 1 004 92-03-13 09:49:31.942 0 36.211163 I 35.680408 I 35.617764 1  $-00592-03-1309:49:33.009035.899334135.899334136.1177251$ 006 92-03-13 09:49:33.742 0 35.680408 1 35.805573 1 35.805573 1 007 92-03-13 09:49:34.541 0 35.743015 1 35.930565 1 35.649090 1 008 92-03-13 09:49:35.607 0 35.805573 1 35.680408 1 35.743015 I . 009 92-03-13 09:49:35.941 0 36.086559 I 35.899334 1 35.930565 1

All lines starting with the character '#' are comment lines. The first row is file title which is displayed if a detailed directory listing is made. The second row is the file version number indicating changes in file format. These two rows are found in all ERIKA system files.

A plot task: description is made of all active plot tasks. Each task description consists of a task label row, a task status row and up to 64 rows specifying to task coordinates.

The task label row is a redundant row showing the same data as the task status row. The first field indicates which analysis function is used as plot source. The second field shows the internal code for which function value to plot. The spotmeter task has only one value to plot - its temperature or signal value. The area and line tasks has six U different values to plot: MINV, MAXV, DIFF, AVER, MEDI, SDEV. The third field is what the plot displays in the plot label.

The plot status row has four components: Active, Type, Index and Subtype. \....../

Active indicates if the plot task is activated (1) or deactivated (0).

Type indicates if task type is SPOT(l), AREA(2) or  $LINE(3)$ .

Index is task index and ranges from 1 to 99.

Subtype indicates which task value to plot. The spotmeter does not have any subtypes and will always plot its temperature/signal value. Area and line tasks have six different subtypes: Diff (1), Min (2), Max (3), Average (4), standard deviation (5) and median (6).

The task coordinates consists of one row showing the number of task singular points and then a list of those points.

After the task descriptions comes the plot value table. A <sup>p</sup>lot table can hold up to 1000 values. A row in the plot value table has the following format:

 $\bigcirc$ 

 $\bigcirc$ 

<no><date><time><dst><value l><valid l><value 2><valid 2><value 3><valid 3>

4-4

Each field is separated with a space.

 $\bigcup$ 

 $\bigcup$ 

 $\begin{array}{c} \n\text{C} \\ \n\text{C} \n\end{array}$ 

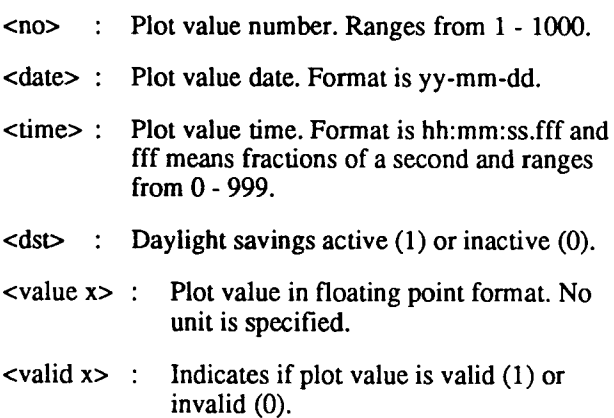
$\bigcirc$ 

 $\begin{array}{c|c} \begin{array}{c} \text{ } & \text{ } \end{array} \end{array}$ 

l

 $\ddot{\phantom{0}}$ 

 $\bigcirc$ 

Thermovision<sup>®</sup>900 Series

# Thermovision<sup>®</sup>900 5. How to make **USER DEFINED MENU'S in ERIKA**

 $\bigcup$ 

 $\left(\begin{array}{c}1\\1\end{array}\right)$ 

 $\overline{\bigcirc}$ 

 $( )$ 

How to make USER DEFINED MENU'S

i.

----------

 $\bigcirc$ 

 $rac{1}{2}$ 

 $\bigcirc$ 

## **How to make USER DEFINED MENU'S in ERIKA**

The addition of USER DEFINED MENU'S in ERIKA take place through manipulation of the file .agwmrc which can be found under /HO/USR/ERIKA.

Be careful with this file. You might easily destroy it if you try to manipulate it, so the first thing to do is to make a copy of it.

- 1. Make a copy of .agwmrc to .agwmrc.old
- 2. Read the file .agwmrc into the text editor.
- 3. In the file under "Pointer Button definitions" add the following line:

Button3= :root :f.menu "userdef'

This means that the menu will come up when you click with the right button of the mouse on the background ('root').

4. Under "System menu tree" write after the sign

#USER DEFINED MENU menu "userdef'

{ "USER DEFINED MENU" f. title "Add spot in IR-1" f.funkey "add spot irchan=1, pos=25:25"}

If you want a more complete series of functions to be carried out when you select this menu, then the last line can look like this:

> "Add ..." f.funkey "RUN\_MACRO LOC=/H0/ USR/ERIKA, NAME=MACRONAME.MAC"

The macro has to be written before, of course.

 $\bigcup$ 

- 5. When all changes have been written to the editor, then click on  $\overline{OK}$  to store the changed file to the hard disk.
- 6. Click on the top line menu. Select the "Reread . agwmrc"
- 7. Test by clicking on the background if the right button calls up the USER DEFINED MENU you have just written. Check the function. If you are happy with it, then you must now store it to the place from where the file is read when you boot the system.
- 8. In /HO/ASYS you can find the same .agwmrc as the one under /HO/USR/ERIKA, which is used at bootup.

Be extremely careful not to change this .agwmrc under /HO/ASYS as it is your only way to make the system work if you have written a syntax fault in your modified .agwmrc.

If the system does not understand your modified *()*  .agwmrc because of some severe syntax fault, then after some time it read the .agwmrc from */HOI*  ASYS, so for security reasons, do not change that file!!!

гŠ

Thermovision<sup>®</sup>900 Series

# Thermovision<sup>®900</sup> 6. External Input/ Output

پيا

 $\overline{\mathcal{L}}$ 

 $\ddot{\bigcirc}$ 

 $\hat{O}$ 

 $\overline{a}$ 

 $\bigcirc$ 

 $\bigcup$ 

()

## EXTERNAL INPUT/OUTPUT

The THV 900 systems have four trig inputs and four outputs. Two of the inputs are opto-isolated for use with an external power supply and two that only need external closing contacts. The four outputs are for future use.

### DESCRIPTION:

One D-type connector at the System Controller rear panel holds 4 inputs and 4 outputs.

The connector is marked EXT IN/OUT.

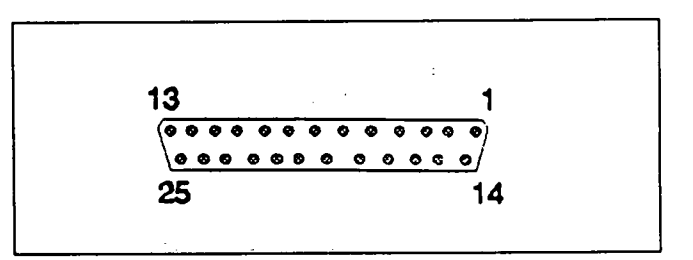

*Fig.l Connector layout:* 

*(Female connector at rear panel)* 

## Isolated triggering inputs:

These inputs require an external power source.

As these inputs are opto-isolated there is no risk of ground-loops and minimum risk of having excess voltage fed to the system controller by mistake.

### Trig description:

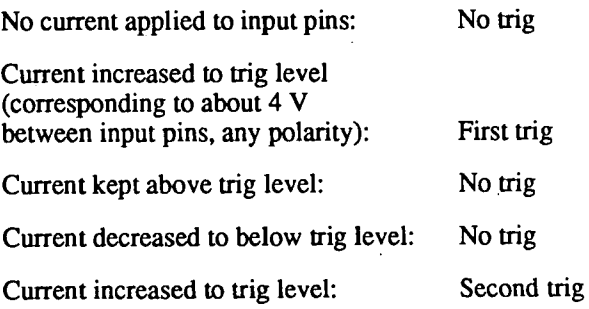

#### Trig A (isolated):

Input between pin no 11 and pin no 23. Any polarity.

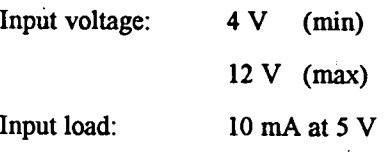

**Trig B** (isolated):

Input between pin no. 10 and pin no. 22. Any polarity.

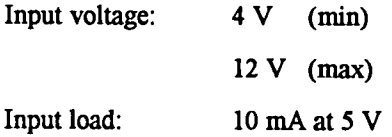

#### Non-isolated triggering inputs:

These inputs are used when an external closing contact is used with the system controller as driver.

Note that internal voltage and ground from the system controller is brought outside the unit.

#### Trig<sub>C</sub> (non-isolated):

Closing contact between pin no. 13 and pin no. 25.

#### **Trig D** (non-isolated):

Closing contact between pin no. 12 and pin no. 24.